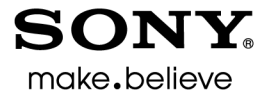

# Vegas<sup>™</sup> Movie Studio

Manual de inicio rápido

 Este manual de inicio rápido le proporciona una breve introducción al software Vegas® Movie Studio. Para obtener más detalles sobre el uso del software, consulte la ayuda en línea. Para acceder a ella, seleccione **Contenido e índice** en el menú **Ayuda**.

Una vez instalado el software Vegas Movie Studio y, tras iniciarlo por primera vez, aparecerá el asistente de registro. El asistente muestra una serie de pasos sencillos que le permiten registrar el software en línea con Sony Creative Software Inc. Si lo prefiere, puede registrarlo en línea en <https://www.sonycreativesoftware.com/reg/software> en cualquier momento.

Al registrar el producto, obtendrá acceso a una amplia gama de opciones de asistencia técnica, notificación de actualizaciones de productos y promociones especiales exclusivas para los usuarios registrados de Vegas Movie Studio.

#### **Asistencia para el registro**

Podrá recibir asistencia para el registro en línea en <http://www.sonycreativesoftware.com/reg/faq>o por fax en el (608) 250-1745.

#### **Servicio de atención al cliente/ventas:**

Para acceder a una lista detallada de las opciones del servicio de atención al cliente, le animamos a que visite <http://www.sonycreativesoftware.com/support/custserv.asp>. Utilice los números de atención telefónica durante el horario laboral normal:

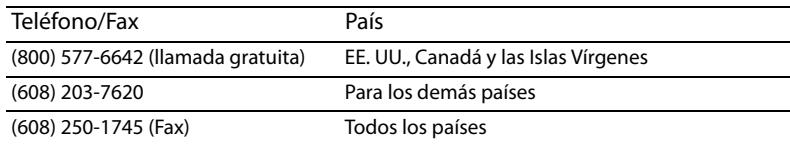

#### **Asistencia técnica**

Para acceder a una lista detallada de las opciones del servicio de asistencia técnica, le animamos a que visite <http://www.sonycreativesoftware.com/support/default.asp>. Para conocer las opciones de asistencia técnica por teléfono, llame al (608) 256-5555.

#### **Acerca de sus derechos con respecto al software Vegas Movie Studio**

La licencia del software Vegas Movie Studio se otorga según los términos recogidos en el contrato de licencia de usuario final. El contrato de licencia de usuario final se mostrará por primera vez cuando instale el software. Por favor, revíselo detenidamente ya que las condiciones incluidas afectan a sus derechos con respecto al software. Podrá consultar una copia del contrato de licencia de usuario final para el software Vegas Movie Studio en:

<http://www.sonycreativesoftware.com/corporate/eula>.

#### **Acerca de su privacidad**

 Sony Creative Software Inc. respeta su privacidad y se compromete a proteger sus datos personales. El uso de este software se su contenido atentamente, dado que los términos y las condiciones afectan a sus derechos con respecto a la información rige por la política de privacidad del software. Se ha incorporado una copia de esta política en el proceso de registro y se le preguntará si está conforme con sus términos antes de aceptar los términos del contrato de licencia de usuario final. Revise recopilada por el software. Para su referencia, podrá consultar una copia de la política de privacidad del software en <http://www.sonycreativesoftware.com/corporate/privacy>.

#### **Uso adecuado del software**

 El software Vegas Movie Studio no se ha desarrollado, ni tampoco deberá utilizarse, para fines ilegales o que impliquen una infracción de leyes y derechos, como las operaciones de copiar o compartir ilegalmente material con derechos de autor. Si se usa Estados Unidos, y se estará actuando en contra de los términos y las condiciones recogidos en el contrato de licencia de usuario Vegas Movie Studio con tales propósitos, se estarán infringiendo, entre otras, las leyes de derechos de autor internacionales y de final. Dicha actividad está penada por la ley y puede estar sujeta también a los recursos legales por incumplimiento expresados en el contrato de licencia de usuario final.

#### **Legal notices**

 ACID, ACIDized, ACIDplanet.com, ACIDplanet, the ACIDplanet logo, ACID XMC, Artist Integrated, the Artist Integrated logo, Beatmapper, Cinescore, CD Architect, DVD Architect, Jam Trax, Perfect Clarity Audio, Photo Go, Sound Forge, Super Duper Music Looper, Vegas, Vision Series, and Visual Creation Studio are the trademarks or registered trademarks of Sony Creative Software Inc. in the United States and other countries. All other trademarks or registered trademarks are the property of their respective owners in the United States and other countries.

PlayStation and PSP are registered trademarks of Sony Computer Entertainment Inc.

#### **Apple Macintosh Audio Interchange File Format (AIFF) file format**

Apple® Macintosh® Audio Interchange™ File Format (AIFF) is a trademark of Apple, Inc. in the United States and other countries.

#### **Apple QuickTime**

Apple® QuickTime® application is a trademark of Apple, Inc. in the United States and other countries.

#### **AVCHD**

AVCHD and AVCHD logo are trademarks of Matsushita Electric Industrial Co., Ltd and Sony Corporation.

#### **Dolby, Dolby Digital AC-3, and AAC encoding**

This product contains one or more programs protected under international and U.S. copyright laws as unpublished works. They are confidential and proprietary to Dolby Laboratories. Their reproduction or disclosure, in whole or in part, or the production of derivative works therefrom without the express permission of Dolby Laboratories is prohibited. Copyright 1992 – 2008 Dolby Laboratories. All rights reserved.

Dolby®, the double-D symbol, AC-3®, and Dolby Digital® are registered trademarks of Dolby Laboratories. AAC™ is a trademark of Dolby Laboratories.

#### **FLAC/Ogg File Formats**

#### ©2008, Xiph.org Foundation

Neither the name of the [Xiph.org Foundation](http://xiph.org/) nor the names of its contributors may be used to endorse or promote products derived from this software without specific prior written permission.

 services; loss of use, data, or profits; or business interruption) however caused and on any theory of liability, whether in contract, strict liability, or This software is provided by the copyright holders and contributors "as is" and any express or implied warranties, including, but not limited to, the implied warranties of merchantability and fitness for a particular purpose are disclaimed. In no event shall the foundation or contributors be liable for any direct, indirect, incidental, special, exemplary, or consequential damages (including, but not limited to, procurement of substitute goods or tort (including negligence or otherwise) arising in any way out of the use of this software, even if advised of the possibility of such damage.

#### **Gracenote**

CD and music-related data from Gracenote, Inc., copyright © 2000-2008 Gracenote. Gracenote Software, copyright 2000-2008 Gracenote. This product and service may practice one or more of the following U.S. Patents: #5,987,525; #6,061,680; #6,154,773, #6,161,132, #6,230,192, #6,230,207, #6,240,459, #6,330,593, and other patents issued or pending. Services supplied and/or device manufactured under license for following Open Globe, Inc. United States Patent 6,304,523.

Gracenote and CDDB are registered trademarks of Gracenote. The Gracenote logo and logotype, MusicID, and the "Powered by Gracenote" logo are trademarks of Gracenote.

#### **JPEG**

This software is based in part on the work of the Independent JPEG Group.

#### **LPEC**

"LPEC" is a trademark of Sony Corporation.

#### **Macromedia Flash**

Macromedia and Flash are trademarks or registered trademarks of Macromedia, Inc. in the United States and/or other countries.

#### **Main Concept encoder**

Main Concept® plug-in is a trademark of registered trademark of Main Concept, Inc. in the United States or other countries. All rights reserved.

#### **Microsoft DirectX programming interface**

Portions utilize Microsoft® DirectX® technologies. Copyright © 1999 – 2004 Microsoft Corporation. All rights reserved.

#### **Microsoft Windows Media**

Portions utilize Microsoft Windows Media® Technologies. Copyright © 1999 – 2007 Microsoft Corporation. All rights reserved.

#### **MPEGLA and MPEG 2**

USE OF THIS PRODUCT IN ANY MANNER THAT COMPLIES WITH THE MPEG-2 STANDARD IS EXPRESSLY PROHIBITED WITHOUT A LICENSE UNDER APPLICABLE PATENTS IN THE MPEG-2 PATENT PORTFOLIO, WHICH LICENSE IS AVAILABLE FROM MPEG-LA, LLC, 250 STEELE STREET, SUITE 300, DENVER, COLORADO 80206.

Manufactured under license from MPEG-LA.

#### **PNG file format**

Copyright © 2004. World Wide Web Consortium (Massachusetts Institute of Technology, European Research Consortium for Informatics and Mathematics, Keio University). All rights reserved. This work is distributed under the W3C Software License in the hope that it will be useful, but WITHOUT ANY WARRANTY; without even the implied warranty of MERCHANTIBILITY or FITNESS FOR A PARTICULAR PURPOSE. <http://www.w3.org/Consortium/Legal/2002/copyright-software-20021231>.

#### **Real, RealMedia, RealAudio, and RealVideo applications**

2008 RealNetworks, Inc. Patents Pending. All rights reserved. Real®, Real Media®, RealAudio®, RealVideo®, and the Real logo are trademarks or registered trademarks of RealNetworks, Inc. in the United States and other countries.

#### **Sony AVC/AAC**

 (i)ENCODE VIDEO IN COMPLIANCE WITH THE AVC STANDARD ("AVC VIDEO") AND/OR (ii)DECODE AVC VIDEO THAT WAS ENCODED BY A CONSUMER THIS PRODUCT IS LICENSED UNDER THE AVC PATENT PORTFOLIO LICENSE FOR THE PERSONAL AND NON-COMMERCIAL USE OF A CONSUMER TO ENGAGED IN A PERSONAL AND NON-COMMERCIAL ACTIVITY AND/OR WAS OBTAINED FROM A VIDEO PROVIDER LICENSED TO PROVIDE AVC VIDEO. NO LICENSE IS GRANTED OR SHALL BE IMPLIED FOR ANY OTHER USE. ADDITIONAL INFORMATION MAY BE OBTAINED FROM MPEG LA, L.L.C. SEE <HTTP://MPEGLA.COM>

#### **Steinberg Media Technologies**

VST® is a registered trademarks of Steinberg Media Technologies GmbH.

ASIO™ is a trademark of Steinberg Media Technologies GmbH.

#### **Tagged Image File Format (TIFF)**

 Adobe Tagged Image™ File Format is a registered trademark of Adobe Systems Incorporated in the United States and other countries. All rights reserved.

#### **Targa file format**

The Targa™ file format is a trademark of Pinnacle Systems, Inc.

#### **Thomson Fraunhofer MP3**

MPEG Layer-3 audio coding technology licensed from Fraunhofer IIS and Thomson.

 Supply of this product does not convey a license nor imply any right to distribute content created with this product in revenue generating broadcast systems (terrestrial, satellite, cable and/or other distribution channels), streaming applications (via internet, intranets and/or other networks), other content distribution systems (pay-audio or audio on demand applications and the like) or on physical media (compact discs, digital versatile discs, semiconductor chips, hard drives, memory cards and the like).

An independent license for such use is required. For details, please visit: <http://mp3licensing.com>.

#### **Thomson Fraunhofer MPEG-4 HE-AAC**

MPEG-4 HE-AAC audio coding technology licensed by Fraunhofer IIS. For details, please visit: <http://www.iis.fraunhofer.de/amm/>.

Sony Creative Software Inc. 8215 Greenway Blvd. Suite 400 Middleton, WI 53562 EE. UU.

La información incluida en este manual está sujeta a cambios sin previo aviso y no constituye garantía o compromiso algunos en nombre de Sony Creative Software Inc. de ninguna manera. Cualquier actualización o información adicional relativa al contenido de este manual se publicará en el sitio Web de Sony Creative Software Inc., ubicado en: <http://www.sonycreativesoftware.com/>. El software se proporciona de conformidad con los términos recogidos en el contrato de licencia de usuario final y la política de privacidad del software y debe utilizarse y copiarse de acuerdo con ellos. Queda estrictamente prohibida toda copia o distribución del software salvo en los casos descritos expresamente en el contrato de licencia final. Ninguna parte de este manual se puede reproducir o transmitir de forma alguna o para cualquier propósito sin el consentimiento expreso por escrito de Sony Creative Software Inc.

Copyright 2011. Sony Creative Software Inc.

Copyright del programa 2011. Sony Creative Software Inc. Reservados todos los derechos.

# **Tabla de introducció<br>
Contenido Bienver<br>
Requisi<br/>
Requisition Asisten Instalaction Contenido Electric Asisten**

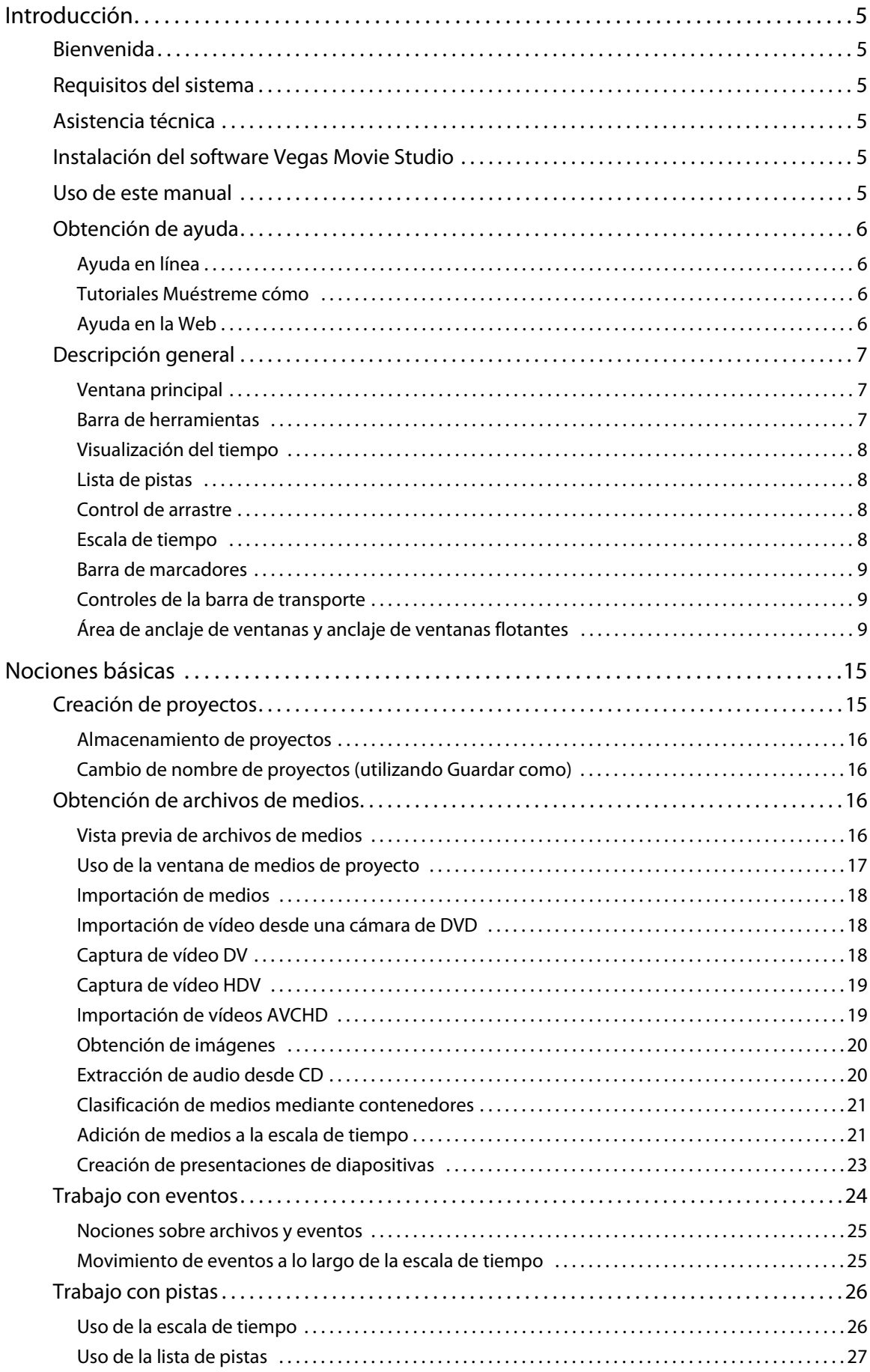

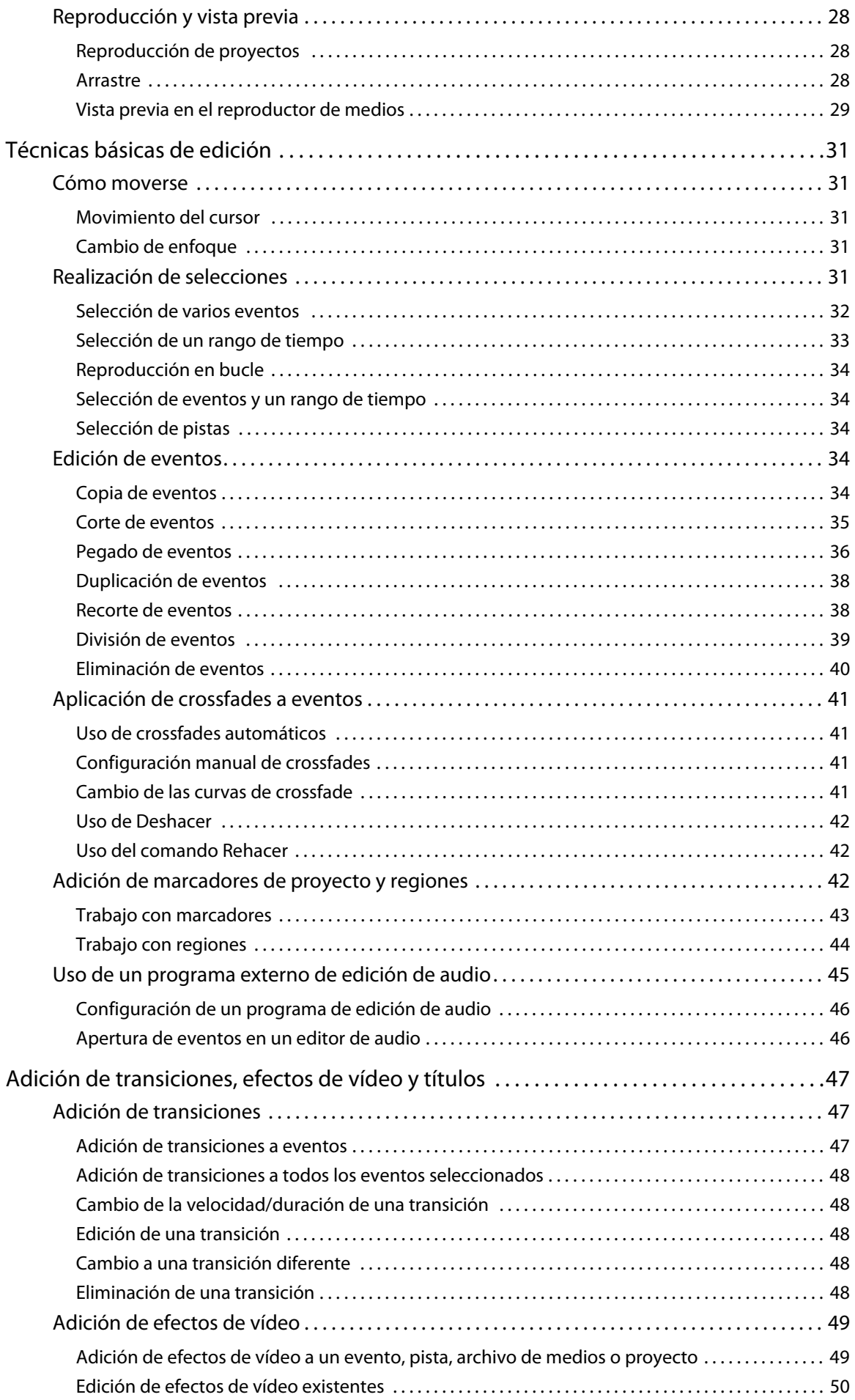

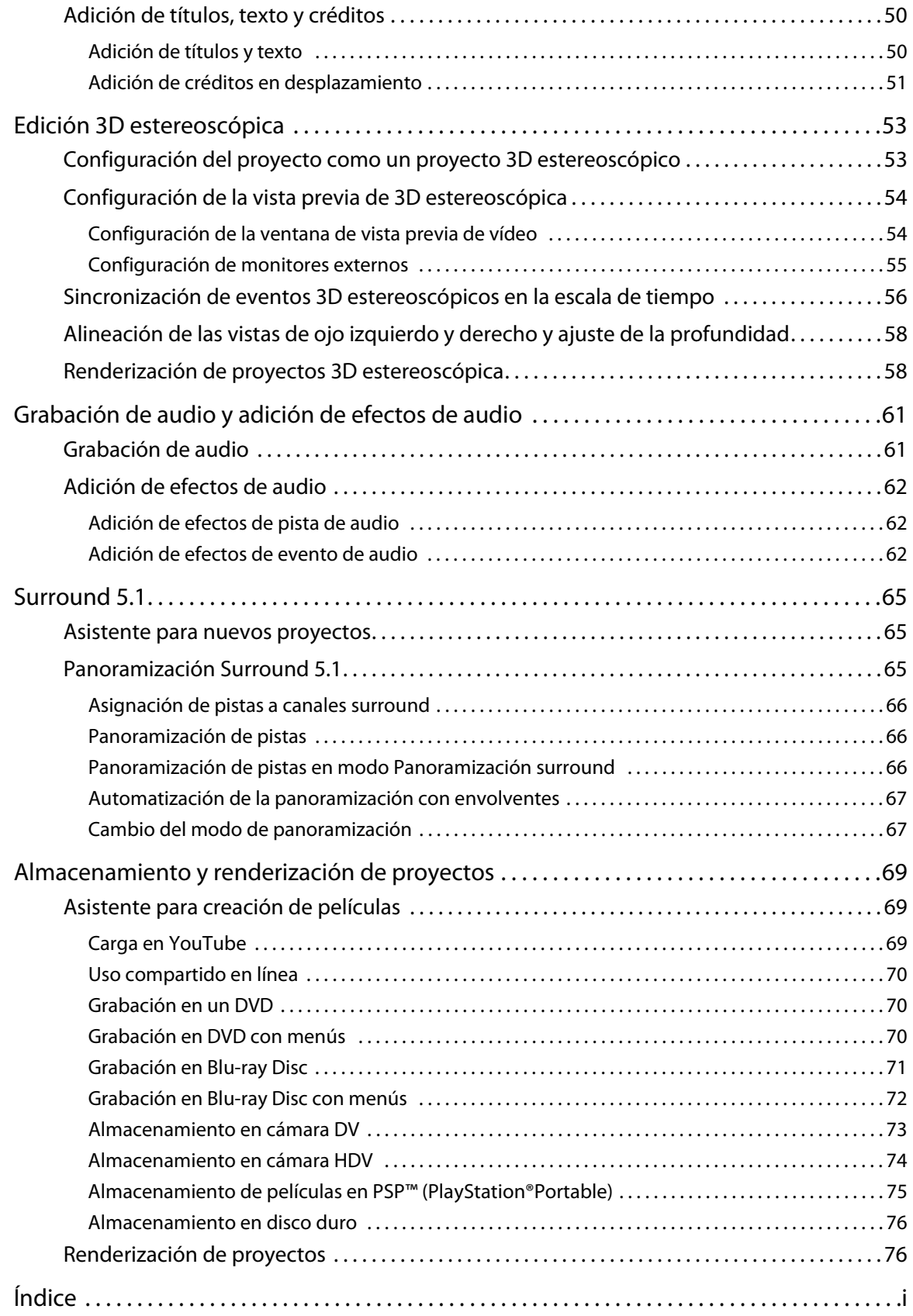

## **Capítulo 1 i** Introducción

#### <span id="page-10-1"></span><span id="page-10-0"></span>**Bienvenida**

El software Vegas® Movie Studio de Sony Creative Software Inc. es un sistema de edición de medios multipista innovador y avanzado. Ha sido diseñado para crear un entorno de producción de audio y vídeo eficiente sin sacrificar la calidad y la potencia de procesamiento que espera de Sony Creative Software Inc. Tanto si emplea los comandos de exploración estándar de Microsoft® Windows® que ya le son familiares como si emplea su interfaz pulcra y despejada, disfrutará utilizando el software Vegas Movie Studio.

#### <span id="page-10-2"></span>**Requisitos del sistema**

A fin de utilizar el software Vegas Movie Studio, el equipo debe reunir las siguientes especificaciones mínimas:

- Microsoft<sup>®</sup> Windows® XP SP3, Windows Vista® SP2, o Windows 7
- Procesador a 1 GHz (se recomienda una CPU de varios núcleos o procesadores para HD)
- 200 MB de espacio libre en disco para la instalación del programa
- 1 GB de memoria RAM (se recomiendan 2 GB)
- Tarjeta IEEE-1394DV compatible con OHCI (para captura de DV e impresión en cinta)
- Conexión USB 2.0 (para importación desde cámaras de vídeo de AVCHD o DVD)
- Tarjeta de sonido compatible con Windows
- Unidad de DVD-ROM (solo para la instalación desde DVD)
- Unidad de grabación de CD compatible (solo para la grabación de CD)
- • Unidad de DVD-R/-RW/+R/+RW compatible (solo para la grabación en DVD)
- Unidad de BD-R/-RE compatible (solo para la grabación en Blu-ray Disc™)
- Microsoft .NET Framework 3.0 (incluido en el disco de la aplicación)
- Apple® QuickTime® 7.1.6 o posterior

**Nota:** que deberá indicar su información de registro a Sony Creative Software Inc. para activar el software.

#### <span id="page-10-3"></span>**Asistencia técnica**

El sitio Web [http://www.sonycreativesoftware.com/support/default.asp](http://mediasoftware.sonypictures.com/support/default.asp) incluye asistencia técnica, información de referencia, actualizaciones de programas, sugerencias y trucos, foros de usuarios, y una base de información.

#### <span id="page-10-4"></span>**Instalación del software Vegas Movie Studio**

**1.** Introduzca el DVD-ROM. Aparecerá la pantalla de instalación si la función de reproducción automática del DVD-ROM está habilitada.

En caso de no estar habilitada, haga clic en el botón **Inicio** y seleccione **Ejecutar**. En el cuadro de diálogo Ejecutar que se muestra, escriba la letra de la unidad de DVD-ROM y añada **:\setup.exe**. Haga clic en **Aceptar** para iniciar la instalación.

- **2.** Haga clic en **Instalar**. Se iniciará el proceso de instalación.
- **3.** Siga las instrucciones indicadas en pantalla para instalar la versión adecuada del software en el equipo.

#### <span id="page-10-5"></span>**Uso de este manual**

 Vegas Movie Studio HD Platinum. Por esta razón, las funciones del producto se identifican a lo largo de este manual Este manual se proporciona como ayuda a los usuarios de las aplicaciones de software Vegas Movie Studio HD y mediante el siguiente icono:

Funciones exclusivas de Vegas Movie Studio HD

Funciones exclusivas de Vegas Movie Studio HD Platinum

#### <span id="page-11-0"></span>**Obtención de ayuda**

El propósito de esta guía de inicio rápido consiste en ayudarle a saber cuáles son los conocimientos básicos necesarios para crear un proyecto de Vegas Movie Studio. Si necesita más asistencia, la aplicación incorpora tres tipos de ayuda.

#### <span id="page-11-1"></span>**Ayuda en línea**

 Seleccione **Contenido e índice** en el menú **Ayuda** o presione F1. La ventana de ayuda en línea tiene cuatro fichas que puede utilizar para localizar la información que precise.

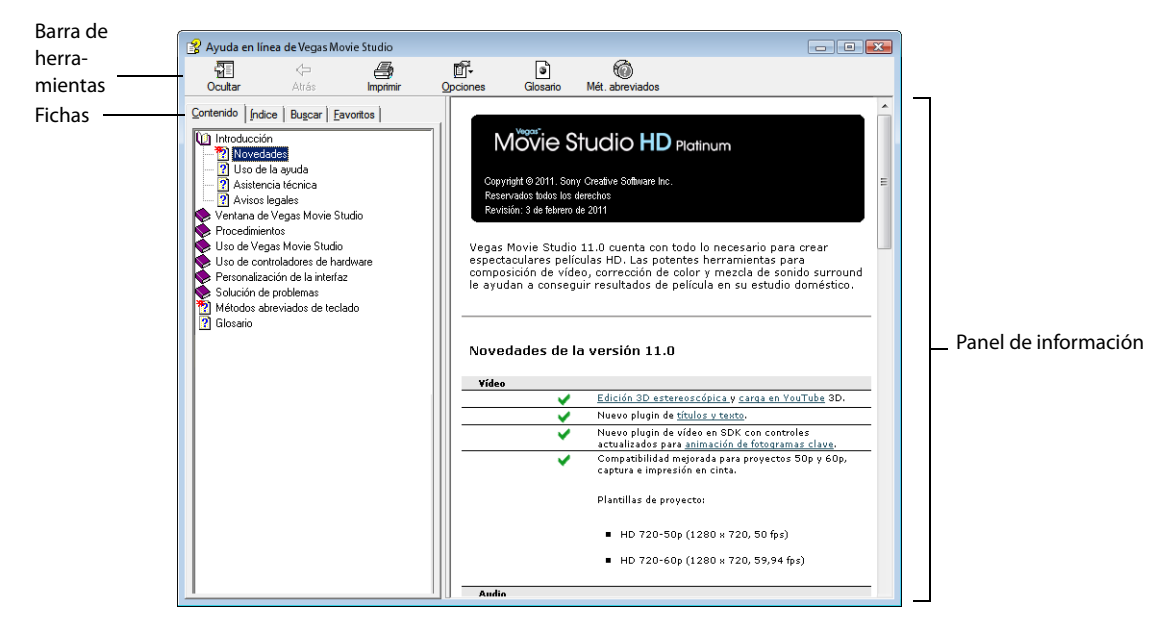

#### <span id="page-11-2"></span>**Tutoriales Muéstreme cómo**

Gracias a los tutoriales interactivos Muéstreme cómo, instalados en el software, podrá obtener información adicional sobre las numerosas funciones de Vegas Movie Studio.

Puede acceder a ellos en cualquier momento desde el menú **Ayuda** seleccionando **Muéstreme cómo**.

#### <span id="page-11-3"></span>**Ayuda en la Web**

 Encontrará ayuda e información adicionales disponibles en el sitio Web de Sony Creative Software. En el menú **Ayuda,** seleccione **Sony en la Web** para ver una lista de las páginas Web correspondientes al software Vegas Movie Studio y a Sony Creative Software Inc.

#### <span id="page-12-0"></span>**Descripción general**

En las siguientes secciones, se describe un recorrido gráfico por el área de trabajo de Vegas Movie Studio.

#### <span id="page-12-1"></span>**Ventana principal**

La ventana principal aparece al abrir el software. El área de trabajo se compone de tres áreas principales: la lista de pistas, la escala de tiempo (vista de pista) y el área de anclaje de ventanas. Puede ajustar el tamaño de la lista de pistas, la escala de tiempo y el área de anclaje de ventanas arrastrando las líneas divisorias situadas entre dichas partes.

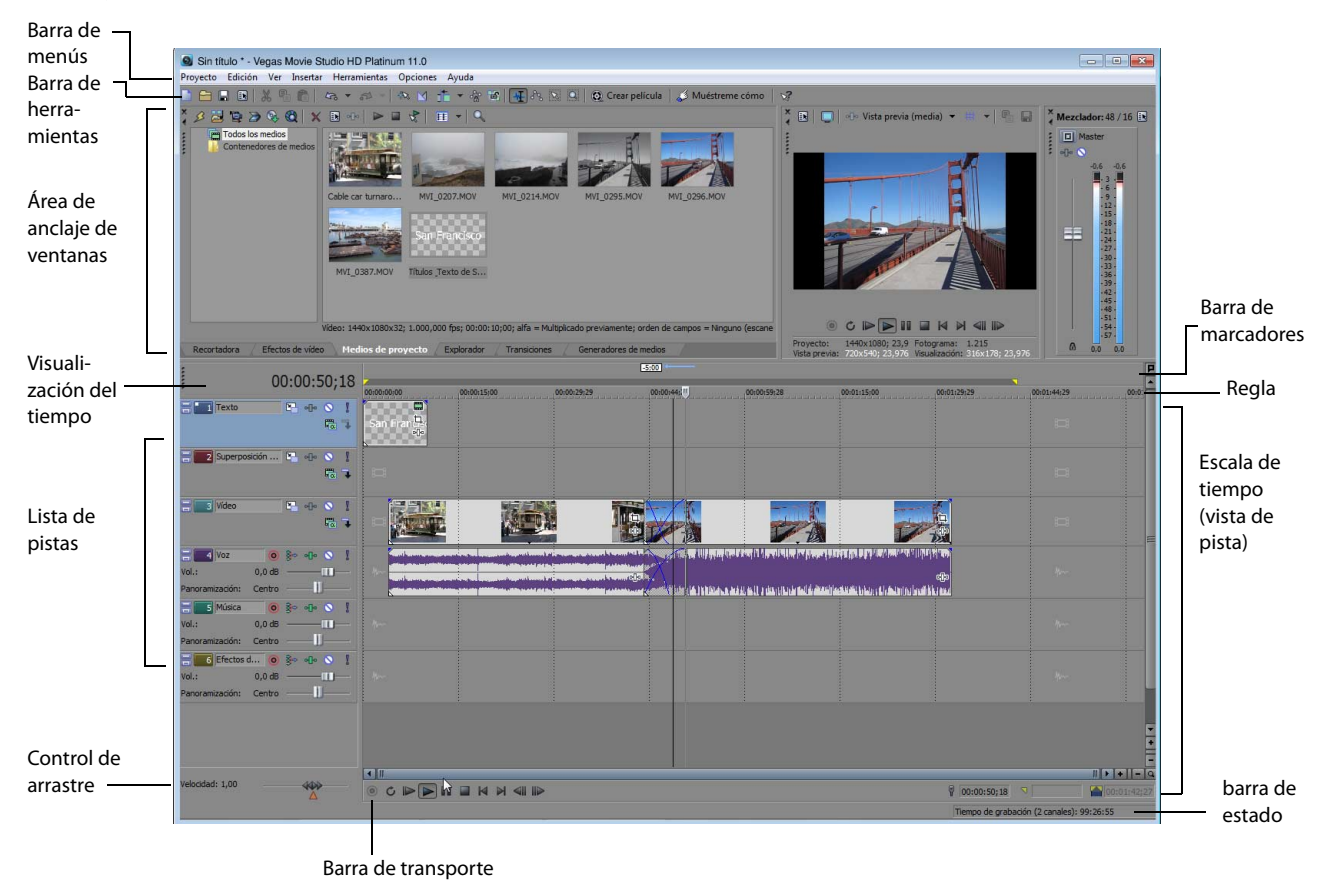

#### <span id="page-12-2"></span>**Barra de herramientas**

La barra de herramientas permite acceder de manera rápida a las funciones y características que se utilizan con más frecuencia. En el menú **Opciones**, seleccione **Personalizar barra de herramientas** para especificar los botones que desea que se muestren.

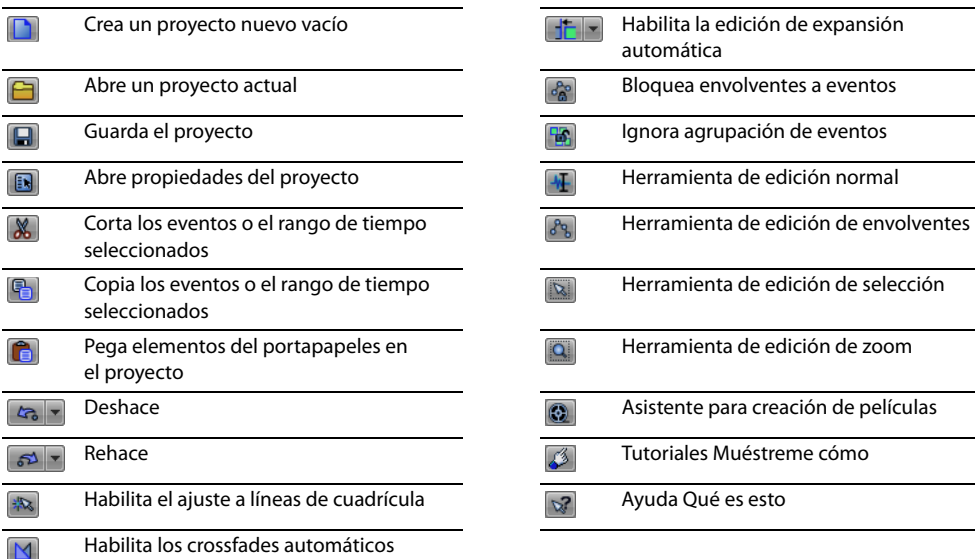

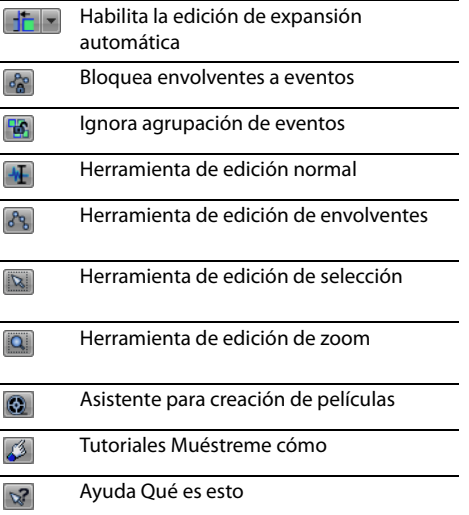

#### <span id="page-13-0"></span>**Visualización del tiempo**

La ventana de visualización del tiempo refleja la posición del cursor en la escala de tiempo y el punto final de una selección de tiempo. Puede personalizar las opciones de visualización del tiempo, lo que incluye qué formato de tiempo se muestra en la ventana y qué colores se emplean para ello.

 del área de trabajo como ventana flotante o anclarla en el área de anclaje de ventanas. Puede mover la ventana de visualización del tiempo desde su posición anclada, encima de la lista de pistas, y situarla encima

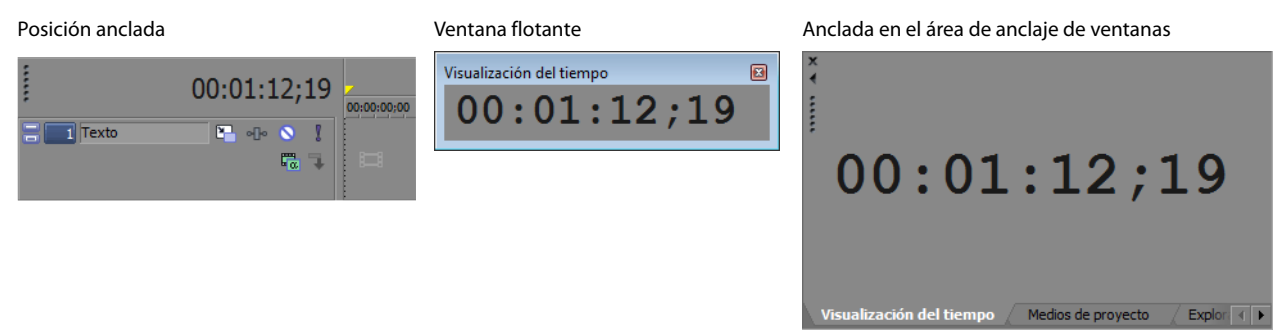

#### <span id="page-13-1"></span>**Lista de pistas**

 y la mezcla de las pistas. [Para obtener más información, consulte Uso de la lista de pistas en la página 27](#page-32-1). Esta área identifica el orden de las pistas del proyecto y contiene los controles utilizados para determinar la composición

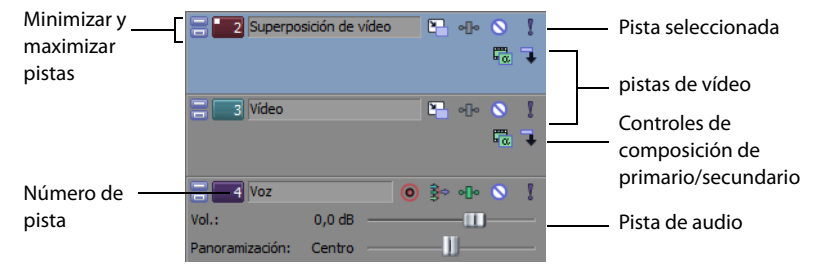

#### <span id="page-13-2"></span>**Control de arrastre**

El control de arrastre se utiliza para reproducir el proyecto adelante o atrás con fines de edición. Puede ajustar la velocidad de reproducción mediante el marcador de control de velocidad situado bajo el control de arrastre. [Para obtener más información,](#page-33-3)  [consulte Arrastre en la página 28](#page-33-3).

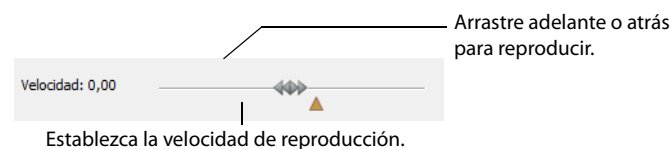

#### <span id="page-13-3"></span>**Escala de tiempo**

 Todas las operaciones de organización y edición de contenidos se realizan en la escala de tiempo (vista de pista). Esta área contiene todos los eventos del proyecto. [Para obtener más información, consulte Uso de la escala de tiempo en la página 26](#page-31-2).

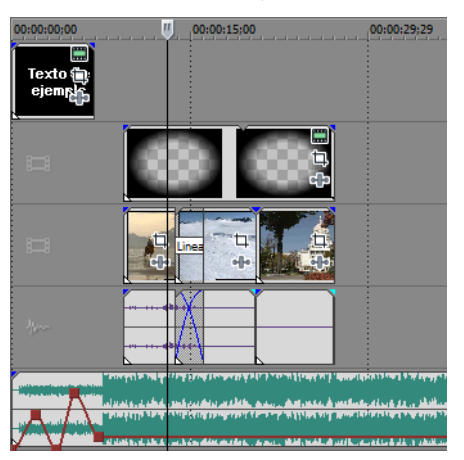

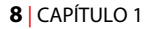

#### <span id="page-14-0"></span>**Barra de marcadores**

La barra de marcadores es el área donde puede situar, nombrar y colocar marcadores y regiones a lo largo de la escala de tiempo del proyecto. Estas etiquetas informativas pueden servir de cues o recordatorios, a fin de resaltar eventos importantes del proyecto. [Para obtener más información, consulte Adición de marcadores de proyecto y regiones en la página 42](#page-47-3).

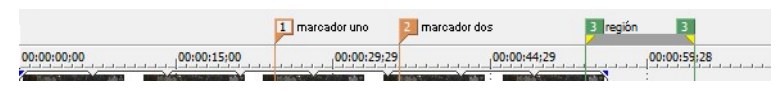

#### <span id="page-14-3"></span><span id="page-14-1"></span>**Controles de la barra de transporte**

La barra de transporte incluye los botones de reproducción y posición del cursor que se utilizan con frecuencia al trabajar en el proyecto y mostrarlo en vista previa.

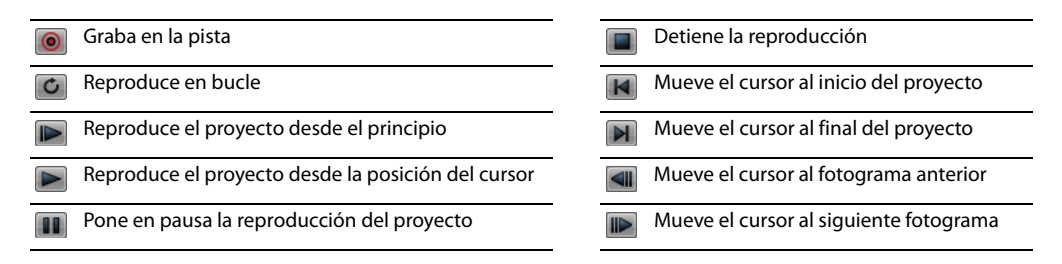

**Sugerencia:** Haga clic y mantenga pulsados los botones **Fotograma anterior** y **Fotograma siguiente** para mover el cursor varios fotogramas.

#### <span id="page-14-2"></span>**Área de anclaje de ventanas y anclaje de ventanas flotantes**

 Esta área permite mantener a mano las ventanas de uso frecuente, pero sin estorbar. Es posible anclar las ventanas unas junto a otras, apiladas en el área de anclaje de ventanas o en una ventana de anclaje flotante independiente. Cuando se apilan, cada ventana muestra una pestaña en su parte inferior donde figura su nombre. Haga clic en la pestaña de la ventana para que se muestre sobre las demás.

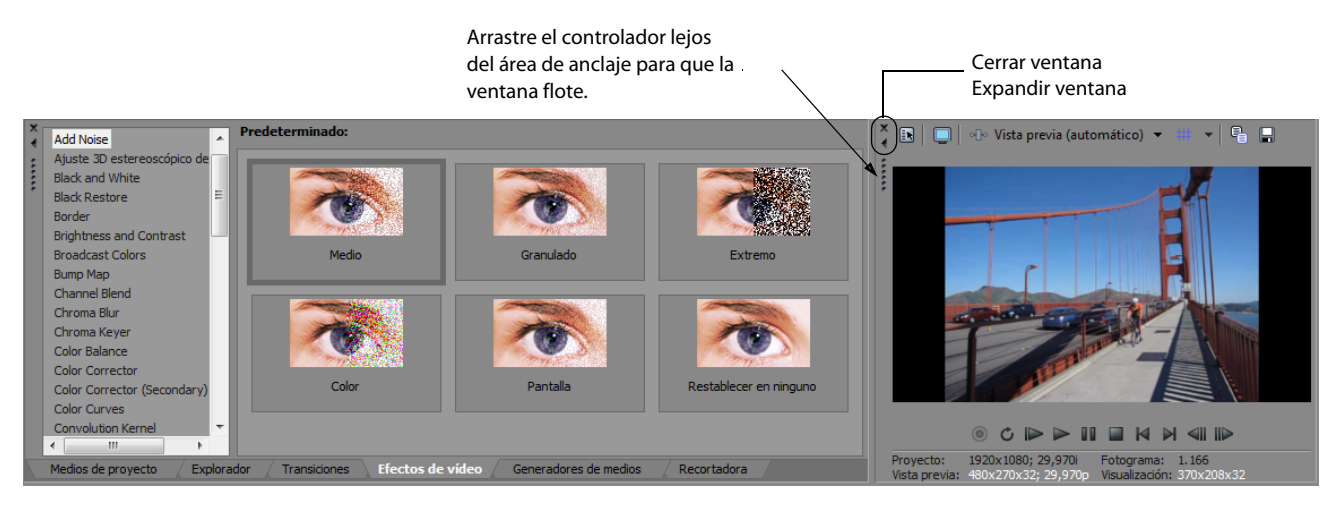

- Para anclar una ventana, arrástrela al área de anclaje.
- • Si desea quitar una ventana del área de anclaje y utilizarla en modo flotante, arrastre el controlador situado a la izquierda de la ventana anclada.
- Para impedir que una ventana se ancle al arrastrarla, mantenga presionada la tecla Ctrl.
- Para expandir una ventana anclada de forma que ocupe todo el área de anclaje, haga clic en el botón **Maximizar** (<u>□</u>). Haga clic de nuevo en él para restaurar la ventana a su tamaño anterior.
- **Para quitar una ventana del área de anclaje o una posición de anclaje flotante, haga clic en el botón Cerrar (x).**

#### <span id="page-15-0"></span>**Ventana del explorador - Alt+1**

 La ventana del explorador es parecida a la del Explorador de Windows. La ventana del explorador permite seleccionar archivos de el Explorador para realizar tareas habituales de gestión de archivos, como crear carpetas, cambiar el nombre de archivos y carpetas, o eliminar archivos y carpetas. Utilice los botones **Iniciar vista previa** ( )y **Vista previa automática** ( ) para obtener una vista medios para arrastrarlos hasta la escala de tiempo del proyecto o añadirlos a la lista de medios de proyecto. También puede utilizar previa de los archivos antes de añadirlos al proyecto.

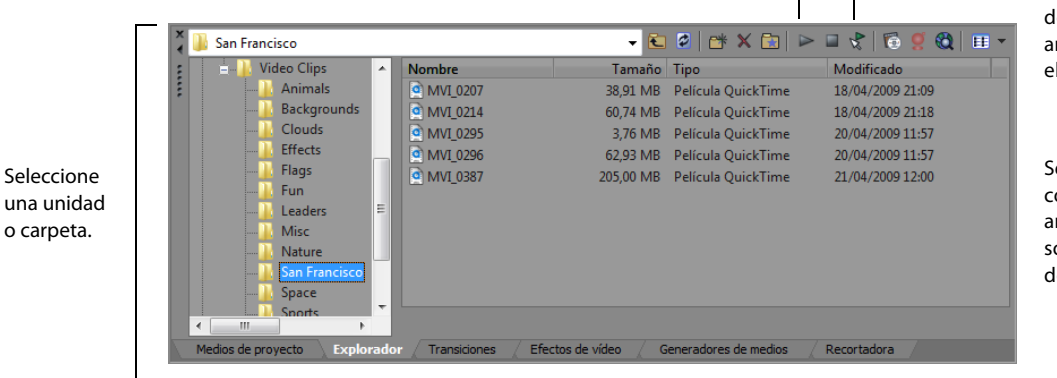

Obtenga una vista previa de los archivos de medios antes de colocarlos en el proyecto.

 Seleccione medios para colocarlos en el proyecto arrastrándolos y soltándolos o haciendo doble clic en ellos.

#### **Ventana de la recortadora - Alt+2**

La ventana de la recortadora es un sitio idóneo para editar cualquier archivo de medios. Si se sitúa un archivo de medios en esta ventana, es posible colocar fragmentos de ese archivo en pistas diferentes arrastrándolos y soltándolos en ellas.

**Nota:** El vídeo de las ventanas del explorador y de medios del proyecto se muestra en forma de vista previa en la ventana Recortadora, si es visible. Si la ventana Recortadora no es visible, se usa la ventana Vista previa de vídeo. Si desea obtener una vista previa del vídeo en la ventana Vista previa de vídeo de forma predeterminada, haga clic con el botón secundario en la ventana Recortadora y anule la selección del comando **Mostrar monitor de vídeo**.

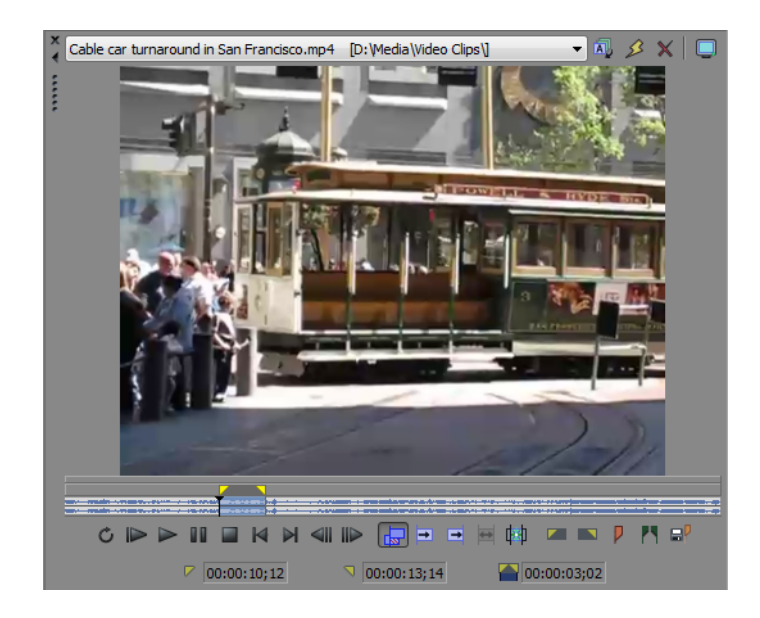

#### **Ventana del mezclador - Alt+3**

La ventana del mezclador le permite acceder a las propiedades de audio y los niveles de salida del proyecto.

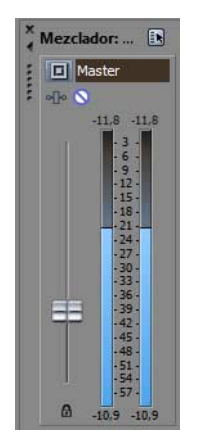

#### **Ventana de vista previa de vídeo - Alt+4**

La ventana de vista previa de vídeo muestra el vídeo de un proyecto durante la edición y reproducción de este. Para obtener más [información, consulte Reproducción de proyectos en la página 28](#page-33-4).

**Nota:** El vídeo de las ventanas del explorador y de medios del proyecto se muestra en forma de vista previa en la ventana Recortadora, si es visible. Si la ventana Recortadora no es visible, se usa la ventana Vista previa de vídeo. Si desea obtener una vista previa del vídeo en la ventana Vista previa de vídeo de forma predeterminada, haga clic con el botón secundario en la ventana Recortadora y anule la selección del comando **Mostrar monitor de vídeo**.

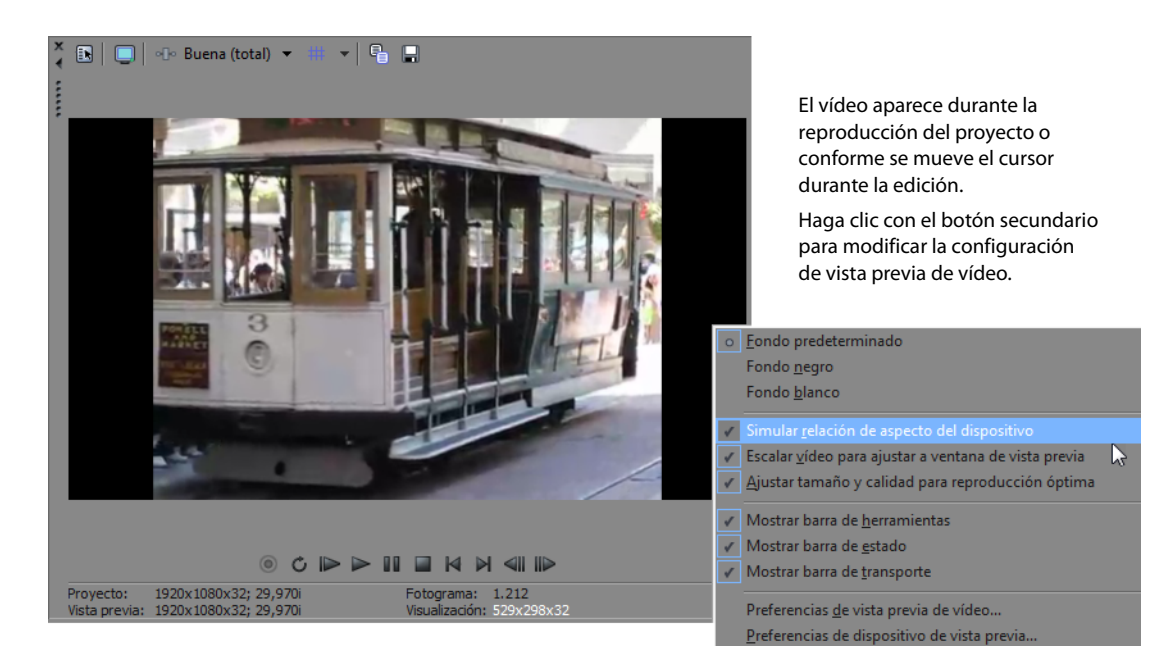

#### **Ventana de medios de proyecto - Alt+5**

 la ventana de medios de proyecto para aplicar efectos y plugins a los archivos de medios y configurar las propiedades específicas La ventana de medios de proyecto facilita la organización de los archivos de medios utilizados en un proyecto. La información sobre estos archivos se muestra en una base de datos muy flexible que puede ordenarse de forma instantánea. También es posible utilizar de estos archivos. [Para obtener más información, consulte Uso de la ventana de medios de proyecto en la página 17](#page-22-2).

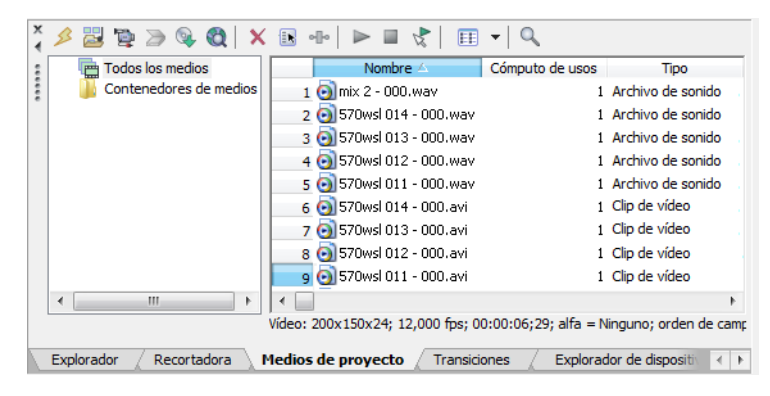

#### **Ventana de transiciones - Alt+7**

La ventana de transiciones contiene todos los efectos que puede utilizar para las transiciones entre clips de vídeo. Las miniaturas muestran ejemplos animados de cada transición. Puede arrastrar transiciones desde esta ventana para reemplazar el crossfade entre dos eventos de vídeo o para reemplazar la región de desvanecimiento de entrada o salida de un evento de vídeo. [Para obtener](#page-52-3)  [más información, consulte Adición de transiciones en la página 47](#page-52-3).

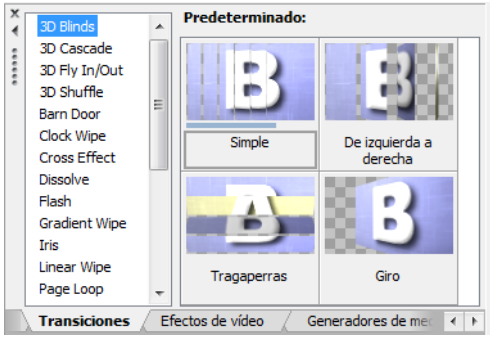

#### **Ventana de efectos de vídeo - Alt+8**

 configuración predeterminada de cada plugin. Puede arrastrar plugins desde esta ventana a un evento, una pista o la ventana de La ventana de efectos de vídeo contiene los efectos de vídeo disponibles. Las miniaturas muestran ejemplos animados de la vista previa de vídeo (efectos de salida de vídeo). [Para obtener más información, consulte Adición de efectos de vídeo en la página 49](#page-54-2).

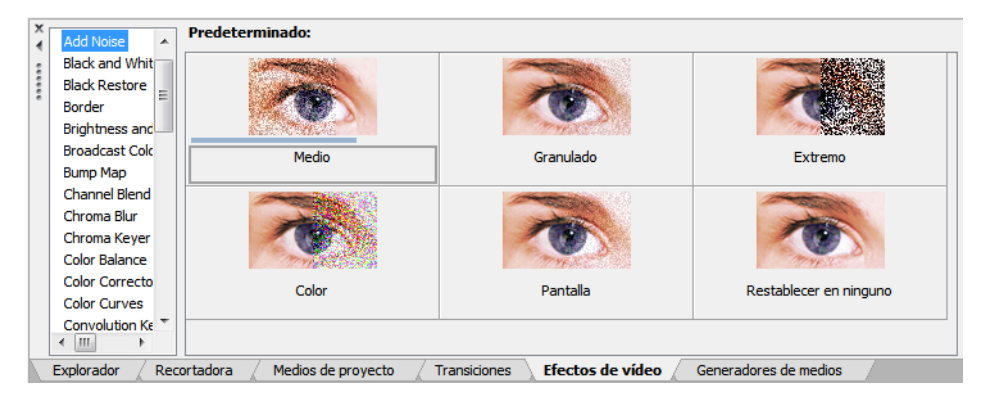

#### **Ventana de generadores de medios - Alt+9**

La ventana de generadores de medios contiene los distintos generadores de medios incluidos. Estos simplifican la creación de eventos que incluyan texto, créditos, patrones de prueba, degradados de color y fondos de color sólidos. Puede arrastrar un generador de medios a la escala de tiempo para crear un nuevo evento de medios generados. Para obtener más información, [consulte Adición de títulos, texto y créditos en la página 50](#page-55-3).

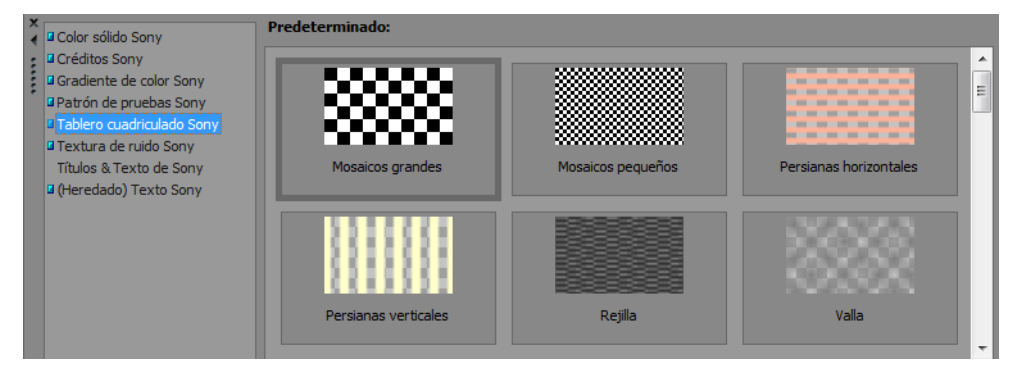

#### **Ventana del explorador de dispositivos - Ctrl+Alt+7**

La ventana del explorador de dispositivos le permite buscar e importar clips desde cámaras de vídeo AVCHD. Para obtener más [información, consulte Importación de vídeos AVCHD en la página 19](#page-24-3).

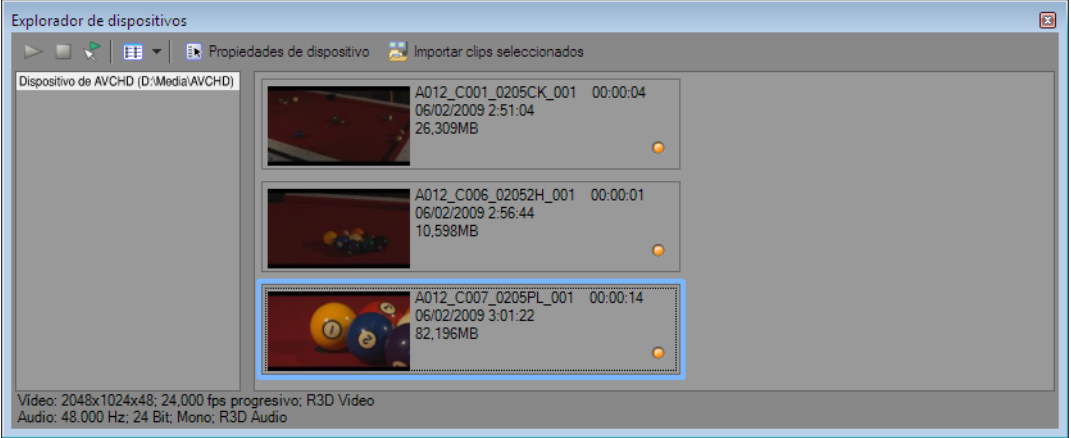

### **Capítulo 2 Nociones básicas**

<span id="page-20-0"></span> El software Vegas® Movie Studio es una nueva forma de crear producciones multimedia. Tanto si es un experimentado autor multimedia como si no es más que un principiante en ciernes, las potentes funciones y capacidades del software Vegas Movie Studio están organizadas para aumentar su creatividad y productividad. En el siguiente capítulo se resumen las funciones y operaciones básicas del software.

#### <span id="page-20-1"></span>**Creación de proyectos**

 y efectos especiales. Este archivo de proyecto no es un archivo multimedia, sino que se emplea a fin de crear El proceso de creación de una producción multimedia puede ser una tarea complicada que implique cientos de fotos, tomas, voces superpuestas, músicas de fondo, pistas de audio y efectos especiales. La organización es crucial en un proceso como este. En el software, la organización se gestiona mediante un pequeño archivo de proyecto (.vf) que guarda información sobre ubicaciones de archivos de origen, ediciones, cortes, puntos de inserción, transiciones (renderizar) el archivo definitivo una vez terminada la edición.

Puesto que el software Vegas Movie Studio edita un archivo de proyecto en lugar de los archivos originales, es posible llevar a cabo la edición sin preocuparse por dañar los archivos de origen. Esto no solo le proporciona una intensa sensación de seguridad, también le brinda la libertad necesaria para experimentar.

**1.** En el menú **Proyecto**, seleccione **Nuevo**. Accederá al cuadro de diálogo Nuevo proyecto.

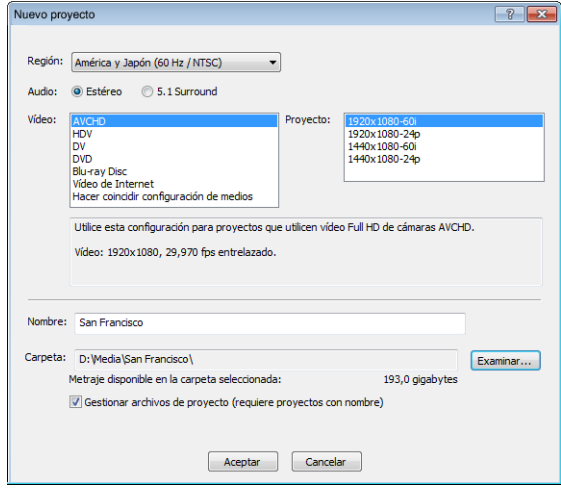

**Sugerencia:** Puede crear con rapidez un proyecto haciendo clic en el botón **Nuevo** (**D**) de la barra de herramientas. El proyecto usará la configuración predeterminada, pero se puede usar el cuadro de diálogo Propiedades del proyecto para editar la configuración más adelante. En el menú **Proyecto**, seleccione **Propiedades** para mostrar el cuadro de diálogo Propiedades del proyecto.

- **2.** En la lista desplegable **Región**, seleccione un estándar de salida de vídeo.
- **3.** Seleccione un botón de opción para seleccionar si quiere utilizar el audio estéreo o el audio multicanal 5.1 para el proyecto.

Si desea información adicional sobre el trabajo con proyectos surround multicanal 5.1, consulte [Surround 5.1 en la](#page-70-3)  [página 65](#page-70-3).

El audio de tipo surround 5.1 sólo está disponible en Vegas Movie Studio HD Platinum.

 **4.** En el cuadro **Vídeo**, haga clic en el tipo de vídeo que está utilizando para crear el proyecto o el formato que quiere utilizar para distribuir el proyecto acabado.

El cuadro **Proyecto** mostrará una lista de opciones para el tipo de vídeo seleccionado.

Si quiere que las propiedades del proyecto coincidan con las propiedades de un archivo de medios existente, seleccione **Hacer coincidir configuración de medios** y haga clic en el botón **Examinar**, situado junto al cuadro **Seleccionar medio** para seleccionar el archivo que desee utilizar.

- **5.** Especifique el nombre del proyecto y la ubicación donde desea guardarlo:
	- proyecto, se utilizará el nombre de archivo que utilice para guardar el proyecto. **a.** En el cuadro **Nombre**, escriba un nombre para identificar el proyecto. Si no especifica un nombre cuando cree un
	- **b.** El cuadro **Carpeta** muestra la ruta de la carpeta donde se guardará el archivo del proyecto. Haga clic en el botón **Examinar**  si desea seleccionar una carpeta distinta.
	- **c.** Seleccione la casilla de verificación **Gestionar archivos de producto** si quiere que los medios del proyecto se guarden en la carpeta del proyecto.

 Cuando esta casilla de verificación está seleccionada, en las subcarpetas de la carpeta del proyecto se guardarán los archivos siguientes:

- Grabaciones de audio
- • Archivos capturados o importados de una videocámara, cámara fija, escáner o CD de audio.
- Instantáneas copiadas de la ventana Vista previa de vídeo.
- Archivos creados utilizando Renderizar en pista nueva.
- Los archivos de medios existentes en el equipo no se moverán.
- **6.** Haga clic en **Aceptar** para empezar a trabajar en el proyecto.

**Nota:** Si desea modificar la configuración del proyecto más adelante, utilice el cuadro de diálogo Propiedades del proyecto. En el menú **Proyecto**, seleccione **Propiedades** para mostrar el cuadro de diálogo Propiedades del proyecto.

#### <span id="page-21-0"></span>**Almacenamiento de proyectos**

 Al guardar un trabajo, este se almacenará en un archivo de proyecto. Los archivos de proyecto no son archivos de medios renderizados. Para guardar un proyecto, seleccione **Guardar** en el menú **Proyecto** o presione Ctrl+S.

#### <span id="page-21-1"></span>**Cambio de nombre de proyectos (utilizando Guardar como)**

Después de haber estado trabajando en un proyecto, puede utilizar el comando **Guardar como** del menú **Proyecto** para guardar una copia de un proyecto con un nombre nuevo. Esto resulta útil para realizar copias de seguridad de las distintas versiones de un proyecto.

#### <span id="page-21-2"></span>**Obtención de archivos de medios**

 Puede añadir medios de diversos orígenes al proyecto. Puede añadir archivos de audio y vídeo, grabar audio en una pista, capturar imágenes mediante una cámara de vídeo o extraer música de sus propios CD. También puede crear medios, como textos superpuestos, y créditos, utilizando el software.

Para obtener más información acerca de la grabación de audio, consulte [Grabación de audio en la página 61](#page-66-2).

Para obtener información adicional acerca de cómo crear texto y créditos, consulte [Adición de títulos, texto y créditos en la página 50](#page-55-3).

#### <span id="page-21-3"></span>**Vista previa de archivos de medios**

minibarra de transporte con los botones **Reproducir (▷), Detener (□), y Vista previa automática (∀)**. Cuando se muestra un archivo en vista previa, su corriente se envía al bus de vista previa de la ventana del mezclador (en el caso de archivos de audio) o a la ventana de vista previa de vídeo (en el caso de archivos de vídeo). Puede obtener una vista previa de los archivos antes de colocarlos en el proyecto. La ventana del explorador cuenta con una

**Nota:** El vídeo de las ventanas del explorador y de medios del proyecto se muestra en forma de vista previa en la ventana Recortadora, si es visible. Si la ventana Recortadora no es visible, se usa la ventana Vista previa de vídeo. Si desea obtener una vista previa del vídeo en la ventana Vista previa de vídeo de forma predeterminada, haga clic con el botón secundario en la ventana Recortadora y anule la selección del comando **Mostrar monitor de vídeo**.

**Sugerencia:** Puede utilizar los mismos botones de la minibarra de transporte en la ventana de medios de proyecto a fin de obtener una vista previa de los archivos de la lista de medios de proyecto.

- **1.** Seleccione un archivo en la ventana del explorador.
- **2.** Haga clic en el botón **Iniciar vista previa**  $\Box$  para escuchar el archivo.

**3.** Haga clic en el botón **Detener** ( ) o seleccione otro archivo distinto para detener la vista previa del archivo.

**Sugerencia:** Para obtener una vista previa automática de los archivos seleccionados, haga clic en el botón **Vista previa automática** (**R**) situado en la barra de transporte de la ventana del explorador.

#### <span id="page-22-2"></span><span id="page-22-0"></span>**Uso de la ventana de medios de proyecto**

 resulta fácil moverlos de sitio y almacenar varias copias de estos archivos tampoco es práctico. Se pueden añadir archivos de medios a la lista de medios de proyecto para organizarlos antes de comenzar con la edición. Una vez que empiece a trabajar En el menú **Ver**, seleccione **Medios de proyecto** para abrir esta ventana si aún no es visible. Los archivos de medios, tanto de vídeo como de audio, tienden a ser los de mayor tamaño del disco duro. Por tanto, no siempre en un proyecto, todos los archivos que añada a la escala de tiempo se incluirán automáticamente en la lista de medios de proyecto.

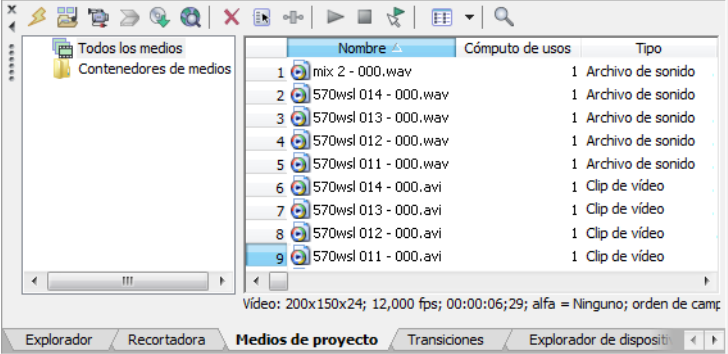

#### **Uso de vistas de medios de proyecto**

Puede controlar la información que se muestra en la ventana de medios de proyecto haciendo clic en el botón Vistas  $[\mathbf{E}] \cdot$ y seleccionando una.

Si desea obtener información adicional sobre las vistas, consulte la ayuda en línea de Vegas Movie Studio. Para acceder a ella, seleccione **Contenido e índice** en el menú **Ayuda**.

#### **Adición de medios a la lista de medios de proyecto**

Puede añadir medios a la lista de medios de proyecto sin añadirlos a la escala de tiempo importando el archivo. Para obtener más [información, consulte Importación de medios en la página 17](#page-22-1).

#### **Adición de medios a la lista de medios de proyecto desde la ventana del explorador**

- **1.** Busque y seleccione un archivo para añadirlo a la lista de medios de proyecto. Puede utilizar las teclas Ctrl o Mayús para seleccionar varios archivos de medios.
- El archivo seleccionado se añadirá a la lista de medios de proyecto. **2.** Haga clic con el botón secundario y seleccione la opción **Añadir a lista de medios de proyecto** en el menú contextual.

#### **Sustitución de medios en la lista de medios de proyecto**

 un evento, cada aparición del evento en la escala de tiempo se actualiza con los nuevos contenidos del archivo de medios. Puede reemplazar un archivo por otro diferente en la lista de medios de proyecto. Al cambiar el archivo de medios que contiene

- 1. Haga clic con el botón secundario en un archivo en la ventana de medios de proyecto.
- **2.** Seleccione **Reemplazar** en el menú contextual.
- **3.** En el cuadro de diálogo Reemplazar archivo de medios, busque y seleccione el archivo con el que desee reemplazar el archivo actual.
- **4.** Haga clic en **Abrir**. El archivo seleccionado reemplazará al anterior en la lista de medios de proyecto y cualquier evento de la escala de tiempo que contenga este último se actualizará para incluir el nuevo archivo de medios.

#### <span id="page-22-1"></span>**Importación de medios**

 La importación de medios permite añadir medios a la lista de medios de proyecto para usarlos en su proyecto sin añadirlos a la escala de tiempo.

- **1.** En el menú **Proyecto**, seleccione **Importar medio**. Aparecerá el cuadro de diálogo Importar medio.
- 2. Busque y seleccione un archivo de medios para añadirlo a la lista de medios de proyecto. Puede utilizar las teclas Ctrl o Mayús para seleccionar varios archivos.

**Sugerencia:** Para limitar los archivos que aparecen en el cuadro de diálogo, seleccione un tipo de archivo en la lista desplegable **Tipo de archivo**.

**3.** Haga clic en Abrir. El archivo de medios se añade a la lista de medios de proyecto.

#### <span id="page-23-0"></span> **Importación de vídeo desde una cámara de DVD**

En el menú **Proyecto**, seleccione **Importar disco de cámara de DVD** para importar vídeo desde un disco de cámara Sony DVD Handycam®.

#### **Notas:**

- • Antes de importar el vídeo, tendrá que finalizar el disco. Para obtener información sobre cómo finalizar un disco, consulte la documentación de la cámara de vídeo.
- • El audio multicanal 5.1 se remezclará en estéreo al importarlo a un proyecto estéreo.
- **1.** Coloque el DVD que desee importar en la unidad de DVD del equipo o conecte la cámara de vídeo al equipo a través de USB.

**Importante:** El controlador USB para Sony Handycam incluido con las cámaras de vídeo basadas en DVD puede impedir que Vegas Movie Studio reconozca una cámara conectada mediante USB. Si utiliza la opción Agregar o quitar programas del Panel de control para desinstalar el componente "Sony DVD Handycam USB driver", Vegas Movie Studio podrá conectar con la cámara e importar vídeo.

- **2.** En el menú **Proyecto**, seleccione **Importar disco de cámara de DVD**. Accederá al cuadro de diálogo Importar disco de cámara de DVD.
- **3.** En la lista desplegable **Origen**, seleccione el disco que contenga el vídeo que desea importar.
- **4.** El cuadro **Destino** muestra la carpeta donde se importará el vídeo. El nombre de la carpeta se basa en la etiqueta de volumen del disco.

Haga clic en el botón **Examinar** si desea seleccionar una carpeta distinta.

**5.** Haga clic en el botón **Aceptar** para comenzar a importar vídeo.

 Cuando finalice la importación, el vídeo del disco se añadirá a la ventana de medios de proyecto. Cada capítulo se importará como un archivo independiente.

A continuación, puede añadir el vídeo importado a su proyecto como lo haría con cualquier otro archivo de medios.

 Cuando añada vídeo a la escala de tiempo que contenga audio Surround 5.1, se le pedirá que cambie su proyecto al modo Surround 5.1 y se crearán eventos automáticamente en las pistas frontales, central, LFE y posteriores.

#### <span id="page-23-1"></span>**Captura de vídeo DV**

Puede utilizar la aplicación Video Capture que se instala con el software Vegas Movie Studio a fin de capturar clips desde su cámara de vídeo DV y añadirlos a la ventana de medios de proyecto. También puede especificar una aplicación de captura de vídeo DV de otro fabricante.

**Sugerencia:** Para especificar la aplicación de captura de vídeo DV que desea utilizar con el software Vegas Movie Studio, marque la casilla de verificación **Usar aplicación de captura de vídeo externa** en la ficha **Vídeo** de la ventana Preferencias y busque el archivo ejecutable (.exe) del programa.

- **1.** Si aún no lo ha hecho, conecte la cámara de vídeo a la tarjeta capturadora de vídeo utilizando el cable que se incluye con esta última.
- **2.** En el menú **Proyecto**, seleccione **Capturar vídeo**, o haga clic en el botón **Capturar vídeo** ( ) en la ventana Medios de proyecto. Se mostrará el cuadro de diálogo Capturar vídeo.
- **3.** Seleccione el botón de opción **DV** y haga clic en **Aceptar**. La aplicación de captura de vídeo se iniciará.

 Para acceder a ella, seleccione **Contenido e índice** en el menú **Ayuda**. **4.** Capture el vídeo. Si desea obtener información adicional sobre capturas de vídeo, consulte la ayuda en línea de Vegas Movie Studio.

 Si alguno de los clips capturados se queda sin conexión, puede volver a capturarlo mediante la aplicación de captura de vídeo. Haga clic con el botón secundario en un archivo sin conexión en la ventana de medios de proyecto y seleccione **Volver a capturar** en el menú contextual.

#### <span id="page-24-0"></span>**Captura de vídeo HDV**

 Puede utilizar la herramienta interna de captura de vídeo Vegas Movie Studio para capturar vídeo desde su videocámara HDV y añadirlo a la ventana de medios de proyecto.

**C** Esta función sólo está disponible en Vegas Movie Studio HD Platinum.

- **1.** Si aún no lo ha hecho, conecte la cámara de vídeo a la tarjeta capturadora de vídeo utilizando el cable que se incluye con esta última.
- **2.** En el menú **Proyecto**, seleccione **Capturar vídeo**, o haga clic en el botón **Capturar vídeo** ( ) en la ventana Medios de proyecto. Se mostrará el cuadro de diálogo Capturar vídeo.
- **3.** Seleccione el botón de opción **HDV** y haga clic en **Aceptar**. Aparece la ventana Captura.
- Para acceder a ella, seleccione **Contenido e índice** en el menú **Ayuda**. **4.** Capture el vídeo. Si desea obtener información adicional sobre capturas de vídeo, consulte la ayuda en línea de Vegas Movie Studio.

 Cuando haya terminado la captura, el clip se guarda en la carpeta especificada en el cuadro **Carpeta de captura** de la ficha captura, el clip también se añade a la ventana de medios de proyecto, desde la que puede añadirla a la escala de tiempo. Edición de clip. Si ha seleccionado la casilla de verificación **Añadir nuevos clips a los medios de proyecto** en Preferencias de

 Si alguno de los clips capturados se queda sin conexión, puede volver a capturarlo mediante la aplicación de captura de vídeo. Haga clic con el botón secundario en un archivo sin conexión en la ventana de medios de proyecto y seleccione **Volver a capturar** en el menú contextual.

#### <span id="page-24-3"></span><span id="page-24-1"></span>**Importación de vídeos AVCHD**

Puede utilizar la ventana del explorador de dispositivos para capturar clips de vídeo desde su videocámara AVCHD y añadirlos a la ventana de medios de proyecto.

**Esta función sólo está disponible en Vegas Movie Studio HD Platinum.** 

- **1.** En el menú **Ver**, seleccione **Explorador de dispositivos** para mostrar la ventana del explorador de dispositivos.
- 2. Conecte la cámara a un puerto USB 2.0 del equipo. La cámara aparecerá en la parte izquierda de la ventana del explorador de dispositivos.
- 3. Seleccione la cámara en la parte izquierda de la ventana del explorador de dispositivos. Los clips de la cámara aparecerán en la parte derecha de la ventana; los clips que aún no se hayan importado se indican mediante el icono de nuevo clip (●).
- **4.** Haga clic en el botón **Importar** (**B**) para importar clips a la ventana de medios del proyecto:
	- • Si no hay clips seleccionados en la ventana del explorador de dispositivos, se importarán solo los clips seleccionados. Mantenga presionada la tecla Ctrl mientras hace clic en varios clips para seleccionar.
	- Si no hay clips seleccionados en la ventana del explorador de dispositivos, se importarán todos los clips.
- **5.** A continuación, puede usar la ventana de medios del proyecto para organizar los clips y añadir el vídeo importado a su proyecto como lo haría con cualquier otro archivo de medios.

**Nota:** De forma predeterminada, los clips se importan en las carpetas incluidas debajo. Haga clic en el botón **Propiedades de dispositivo** ( ) para cambiar la carpeta de captura de la cámara.

- Windows Vista y Windows 7: C:\Users\<nombre de usuario>\Documents\Imported Media\
- Windows XP: C:\Documents and Settings\<nombre de usuario>\Mis documentos \Imported Media\

#### <span id="page-24-2"></span>**Obtención de imágenes**

 Puede incorporar imágenes directamente al software desde un escáner o cámara digital. Las imágenes se añaden a la ventana de medios de proyecto como archivos de imagen JPEG.

**Nota:** Para poder obtener imágenes mediante un escáner o una cámara digital, puede que tenga que instalar un controlador para su dispositivo. Consulte el software que viene incluido con el dispositivo o el sitio Web del fabricante.

- <span id="page-25-1"></span>**1.** Asegúrese de que el escáner o la cámara digital estén encendidos y conectados al equipo.
- **2.** En la ventana de medios de proyecto, haga clic en el botón **Obtener foto** ( ). Se iniciará el software del dispositivo.
- **3.** Utilice el software del dispositivo para obtener una imagen y enviarla a Vegas Movie Studio. Una vez que se haya enviado la imagen, aparecerá el cuadro de diálogo Archivos escaneados.
	- Haga clic en **Cambiar nombre** para darle un nombre más elocuente a la imagen nueva.
	- Haga clic en **Eliminar** para cancelar la adición de la imagen.
- **4.** Haga clic en **Listo**. El nuevo archivo JPEG se añadirá a la lista de medios de proyecto.

**Sugerencia:** Si cualquiera de los sujetos aparece en las imágenes capturadas con los ojos rojos, puede utilizar la función de eliminación de ojos rojos para corregir el problema. Para obtener más información sobre esta función, consulte la ayuda en línea.

#### <span id="page-25-0"></span>**Extracción de audio desde CD**

Puede extraer pistas de un CD y añadirlas a la ventana de medios de proyecto como archivos .wav.

**Importante:** El software Vegas Movie Studio no se ha desarrollado, ni tampoco deberá utilizarse, para fines ilegales o que impliquen una infracción de leyes y derechos, como las operaciones de copiar o compartir ilegalmente material con derechos de autor. Si se usa Vegas Movie Studio con tales propósitos, se estarán infringiendo, entre otras, las leyes de derechos de autor internacionales y de Estados Unidos, y se estará actuando en contra de los términos y las condiciones recogidos en el contrato de licencia de usuario final. Dicha actividad está penada por la ley y puede estar sujeta también a los recursos legales por incumplimiento expresados en el contrato de licencia de usuario final.

- **1.** Introduzca el CD de audio en la unidad de CD/DVD.
- 2. En la ventana de medios de proyecto, haga clic en el botón Extraer audio desde CD (**Q**). Aparecerá el cuadro de diálogo Extraer audio desde CD.

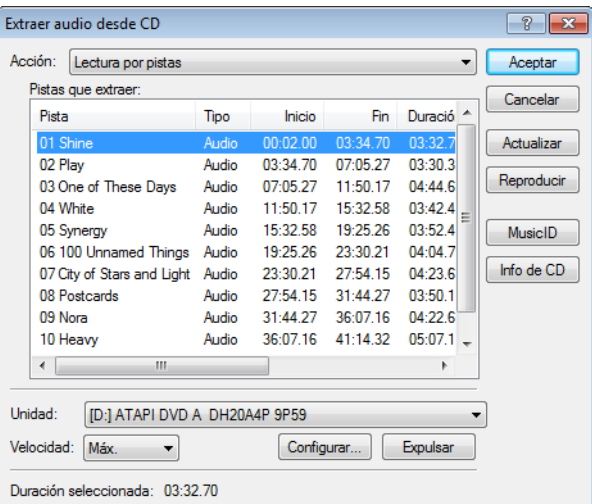

- **3.** En la lista desplegable **Acción**, seleccione el método que desee utilizar para extraer el audio del CD:
	- **Lectura por pistas**: utilice esta opción para elegir las pistas que desee extraer del CD.
	- • **Lectura del disco completo**: utilice esta opción para extraer de forma automática todas las pistas del disco. Se extraerá el CD entero a un nuevo archivo único en la lista de medios de proyecto.
	- • **Lectura por rangos**: utilice esta opción para extraer audio de un rango de tiempo especificado.
- **4.** Si selecciona **Lectura por pistas** o **Lectura por rangos**, debe especificar la(s) pista(s) o el rango que desea extraer:
	- teclas Ctrl o Mayús para seleccionar más de una pista. Cada pista se extraerá a un archivo aparte en la lista de medios de En el caso de la opción Lectura por pistas, seleccione las pistas que desee extraer en la lista Pistas que extraer. Utilice las proyecto.
	- campos **Final de intervalo** o **Duración del intervalo**. El rango de audio se extraerá a un nuevo archivo único en la lista • En el caso de la opción **Lectura por rangos**, escriba un intervalo temporal mediante el campo **Inicio de intervalo** y los de medios de proyecto.

**Nota:** Si desea extraer varias pistas a un único archivo, seleccione **Lectura por pistas** en la lista desplegable **Acción** para elegirlas y, a continuación, seleccione **Lectura por rangos** en la lista desplegable **Acción**. El rango de tiempo adecuado para las pistas seleccionadas se insertará automáticamente y se extraerá a un único archivo.

- **5.** En la lista desplegable **Unidad**, seleccione la que contenga el CD de audio cuyo contenido desee extraer.
- **6.** En la lista desplegable **Velocidad**, seleccione la rapidez con la que desee extraer el audio. Si surgen problemas al extraer el audio, puede probar a reducir la velocidad seleccionada o a hacer clic en **Configurar** para ajustar la opción **Optimización de extracción de audio**.

**Nota:** Para expulsar el CD en cualquier momento antes de comenzar el proceso de extracción, haga clic en el botón **Expulsar**.

- **7.** Haga clic en **Aceptar**. Aparecerá el cuadro de diálogo Guardar como.
- **8.** Seleccione un nombre y una ubicación para el nuevo archivo .wav.
- **9.** Haga clic en **Guardar** para comenzar a extraer el audio.

Se extraerá la pista y se mostrará un indicador de progreso para informar del porcentaje completado. Cuando termine la extracción, el nuevo archivo .wav aparecerá en la ventana de medios de proyecto.

#### <span id="page-26-0"></span>**Clasificación de medios mediante contenedores**

La vista detallada de la ventana de medios de proyecto le ayuda a clasificar los archivos de medios mediante sus atributos, pero, para un mayor control, puede crear contenedores. Los contenedores son carpetas dentro de los proyectos que sirven para organizar los archivos de medios.

 Los contenedores de medios son carpetas virtuales que se guardan con el proyecto. No afectan a la forma en que se guardan los medios en el equipo.

#### **Creación de contenedores**

Haga clic con el botón secundario en el contenedor primario en el que desee crear un nuevo contenedor y seleccione **Crear nuevo contenedor** en el menú contextual.

#### **Adición de medios a un contenedor**

- **1.** Examine los contenedores existentes para hallar el archivo de medios que desee mover. La carpeta Todos los medios contiene todos los archivos de medios del proyecto.
- 2. Arrastre un archivo desde el panel derecho hasta un contenedor.

Para obtener más información sobre contenedores de medios, consulte la ayuda en línea (en el menú **Ayuda** de Vegas Movie Studio, seleccione la opción **Contenido e índice**).

#### <span id="page-26-1"></span>**Adición de medios a la escala de tiempo**

Es posible añadir archivos de medios al proyecto desde la ventana del explorador o de medios de proyecto haciendo clic en ellos o arrastrándolos. Cualquiera de estos métodos coloca el archivo de medios en un evento situado íntegramente en la escala de tiempo.

#### **Arrastre de archivos de medios a la escala de tiempo**

Puede crear una pista nueva arrastrando un archivo de medios a un área vacía de la escala de tiempo y soltándolo en ella. Las pistas pueden contener más de un evento, por lo que puede colocar distintos eventos unos junto a otros en una misma pista.

**Nota:** No es posible colocar eventos de vídeo y audio en la misma pista.

- **1.** Localice un archivo de medios en las ventanas del explorador o de medios de proyecto.
- **2.** Arrastre el archivo de medios a la escala de tiempo.

Aparecerá un evento para el archivo de medios donde haya soltado el botón del ratón.

#### **Arrastre de varios archivos de medios a la escala de tiempo**

- de medios adyacentes manteniendo presionada la tecla Mayús y haciendo clic en el primero y el último de los archivos del **1.** Seleccione varios archivos de medios en las ventanas del explorador o de medios de proyecto. Seleccione un rango de archivos rango, o bien presione la tecla Ctrl mientras hace clic en cada uno de los archivos si estos no ocupan lugares adyacentes.
- 2. Haga clic con el botón secundario y arrastre los archivos a la escala de tiempo.
- **3.** Cuando suelte el botón del ratón, aparecerá un menú contextual. Seleccione una opción de colocación del menú.
	- **• Añadir a lo largo del tiempo**

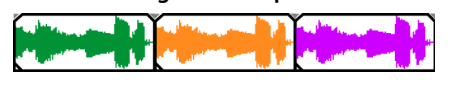

**• Añadir como tomas** 

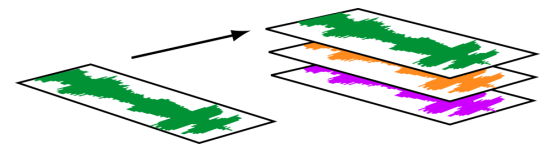

Verá un evento en la pista. Los demás eventos se enumeran como tomas "debajo" del evento superior.

 • Las opciones **Solo vídeo** y **Solo audio** le permiten aislar bien el vídeo o bien el audio, y añadir esa corriente desde un archivo multimedia, ya sea a lo largo del tiempo o como tomas.

**Sugerencia:** Para insertar automáticamente los archivos a lo largo del tiempo, utilice el método de arrastrar y soltar con el botón primario. Sin embargo, puede alternar entre los modos de colocación haciendo clic con el botón secundario (sin soltar el botón primario del ratón) mientras realiza la operación de arrastrar y soltar.

#### **Doble clic en archivos de medios**

 Este método coloca el evento en la posición del cursor, en la pista seleccionada. Si la pista seleccionada es de vídeo y hace doble clic en un evento de audio (o viceversa), se creará una nueva pista para el evento. Una vez colocado un evento, puede moverlo de una pista a otra o cambiar su posición en la escala de tiempo.

#### **Inserción de archivos de vídeo con audio asociado**

 tiempo, el audio asociado se inserta automáticamente en una pista de audio aparte, situada debajo de la pista de vídeo. Los dos Los archivos de medios con vídeo a menudo incluyen audio asociado. Cuando se inserta un archivo de medios en la escala de eventos asociados se agrupan y comportan como una sola unidad cuando se mueven o editan de cualquier otra forma. Puede desagrupar los eventos para moverlos independientemente.

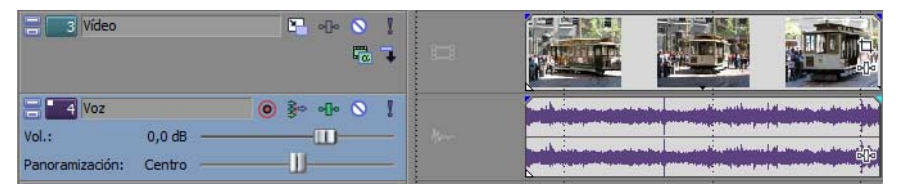

 archivo de vídeo multimedia; cada evento Dos eventos que contienen corrientes de vídeo (arriba) y audio (abajo) de un único se inserta en una pista aparte.

#### **Aplicación automática de crossfades a eventos insertados**

 Al insertar varios eventos (tanto de vídeo como de audio) a lo largo del tiempo, estos pueden configurarse para aplicarles habilitadas. Primero, compruebe que aparece una marca de verificación junto a la opción **Crossfades automáticos** en el menú automáticamente un crossfade. A fin de crear crossfades automáticamente al añadir varios eventos, dos opciones deben estar **Opciones**. Segundo, en el menú **Opciones**, seleccione **Preferencias** y, en la ficha **Edición**, seleccione **Superponer automáticamente varios medios seleccionados al añadirlos**. [Para obtener más información, consulte Aplicación de crossfades a](#page-46-4)  [eventos en la página 41](#page-46-4).

#### <span id="page-28-0"></span>**Creación de presentaciones de diapositivas**

Puede utilizar el Creador de presentaciones de diapositivas para añadir una presentación a la pista de vídeo seleccionada.

**1.** Haga clic en la escala de tiempo para seleccionar una pista y colocar el cursor.

La presentación de diapositivas se añadirá a la pista seleccionada y comenzará en la posición del cursor. Si es necesario puede ajustar la hora de inicio.

**2.** En el menú **Insertar**, seleccione **Presentación**. Aparece el Creador de presentaciones de diapositivas.

La ficha Imágenes permite añadir y organizar imágenes para la presentación, mientras que la ficha Configuración permite controlar la hora de inicio, la duración y las transiciones entre diapositivas de la presentación.

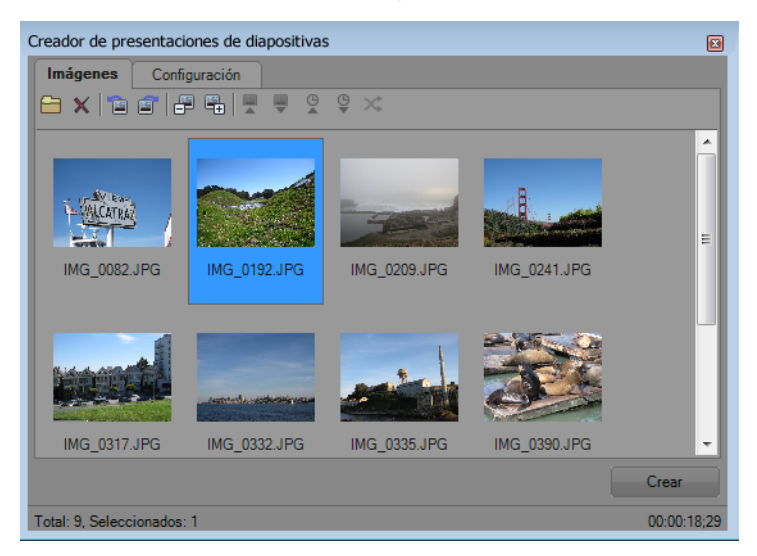

- **3.** Añada diapositivas a la presentación.
	- **a.** Haga clic en el botón Añadir imágenes (**a)**. Aparece un cuadro de diálogo para que vaya a una carpeta y seleccione imágenes. Mantenga pulsada la tecla Ctrl o Mayús mientras hace clic para seleccionar varias imágenes.
	- **b.** Haga clic en el botón Abrir para añadir las imágenes seleccionadas a la presentación.
	- **c.** Repita los pasos 3a y 3b, según sea necesario, para añadir imágenes desde otras carpetas.
		- Si necesita eliminar una foto, selecciónela y haga clic en el botón **Eliminar selección** ( ).
- **4.** Utilice la ficha Imágenes para organizar las diapositivas como desee:
	- **a.** Si necesita girar las imágenes, puede seleccionar una foto y hacer clic en el botón **Girar en sentido contrario a las agujas del reloj** ( ) o **Girar en sentido de las agujas del reloj** ( ). También puede girar varias fotos seleccionadas a la vez.
	- **b.** Si quiere cambiar el orden de las fotos, puede utilizar los botones **Mover selección -1**, **Mover selección +1** u **Ordenar por**.
		- • Haga clic en **Mover selección -1** ( ) para desplazar la foto seleccionada antes en la presentación.
		- **·** Haga clic en **Mover selección** +1 ( ) para desplazar la foto seleccionada más adelante en la presentación de diapositivas.

**Sugerencia:** También puede arrastrar fotos a la ventana Creador de presentaciones de diapositivas para reorganizarlas.

• Haga clic en un botón de la barra de herramientas para ordenar las fotos. Puede ordenarlas alfabéticamente por nombre de archivo, por fecha u ordenarlas de forma aleatoria.

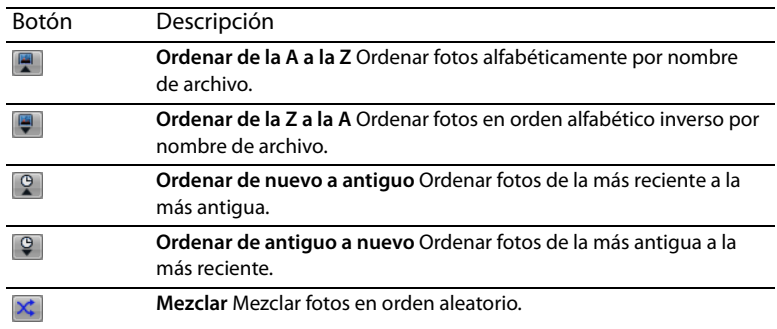

**5.** Utilice la ficha Configuración para ajustar la hora de inicio de la presentación de diapositivas, su duración y la transición entre diapositivas:

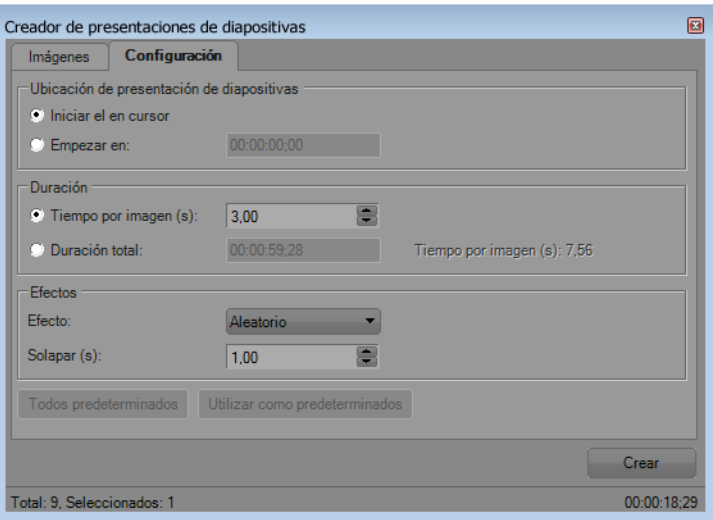

- a. Los controles de ubicación de presentación de diapositivas determinan dónde empezará la presentación en la pista seleccionada.
	- Seleccione el botón de opción Iniciar en el cursor si quiere que la presentación de diapositivas empiece en la posición del cursor especificada en el paso 1.
	- Seleccione el botón de opción Empezar en e introduzca una hora en el cuadro de edición si quiere ajustar la hora de inicio.
- **b.** Los controles de Duración determinan el intervalo de tiempo que se muestra en cada diapositiva o la duración total de la presentación de diapositivas.
	- para especificar la duración de cada diapositiva . • Seleccione el botón de opción **Tiempo por imagen** e introduzca un tiempo (en segundos) en el cuadro de edición
	- duración de toda la presentación. La duración se dividirá a partes iguales entre las diapositivas. Seleccione el botón de opción Duración total e introduzca un tiempo en el cuadro de edición para especificar la
- **c.** Los controles de efectos determinan cómo cambia la presentación entre diapositivas.

 cambiar entre diapositivas sin transiciones. Este tipo de cambio brusco se denomina corte. Seleccione una configuración de la lista desplegable **Efecto** para seleccionar una transición e introduzca un valor en el cuadro **Solapar** para indicar durante cuánto tiempo se solaparán las diapositivas. Introduzca **0** en el cuadro **Solapar** para

**6.** Haga clic en el botón **Crear**.

**Sugerencia:** Puede previsualizar la presentación de diapositivas en la escala de tiempo. Si quiere cambiar la configuración de la presentación de diapositivas, haga clic en la posición del cursor al comienzo de la presentación y utilice **Deshacer** para eliminar los eventos de la escala de tiempo. A continuación, puede volver al paso 5 para cambiar la configuración de la presentación.

#### <span id="page-29-0"></span>**Trabajo con eventos**

Los eventos son los objetos más básicos de un proyecto. Un evento es algo que ocurre en el tiempo, cuenta con una duración específica, y puede ser de vídeo o de audio.

#### <span id="page-30-0"></span>**Nociones sobre archivos y eventos**

Los objetos con los que se trabaja se denominan archivos de medios y eventos.

- Los archivos son objetos que se almacenan en el disco duro. En el software Vegas Movie Studio, se trabaja con archivos de medios, como archivos de música y vídeo. Estos nunca se manipulan ni se modifican. Es posible acceder a los archivos desde la ventana del explorador de Vegas Movie Studio.
- Los eventos son períodos de tiempo situados en la escala de tiempo que actúan como ventanas que muestran el contenido de los archivos de medios, ya sea total o parcialmente. Cuando se arrastra un archivo de medios a la escala de tiempo, se crea automáticamente un evento que incluye el contenido del archivo. Un evento puede contener vídeo, audio, imágenes fijas o medios generados. La ventana del evento puede contener solo una pequeña parte de un archivo de medios mucho mayor. Es posible utilizar reiteradamente un único archivo de medios para crear un número ilimitado de eventos distintos, puesto que cada evento se puede recortar de manera independiente.

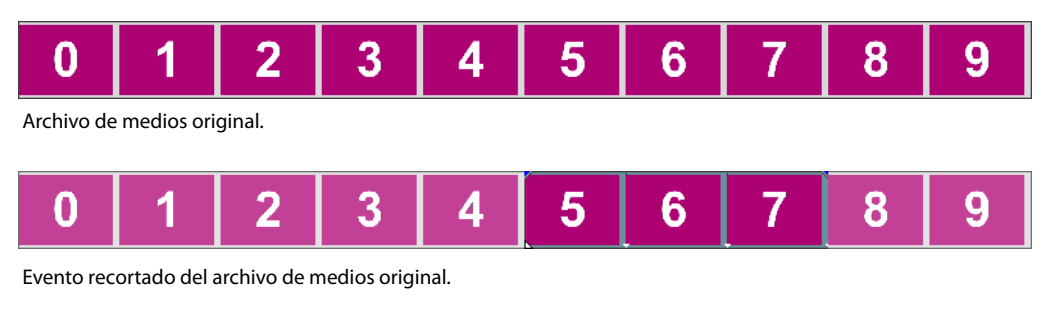

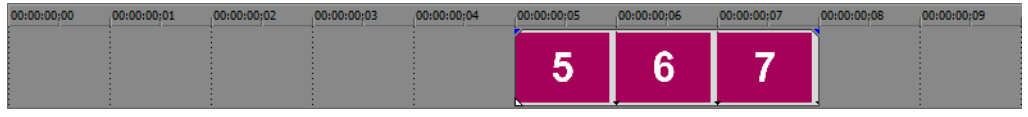

El evento, tal y como aparece en Vegas Movie Studio.

 Los **eventos de audio** se crean a partir de archivos de audio guardados en el equipo (por ejemplo, WAV o MP3) o pueden formar parte de un archivo de vídeo (por ejemplo, AVI). Puede modificar muchas de las características de un evento de audio, como su velocidad, volumen y ecualización. Asimismo, los eventos de audio pueden mezclarse con otros eventos de audio.

 Los **eventos de vídeo** se crean a partir de archivos de vídeo capturados y guardados en el equipo (por lo general, AVI, MOV que aparecen sobre un vídeo, una imagen o un color de fondo. o QT) o imágenes (BMP, JPEG, PNG o TGA). Puede modificar muchas de las características de un evento de vídeo, como su velocidad, color y tamaño. Los eventos de vídeo pueden superponerse a otros eventos de vídeo y son elementos visuales

#### <span id="page-30-1"></span>**Movimiento de eventos a lo largo de la escala de tiempo**

 Puede mover eventos a lo largo de la escala de tiempo individualmente o en grupo. Los eventos pueden solaparse unos a otros o colocarse unos sobre otros. Es posible aplicar crossfades a eventos solapados, ya sea automáticamente o mediante envolventes.

#### **Movimiento de eventos individuales**

Puede mover un evento a lo largo de la escala de tiempo dentro de una misma pista o moverlo a otra pista distinta.

**1.** Arrastre el evento a lo largo de la escala de tiempo.

 Si mueve el evento a lo largo de la escala de tiempo de la pista original, la apariencia del evento (su color) seguirá siendo el mismo.

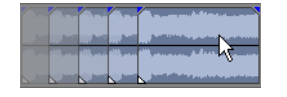

Sin embargo, puede mover el evento a otra pista distinta. Al hacerlo, el evento aparecerá como un simple contorno, y verá su pista y posición originales en la escala de tiempo. Una vez que suelte el botón del ratón, el evento adoptará la posición en la escala de tiempo y el color de pista nuevos.

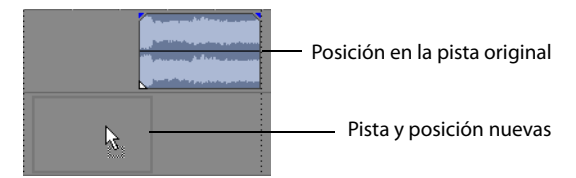

**2.** Suelte el botón del ratón para colocar el evento.

#### **Movimiento de varios eventos**

 Puede mover varios eventos a lo largo de la escala de tiempo dentro de una misma pista o moverlos a otra pista distinta. No es **de selección** ( ) para seleccionar varios eventos y arrastrarlos. Para seleccionar todos los eventos posteriores a un evento dado en una pista, haga clic con el botón secundario en él y elija **Seleccionar eventos hasta el final**. [Para obtener más información, consulte](#page-37-1)  necesario que los eventos seleccionados estén dentro de la misma pista. Utilice la teclas Ctrl o Mayús o la **Herramienta de edición**  [Selección de varios eventos en la página 32](#page-37-1).

#### **Movimiento de eventos mediante pequeños incrementos**

Para mover un evento con mayor precisión, haga clic en él y presione 4 o 6 en el teclado numérico a fin de empujarlo siguiendo pequeños incrementos. La cantidad de movimiento ocasionada por cada empuje vendrá determinada por cuánto se aleje o acerque el zoom respecto a la escala de tiempo. También puede hacer clic en el evento y presionar 1 o 3 en el teclado numérico para empujarlo por fotogramas.

#### <span id="page-31-0"></span>**Trabajo con pistas**

Un proyecto consta de varias pistas de audio y vídeo. Todos los eventos aparecen en la **escala de tiempo** (vista de pistas). La **lista de pistas** proporciona información sobre la pista e incluye controles que afectan a todos los eventos de la pista.

#### <span id="page-31-2"></span><span id="page-31-1"></span>**Uso de la escala de tiempo**

La escala de tiempo incluye numerosas opciones de visualización y exploración.

#### **Desplazamiento y zoom**

Existen varias formas de desplazarse y hacer zoom en la escala de tiempo.

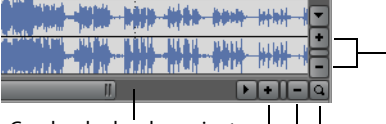

Cuadro de desplazamiento  $H_1$ erramientas de zoom

- distintas pistas y avanzar o retroceder por la escala de tiempo. Haga clic en los botones de flecha de las barras de desplazamiento o arrastre estas para desplazarse arriba o abajo por las
- Haga clic en los botones Zoom (+11-) para ver una parte mayor o menor de la escala de tiempo.
- • Arrastre el borde del cuadro de desplazamiento, situado en la barra de desplazamiento, para hacer zoom.
- • Presione las teclas Flecha arriba y Flecha abajo para acercar y alejar el zoom en la escala de tiempo.
- • Haga clic en el botón **Herramienta de edición de zoom** ( ); o bien, en el menú **Edición**, seleccione, primero, **Herramienta de edición** y, a continuación, **Zoom**. En este modo, arrastre la escala de tiempo para dibujar un rectángulo que defina el área de zoom.

**Sugerencia:** También puede acceder a la herramienta de edición de zoom desde la esquina inferior derecha de la escala  $de$  tiempo  $( \Box ).$ 

El zoom controla directamente la exactitud de la edición. Cada evento de vídeo cuenta con representaciones en miniatura de los fotogramas comprendidos en el evento. Dependiendo de cuánto haya acercado el zoom a un evento de vídeo, una miniatura puede representar el evento íntegro o un único fotograma del evento.

#### **Cambio de la altura de pista**

 vídeo principal es bastante grande para mostrar los detalles de la escena, mientras que la altura de las dos pistas situadas encima Puede cambiar la altura de las pistas individuales arrastrando sus bordes en la lista de pistas. En el siguiente ejemplo, la pista de de ella, que son superposiciones, se ha reducido.

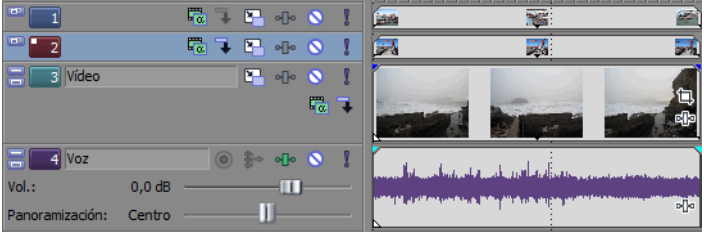

#### <span id="page-32-1"></span><span id="page-32-0"></span>**Uso de la lista de pistas**

 En esta sección se describen los distintos controles en la cabecera de cada pista. Algunos controles son privativos de las pistas de vídeo o audio.

#### **Cabecera de pista de vídeo**

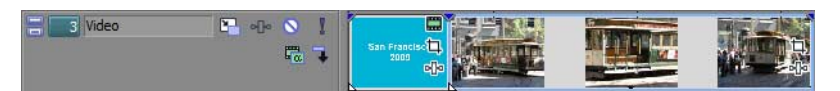

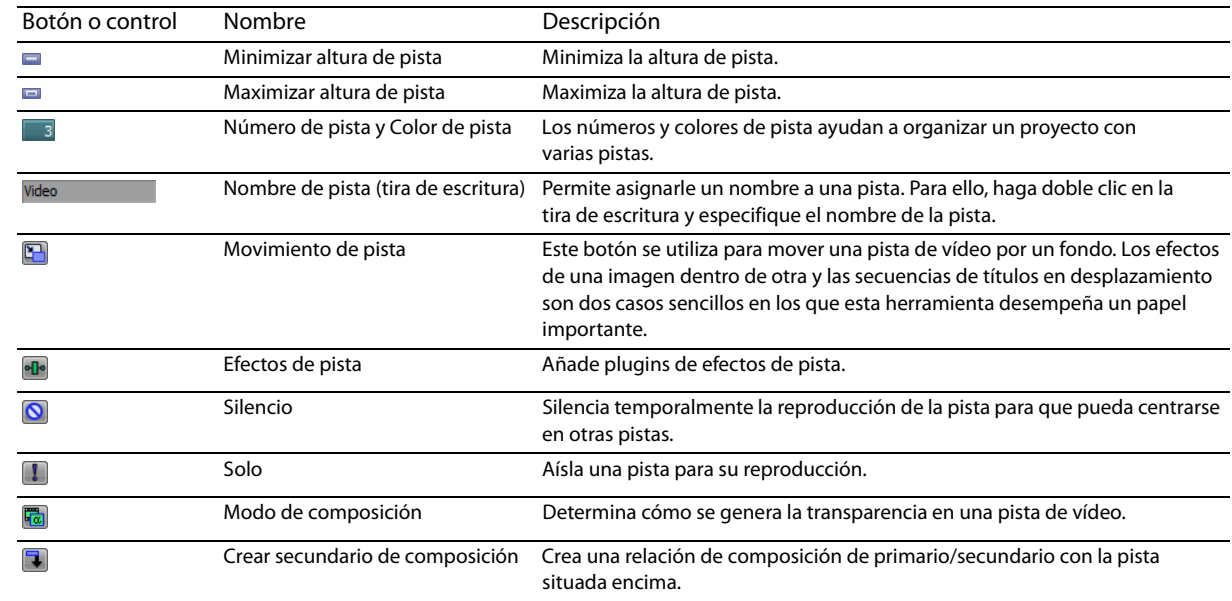

#### **Cabecera de pista de audio**

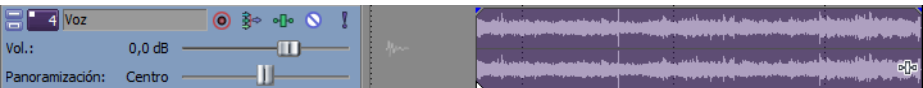

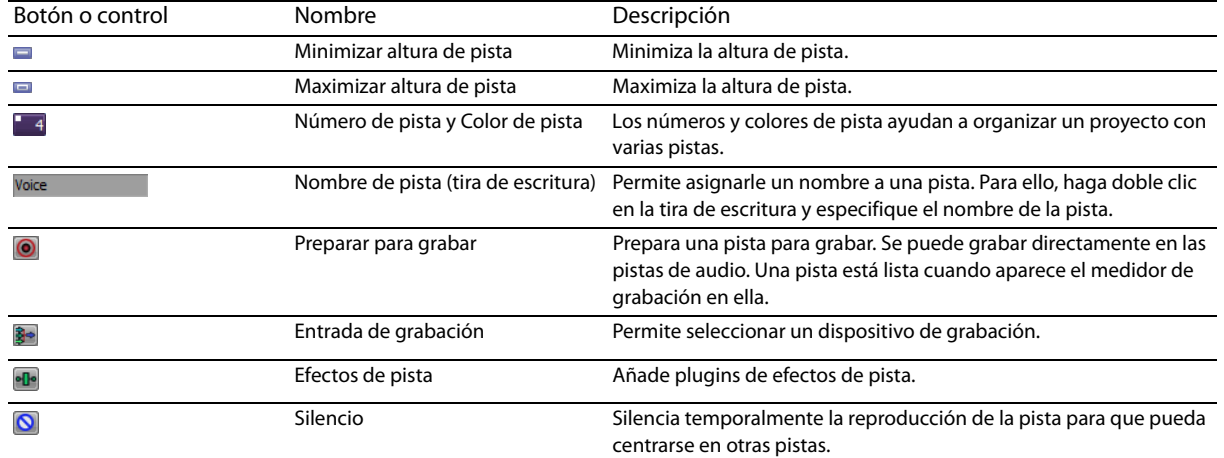

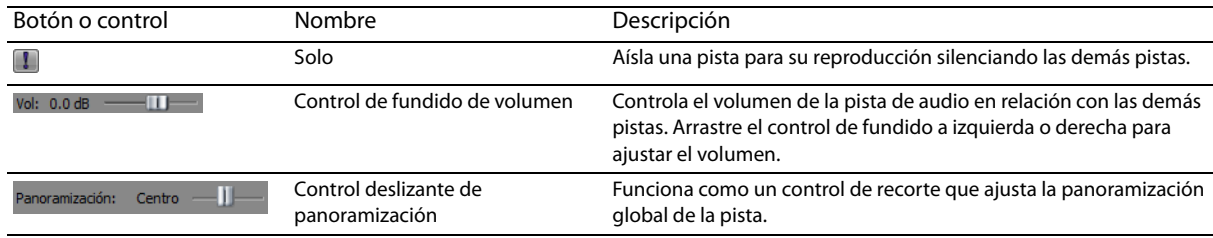

#### <span id="page-33-0"></span>**Reproducción y vista previa**

Puede reproducir sus proyectos de dos formas: directamente desde la escala de tiempo que incluye el software o mezclando el proyecto íntegro en un archivo de vista previa.

#### <span id="page-33-4"></span><span id="page-33-1"></span>**Reproducción de proyectos**

 La barra de transporte permite reproducir un proyecto íntegro o partes de este según una selección de tiempo o la posición actual del cursor. [Para obtener más información, consulte Controles de la barra de transporte en la página 9](#page-14-3).

Si el proyecto incluye vídeo, asegúrese de que se muestre la ventana de vista previa de vídeo para la reproducción: en el menú **Ver**, seleccione **Vista previa de vídeo** o presione Alt+6.

#### **Reproducción de proyectos íntegros**

- **1.** Haga clic en el botón **Reproducir desde el inicio** ( ) para comenzar a reproducir el proyecto desde el principio.
- **2.** Haga clic en el botón **Detener** (**III**) para parar la reproducción.

 La mayoría de las veces, solo querrá consultar una vista previa de una pequeña parte del proyecto para perfeccionar una sección. Puede hacerlo creando una selección de tiempo.

#### **Reproducción de selecciones de tiempo**

- **1.** Coloque el puntero del ratón encima de la regla, en la barra de marcadores. La forma del puntero cambiará para incluir un cursor con flechas izquierda y derecha ( $\mathbb{Q}_{\leftrightarrow}$ ).
- arrastre los puntos inicial y final. La selección de tiempo se resaltará y la barra de bucle aparecerá encima de la regla, **2.** Arrastre el cursor para seleccionar la región de tiempo. Para aumentar o disminuir la duración de la selección de tiempo, en la escala de tiempo.

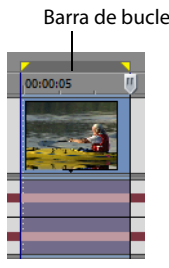

- **3.** Haga clic en el botón **Reproducir** ( ) para iniciar la reproducción. Solo se reproducirán las pistas y los eventos no silenciados comprendidos en la selección de tiempo.
- **4.** Haga clic en el botón **Reproducir en bucle** ( **c**) para reproducir de forma continua los eventos comprendidos en la selección de tiempo. Vuelva a hacer clic en el botón para desactivar esta función.
- **5.** Haga clic en el botón Detener ( ) para parar la reproducción.

Mediante la reproducción en bucle, se puede contemplar reiteradamente la misma sección de un proyecto una y otra vez, a medida que se van modificando los filtros y efectos en tiempo real. Es posible definir áreas de selección automáticamente, según lo que se desee incluir en la vista previa. [Para obtener más información, consulte Selección de un rango de tiempo en la página 33](#page-38-1).

#### <span id="page-33-3"></span><span id="page-33-2"></span>**Arrastre**

El arrastre es un tipo de reproducción de escala de tiempo que ofrece un control preciso sobre la velocidad y dirección de la reproducción. Es posible el arrastre lineal y mediante una escala logarítmica.

Se admite el uso de controladores multimedia para el arrastre. Para obtener más información sobre el uso del software con controladores multimedia, consulte la ayuda en línea. Para acceder a ella, seleccione **Contenido e índice** en el menú **Ayuda**.

**Sugerencia:** Seleccione una opción en la lista desplegable **Velocidad de salto/JKL** de la ficha **Edición** del cuadro de diálogo Preferencias, a fin de controlar la velocidad y el rango de arrastre al utilizar el teclado o los controladores multimedia.

#### **Arrastre con el cabezal de reproducción**

Es posible arrastrar el cabezal de reproducción (W) situado encima de la escala de tiempo en ambos sentidos para saltar adelante o atrás desde la posición del cursor, a fin de localizar un punto de edición.

Mueva el cabezal de reproducción para arrastrar.

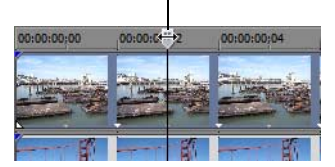

**Sugerencia:** Establezca puntos de entrada y salida mientras arrastra el cabezal de reproducción presionando las teclas I y O.

**Nota:** El cabezal de reproducción también está disponible en la ventana de la recortadora.

#### <span id="page-34-0"></span>**Vista previa en el reproductor de medios**

 Es posible acceder a la vista previa de un proyecto en un reproductor de medios mezclando y renderizando el proyecto conforme a las propiedades de este y reproduciéndolo mediante el reproductor de medios asociado al tipo de archivo que seleccione.

- **1.** En el menú **Herramientas**, seleccione **Mostrar vista previa en reproductor**. Aparecerá el cuadro de diálogo Vista previa.
- **2.** Seleccione el tipo de archivo en la lista desplegable.
- **3.** Haga clic en **Aceptar** para iniciar el proceso de mezcla y renderización. Aparecerá un cuadro de diálogo de progreso indicando el porcentaje del nuevo archivo que se ha completado.

Una vez terminada la mezcla, se abrirá el reproductor de medios asociado y dará comienzo la reproducción.
# **Capítulo 3 Técnicas básicas de edición**

 Los proyectos de Vegas® Movie Studio son compilaciones multipista de eventos que ocurren a lo largo del tiempo. Los eventos de un proyecto son referencias (señaladores) a los archivos de medios de origen. El software Vegas Movie Studio es un editor no destructivo, por lo que la edición de los eventos de un proyecto no altera los archivos de medios de origen en absoluto.

## **Cómo moverse**

Al editar y reproducir el proyecto, el cursor identifica la posición actual a lo largo de la escala de tiempo del proyecto.

#### **Movimiento del cursor**

Utilice los siguientes comandos del teclado para mover el cursor en la escala de tiempo.

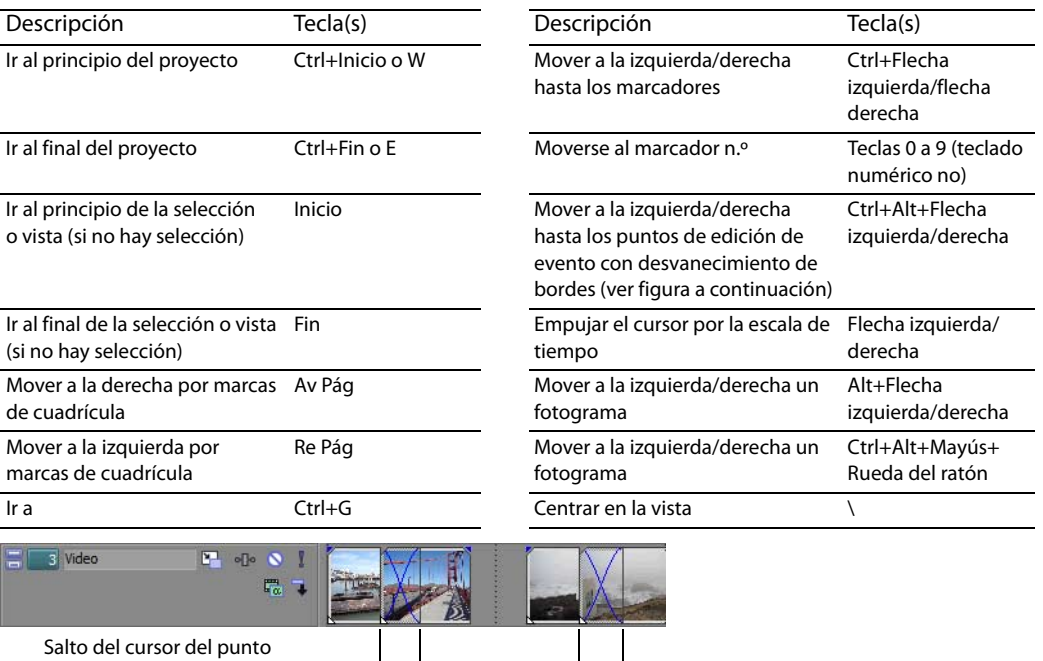

Salto del cursor del punto de edición del evento

## **Cambio de enfoque**

 El enfoque se utiliza para describir los objetos que centran la atención de un programa. Por ejemplo, al hacer clic en un archivo en la lista de medios de proyecto, el enfoque recae sobre la ventana de medios de proyecto. Para cambiar en el acto el enfoque del programa a la escala de tiempo (vista de pistas), presione Alt+0 o, en el menú **Ver**, seleccione **Foco a escala de tiempo**.

 En el software Vegas Movie Studio, es importante qué pista tiene el enfoque cuando se realiza una tarea. Por Puede hacer clic en cualquier lugar de la cabecera de pista para que esta pase a ser la pista de enfoque. Un cuadrado blanco parpadeante junto al número de pista y el sombreado en la lista de pistas indican que una pista tiene ejemplo, al hacer doble clic en un archivo de medios en el explorador, este se inserta en la pista que tiene el enfoque. enfoque.

## <span id="page-36-0"></span>**Realización de selecciones**

Puede seleccionar uno o más eventos, un rango de tiempo, o eventos y un rango de tiempo. Todas las opciones de selección pueden aplicarse a una o varias pistas.

Para seleccionar un evento, haga clic en él.

## <span id="page-37-0"></span>**Selección de varios eventos**

Puede seleccionar múltiples eventos en un proyecto utilizando varios métodos.

**Sugerencia:** Una vez que haya seleccionado varios eventos, puede agruparlos. Para obtener más información, consulte la ayuda en línea. En el menú **Ayuda**, seleccione **Contenido e índice**.

**Nota:** Puede seleccionar varios eventos de vídeo, varios eventos de audio o una combinación de eventos tanto de vídeo como de audio. No obstante, solo puede utilizar comandos y operaciones que se apliquen a ambos tipos de eventos en el caso de selecciones compuestas por eventos tanto de audio como de vídeo.

#### **Selección de eventos no adyacentes**

- 1. Mantenga presionada la tecla Ctrl.
- **2.** Seleccione los eventos haciendo clic en ellos.

Para anular la selección de un evento, basta con que vuelva a hacer clic en él para activar o desactivar la selección.

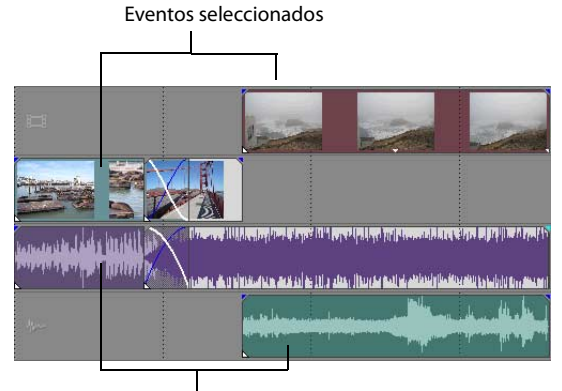

Eventos seleccionados

#### **Selección de un rango de eventos**

- **1.** Mantenga presionada la tecla Mayús.
- **2.** Haga clic en el primer evento que desee seleccionar.
- **3.** Haga clic en el último evento que desee seleccionar.

Se resaltarán y seleccionarán todos los eventos comprendidos entre el primero y el último que haya seleccionado.

#### **Selección de un bloque de eventos**

- **1.** Haga clic en el botón **Herramienta de edición de selección** ( a ).
- **2.** Coloque el cursor en una esquina del área que desee seleccionar.
- **3.** Haga clic con el botón primario del ratón y manténgalo presionado.
- **4.** Sitúe el cursor en la esquina opuesta del área que desee seleccionar. Se dibujará un rectángulo en el área de trabajo y se seleccionarán todos los eventos comprendidos en él.

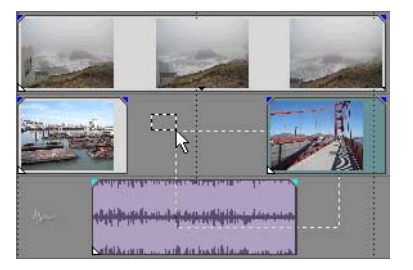

Mantenga presionado el botón primario del ratón y haga clic con el botón secundario para alternar entre los tres tipos de cuadros de selección: libre, vertical u horizontal.

**Sugerencia:** Puede incluir o excluir eventos de un área de selección presionando la tecla Ctrl y haciendo clic en ellos. Para anular la selección de todos los eventos, haga clic en cualquier lugar del área de trabajo fuera de los eventos seleccionados.

#### **Selección de todos los eventos hasta el final de la pista**

- **1.** Haga clic con el botón secundario en un evento. Aparecerá un menú contextual.
- **2.** En el menú contextual, haga clic en **Seleccionar eventos hasta el final**. Se seleccionarán todos los eventos de la pista posteriores al evento especificado.

**Sugerencia:** Para mover grandes bloques de eventos, puede utilizar la opción **Seleccionar eventos hasta el final** con eventos seleccionados en pistas distintas. Presione Ctrl, haga clic para seleccionar eventos en pistas distintas y, a continuación, haga clic con el botón secundario para acceder al menú contextual.

#### <span id="page-38-0"></span>**Selección de un rango de tiempo**

 de tiempo. Puede emplear la barra de selección de tiempo para reproducir una parte más pequeña del proyecto o para aplicar Las selecciones de tiempo se indican mediante un cuadro sombreado y una barra que aparece en la parte superior de la escala ediciones a varias pistas.

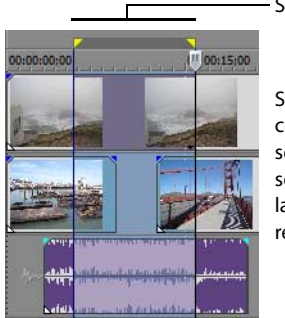

Selección de tiempo

 se ven afectados por Solo los eventos comprendidos en la selección de tiempo las ediciones o se reproducen.

**Nota:** A menos que un evento esté bloqueado, un rango de tiempo seleccionado afecta a todos los eventos, o partes de eventos, que están comprendidos en él.

#### **Selección de un rango de tiempo por arrastre**

- ). flechas izquierda y derecha ( **1.** Coloque el puntero del ratón encima de la regla (en la barra de marcadores). La forma del puntero cambiará a un cursor con
- 2. Arrastre el cursor para seleccionar una región. Se resaltarán todos los eventos, o partes de eventos, que estén comprendidos en ella.
- **3.** Arrastre los controladores amarillos a ambos extremos de la selección de tiempo para aumentar o reducir el rango de tiempo seleccionado.

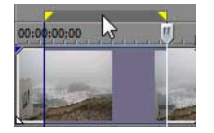

**Sugerencia:** Puede mover el rango de selección al completo arrastrando la barra de selección de tiempo.

## **Reproducción en bucle**

 Si desea reproducir el rango de tiempo, haga clic en **Reproducir** ( ) para reproducir solo los eventos comprendidos en el rango de tiempo. Haga clic en el botón **Reproducir en bucle** ( ) o presione la tecla Q para activar o desactivar la reproducción en bucle. escala de tiempo comprendida en la selección de tiempo. Cuando la reproducción en bucle se encuentra activada, el software Vegas Movie Studio reproduce de forma continua la parte de la

## **Selección de eventos y un rango de tiempo**

La selección de un rango de tiempo no implica la selección automática de eventos. Excluyendo los eventos bloqueados, todos los elementos comprendidos en el rango de tiempo se reproducen y se ven afectados por los comandos del menú **Edición**. No obstante, puede seleccionar eventos concretos para editarlos y, a continuación, seleccionar un rango de tiempo.

- **1.** Seleccione los eventos que desee editar. [Para obtener más información, consulte Selección de varios eventos en la página 32](#page-37-0).
- **2.** Coloque el puntero del ratón encima de la regla (en la barra de marcadores). La forma del puntero cambiará a un cursor con flechas izquierda y derecha (रूस्स).
- **3.** Arrastre el cursor para seleccionar la región. Tenga en cuenta que los eventos no seleccionados inicialmente en el paso 1 siguen sin seleccionar (no aparecen resaltados).

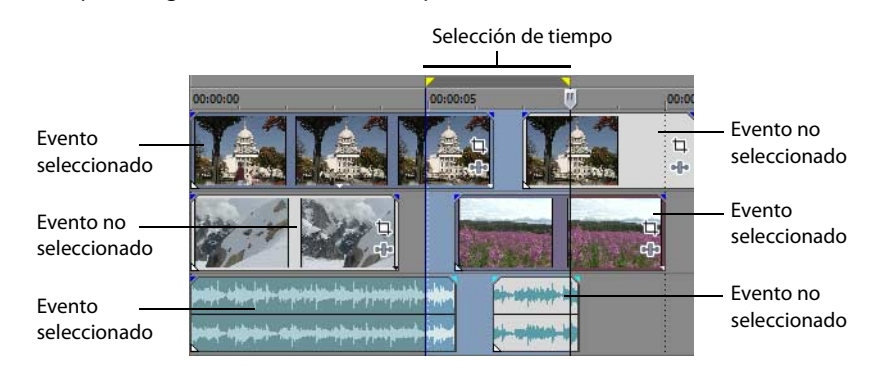

## **Selección de pistas**

Haga clic en la cabecera de una pista para seleccionarla. Mantenga presionadas las teclas Ctrl o Mayús para seleccionar varias pistas.

## **Edición de eventos**

#### **Copia de eventos**

 El proceso de copia preserva la información del evento original, las ediciones y demás modificaciones. Puede copiar eventos, o partes de eventos, en el portapapeles y pegarlos en el proyecto. Puede copiar uno o varios eventos.

- **1.** Seleccione los eventos que desee copiar. [Para obtener más información, consulte Selección de varios eventos en la página 32](#page-37-0).
- 2. Seleccione un rango de tiempo (si procede).
- **3.** Haga clic en el botón **Copiar (B**).

#### **Copia de eventos seleccionados**

Al copiarlos, los eventos seleccionados se reproducen y colocan en el portapapeles. La información de tiempo también se coloca en el portapapeles.

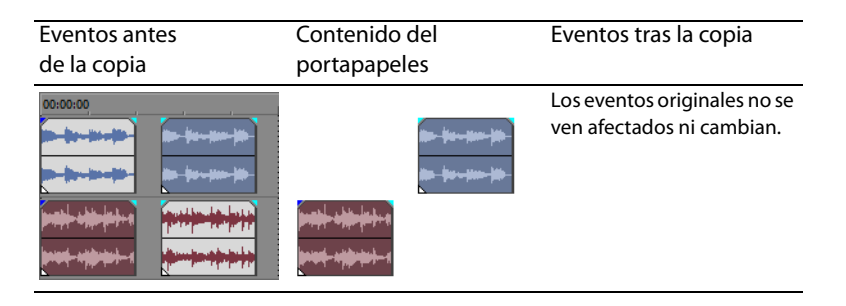

#### **Copia de una selección de tiempo**

Los eventos comprendidos en la selección de tiempo y a lo largo de todas las pistas se reproducen y colocan en el portapapeles. La información de tiempo también se coloca en el portapapeles.

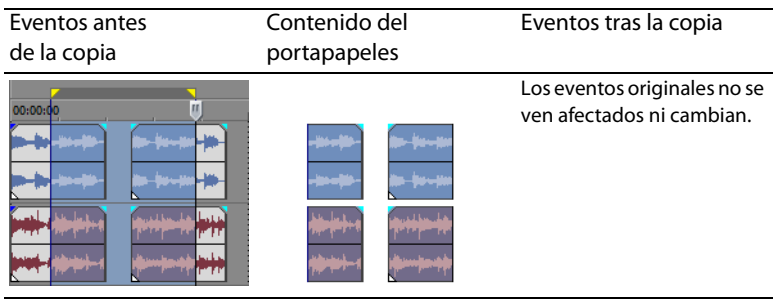

#### **Copia de una selección de tiempo y eventos**

Los eventos y las partes de eventos seleccionados comprendidos en la selección de tiempo se reproducen y colocan en el portapapeles. La información de tiempo también se coloca en el portapapeles.

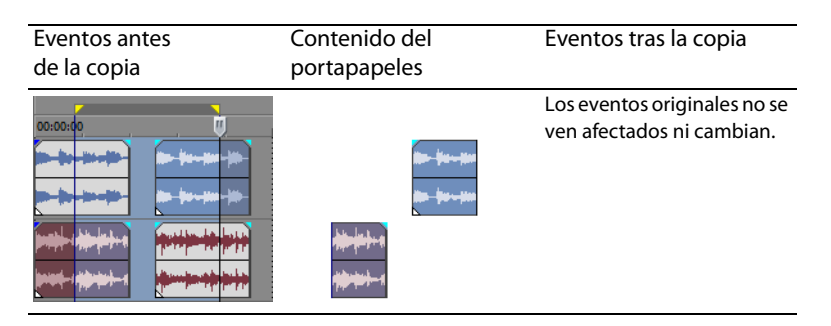

#### <span id="page-40-0"></span>**Corte de eventos**

 Al cortar los eventos, estos se eliminan de sus pistas respectivas, pero la información cortada (eventos y tiempo) se coloca en el portapapeles. Una vez en él, puede pegar la información en el proyecto.

**Sugerencia:** Puede aplicar una edición de expansión tras cortar la información. Para obtener más información, consulte la ayuda en línea. En el menú **Ayuda**, seleccione **Contenido e índice**.

- **1.** Seleccione eventos o un rango de tiempo. [Para obtener más información, consulte Realización de selecciones en la página 31](#page-36-0).
- **2.** Haga clic en el botón **Cortar** (%).

#### **Corte de eventos seleccionados**

Una vez cortados, los eventos seleccionados se eliminan de la escala de tiempo y se colocan en el portapapeles. La información de tiempo también se coloca en el portapapeles.

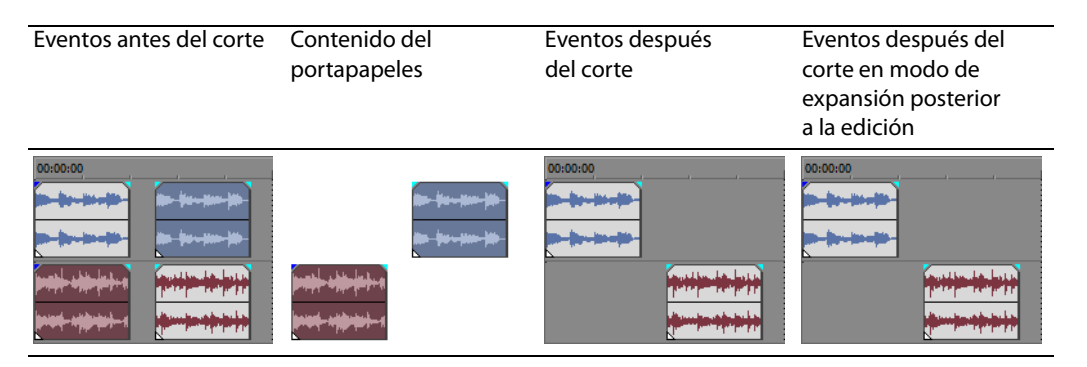

#### **Corte de una selección de tiempo**

 también se coloca en el portapapeles. Al cortar una selección de tiempo, el modo de edición de expansión afecta a la posición Los eventos comprendidos en la selección de tiempo se reproducen y colocan en el portapapeles. La información de tiempo del material en todas las pistas o las pistas afectadas tras el corte.

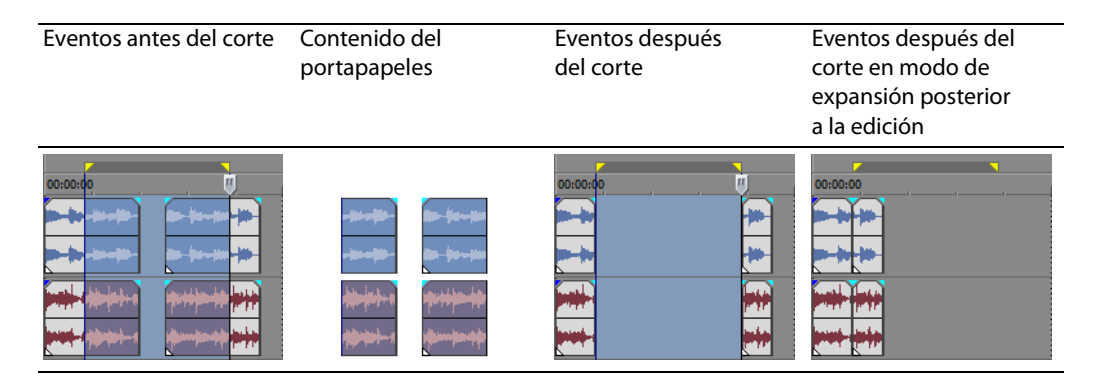

#### **Corte de una selección de tiempo y eventos**

 portapapeles. La información de tiempo también se coloca en el portapapeles. Al cortar una combinación formada por una selección de tiempo y una selección de eventos, el modo de expansión posterior a la edición afecta a la posición del material Los eventos y las partes de eventos seleccionados comprendidos en la selección de tiempo se reproducen y colocan en el en todas las pistas o las pistas de los eventos seleccionados tras el corte.

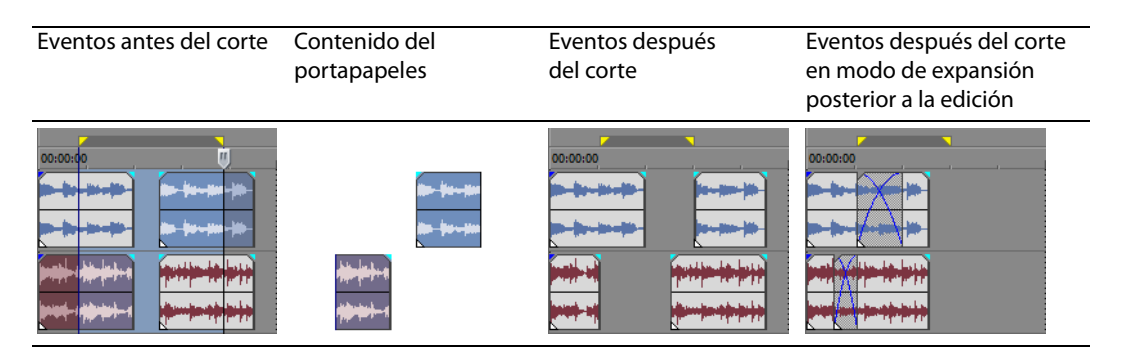

#### **Pegado de eventos**

Una vez que la información se copia en el portapapeles, se pueden escoger distintas formas para pegar los elementos de este. Los elementos siempre se pegan desde la posición del cursor, a lo largo de la escala de tiempo.

 se decida llevar a cabo. Si se pegan uno o más eventos, solo se aplicará la edición de expansión a las pistas donde aparezca el Si el modo de expansión posterior a la edición se encuentra habilitado, el material se desplaza por la pista para dejar sitio al material pegado. El comportamiento exacto de la expansión dependerá del contenido que se pegue y del tipo de edición de expansión que material pegado.

**Sugerencia:** Puede aplicar una edición de expansión tras pegar la información. Para obtener más información, consulte la ayuda en línea. En el menú **Ayuda**, seleccione **Contenido e índice**.

- **1.** Mueva el cursor a la ubicación que desee de la escala de tiempo.
- **2.** Haga clic en el número de pista o dentro de la pista en la que desee pegar el evento. Esta es la pista de enfoque; solo puede existir una pista de enfoque simultáneamente.

**Nota:** Si se dispone a pegar varios eventos de pistas distintas, se crearán pistas nuevas automáticamente conforme sea necesario.

**3.** Haga clic en el botón **Pegar** (**a**).

 Los eventos del portapapeles se pegarán en la posición del cursor en la pista. La nueva información que se pegue puede solaparse a los eventos existentes en la pista.

#### **Uso de pegado con repetición**

Utilice el pegado con repetición para especificar cuántas veces deben pegarse los eventos del portapapeles en la posición del cursor en la pista seleccionada y especificar el espacio entre los eventos pegados.

- **1.** Copie una selección en el portapapeles.
- **2.** En el menú **Edición**, seleccione **Pegar repitiendo**. Aparecerá el cuadro de diálogo Pegar repitiendo.

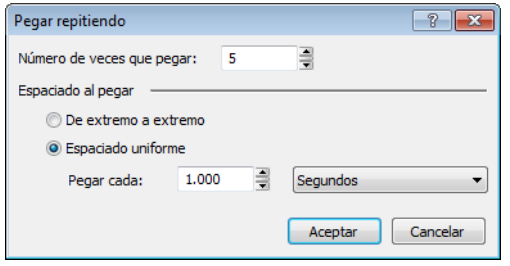

- **3.** Especifique el número de veces que desea pegar el contenido del portapapeles y el espacio entre las copias sucesivas.
- **4.** Haga clic en **Aceptar**.

#### **Uso de pegado con inserción**

 A utilizar el pegado con inserción, los eventos del portapapeles se colocan en la posición del cursor en la pista seleccionada y los eventos existentes en todas las pistas se desplazan por la escala de tiempo un trecho igual a la duración total de la información pegada. Esta acción se diferencia del modo de expansión posterior a la edición, ya que el pegado en dicho modo solo afecta a las pistas en que se pega el material, mientras que el pegado con inserción afecta a todas las pistas del proyecto.

- **1.** Copie una selección en el portapapeles.
- **2.** En el menú **Edición**, seleccione **Pegar insertando**.

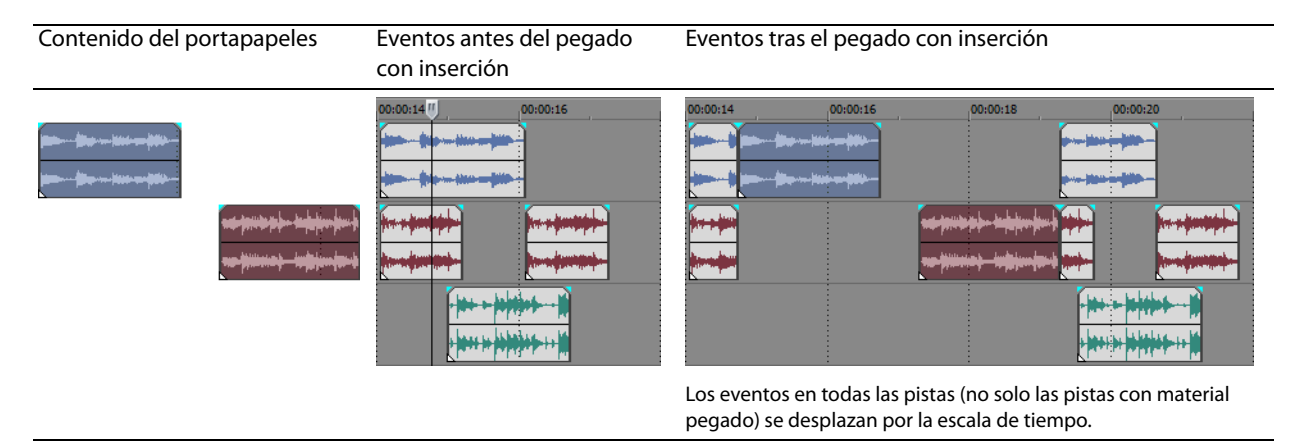

#### <span id="page-42-0"></span>**Pinchazos y aplicación de crossfades en eventos**

Es posible insertar eventos en mitad de eventos existentes (sobre ellos) sin alterar la sincronización del proyecto. Cuando finaliza el evento insertado, el evento original continúa reproduciéndose como si nunca se hubiese detenido.

Se puede elegir la duración de los crossfades para los eventos de audio pinchados.

- **1.** En el menú **Opciones**, seleccione **Preferencias**. Aparecerá el cuadro de diálogo Preferencias.
- **2.** Haga clic en la ficha **Edición**.
- **3.** Seleccione **Duración de fundido rápido para eventos de audio (ms)**. Especifique una duración para cada transición.

 Los eventos que se hayan insertado o pinchado previamente no se verán afectados por este cambio. El concepto de inicio y final del pinchazo solo se aplica cuando se inserta un evento más corto que aquél en el que se inserta. En la siguiente ilustración, cada fotograma se encuentra numerado para poder apreciar cómo el evento original continúa una vez que termina el evento insertado, como si el primero se hubiese continuado reproduciendo debajo del segundo.

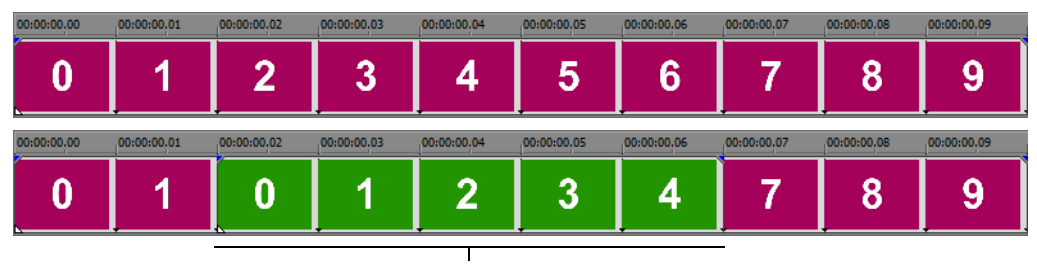

Evento pinchado

## **Duplicación de eventos**

 La duplicación combina la copia y el pegado en una sola acción. El proceso mueve el evento a una nueva posición, al tiempo que se deja una copia atrás.

- **1.** Presione Ctrl.
- **2.** Arrastre el evento que desee duplicar al lugar donde desee que se ubique el nuevo evento.

## **Recorte de eventos**

En esta sección se describen métodos sencillos para recortar eventos.

**Sugerencia:** Puede aplicar una edición de expansión tras recortar un evento. Para obtener más información, consulte la ayuda en línea. En el menú **Ayuda**, seleccione **Contenido e índice**.

#### **Recorte de un evento**

Durante el proceso de recorte de un evento de vídeo, la última imagen en miniatura del evento y la ventana de vista previa de vídeo muestran el último fotograma del evento, lo que permite editar eventos con gran precisión.

- 1. Mueva el cursor sobre el borde del evento. La forma del cursor cambiará cuando se encuentre en la posición correcta (+<del>[+]</del>).
- **2.** Arrastre el borde del evento para recortarlo.

Puesto que un archivo multimedia a menudo contiene un componente vídeo y otro de audio, ambos eventos se recortan (o extienden) como un grupo, a menos que se desagrupen o se anule temporalmente la agrupación haciendo clic en el botón **Ignorar agrupación de eventos** (**F**).

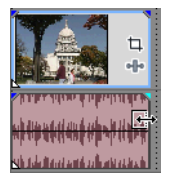

Recorte simultáneo de eventos agrupados

#### **Recorte de un evento más allá de su final**

 Puede recortar un evento más allá de su final, con lo que se extenderá. Una vez extendido, el evento se reproduce en bucle de manera predeterminada. Una muesca indica dónde se repite el bucle del evento.

 durante la duración íntegra de este (un fotograma congelado). Aparecerá una muesca en el punto del evento en el que acaba Si lo prefiere, puede desactivar la reproducción en bucle y hacer que el último fotograma de los medios de un evento se repita el vídeo y comienza el fotograma congelado.

#### **Recorte de eventos adyacentes**

Puede recortar eventos adyacentes simultáneamente. Presione Ctrl+Alt mientras arrastra el borde común entre dos eventos adyacentes. Aparecerá el cursor de recorte adyacente ( $\leftrightarrow$ ).

Presione Ctrl+Alt sobre el borde entre dos eventos... simultáneamente.

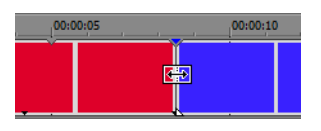

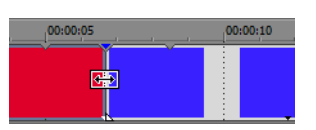

Presione Ctrl+Alt sobre el borde entre ...y arrastre a izquierda... ...o derecha para recortar ambos eventos

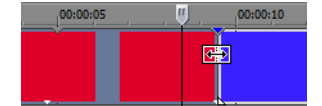

#### **Recorte de una selección de tiempo**

El recorte de eventos elimina todos los medios situados fuera de la selección de tiempo. La información eliminada no se coloca en el portapapeles. El recorte se diferencia del corte en que los eventos comprendidos dentro de la selección de tiempo se preservan.

- **1.** Seleccione un rango de tiempo. [Para obtener más información, consulte Selección de un rango de tiempo en la página 33](#page-38-0).
- **2.** Presione Ctrl+T o, en el menú **Edición**, seleccione **Recortar**.

El material situado fuera de la selección de tiempo (a lo largo de todas las pistas) se eliminará del proyecto. No obstante, la información de tiempo (el espacio) entre los eventos no se eliminará.

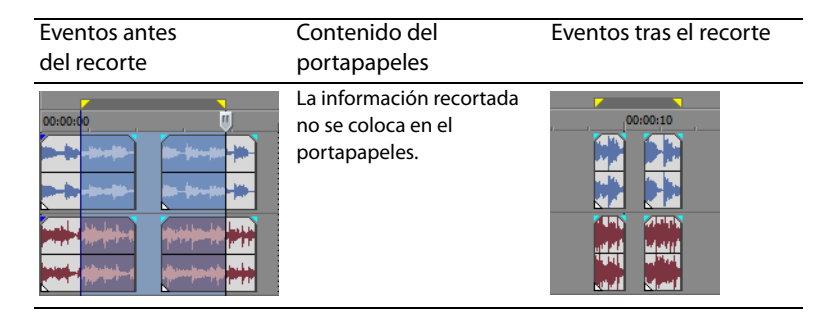

#### **División de eventos**

 un nuevo punto final para el evento original y un nuevo punto inicial para el evento recién creado. Puede crear varios eventos que funcionen de forma independiente a partir de un único evento dividiéndolo. La división crea

Dividir un evento no altera los medios originales. La información del archivo de medios original permanece ahí, pero se omite durante la reproducción según la ubicación de los puntos inicial y final del evento en la escala de tiempo.

Al dividirse, los dos nuevos eventos se alinean uno con otro. Estos se pueden mover independientemente.

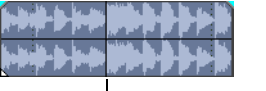

Un solo evento

Posición de división

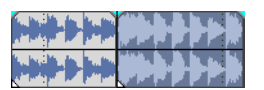

Dos eventos tras la división

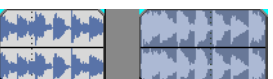

Los dos eventos nuevos se pueden mover independientemente.

#### **División de un evento**

- **1.** Seleccione los eventos que desee dividir. [Para obtener más información, consulte Realización de selecciones en la página 31](#page-36-0).
- **2.** Coloque el cursor en la posición de la escala de tiempo en la que se producirá la división.
- **3.** En el menú **Edición**, seleccione **Dividir** o pulse S. Los eventos seleccionados se dividen en la posición del cursor.

#### **División de eventos por la posición del cursor**

Todos los eventos se dividen por la posición del cursor (a menos que un evento esté bloqueado). La división se produce a lo largo de todas las pistas (si no hay eventos seleccionados).

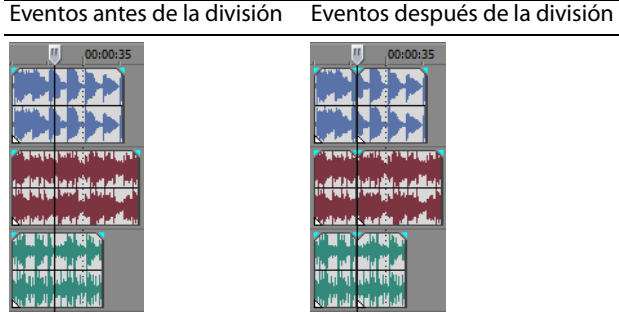

#### **División de eventos seleccionados**

Solo los eventos seleccionados se dividen por la posición del cursor.

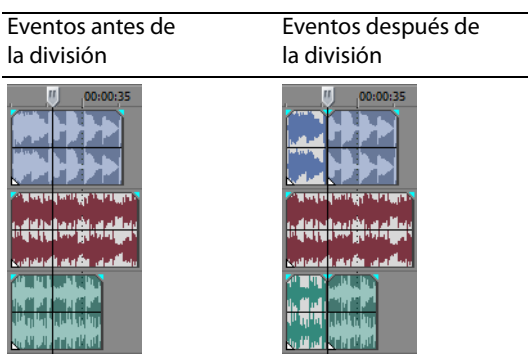

#### **División de una selección de tiempo**

 del rango de tiempo, lo que significa que se realizan dos divisiones. La división se produce a lo largo de todas las pistas. A menos que estén bloqueados, todos los eventos comprendidos en la selección de tiempo se dividen en los puntos inicial y final

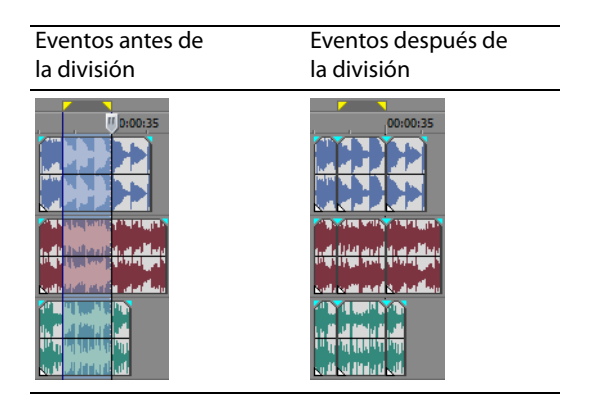

#### **División y recorte de eventos**

 Ctrl+Alt+Mayús y arrastre un evento para dividirlo por el punto en que haga clic y recortar el evento en la dirección en que arrastre. El cursor se convierte en un cursor de división y recorte ( ). Mantenga presionadas las teclas Ctrl+Alt+Mayús y haga clic en un evento para dividirlo. Mantenga presionadas las teclas

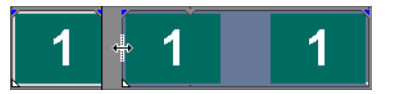

**Sugerencia:** Si mantiene pulsada la tecla Mayús, la función de ajuste se anulará temporalmente si está activada. Suelte la tecla Mayús mientras arrastra para ajustar el evento a los puntos de ajuste disponibles.

#### **Eliminación de eventos**

La eliminación de un evento lo suprime de la pista en la que aparece. Es posible eliminar varios eventos y utilizar selecciones de tiempo para modificar el proceso. La edición de expansión también se aplica a las acciones de eliminación. La eliminación funciona exactamente igual que una operación de corte, con la salvedad de que la información eliminada no se coloca en el portapapeles. [Para obtener más información, consulte Corte de eventos en la página 35](#page-40-0).

- **1.** Seleccione los eventos que desee eliminar.
- **2.** Presione Supr.

# <span id="page-46-0"></span>**Aplicación de crossfades a eventos**

 Puede aplicar un crossfade entre dos eventos situados en la misma pista. En el caso de los eventos de audio, la aplicación de crossfades aplica un fundido de salida al volumen de un evento de audio al tiempo que aplica un fundido de entrada al volumen de otro evento. En el caso de los eventos de vídeo, la aplicación de crossfades crea una transición entre dos eventos, uno que presenta un desvanecimiento de salida al tiempo que otro presenta un desvanecimiento de entrada. Aparecen líneas que indican cómo y cuándo se modifica el volumen o la transparencia del evento.

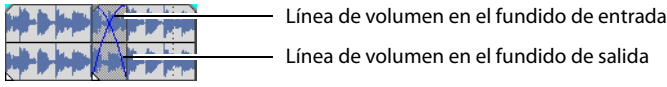

#### **Uso de crossfades automáticos**

 La función de crossfades automáticos convierte las partes solapadas de dos eventos en un crossfade suave. Esta función se encuentra activada de manera predeterminada. Haga clic en el botón **Crossfades automáticos** (M) o presione Ctrl+Mayús+X para activar o desactivar los crossfades automáticos.

Evento antes del crossfade Evento tras el crossfade

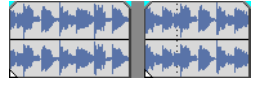

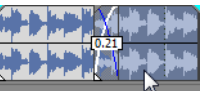

Arrastre un evento para solapar el siguiente

## **Configuración manual de crossfades**

 reproducción del evento más largo por la posición de la escala de tiempo. Puede crear un crossfade manualmente a fin de aplicar fundidos o desvanecimientos de entrada y salida para el evento más corto. No se inserta un crossfade automático si se coloca un evento más corto sobre otro más largo, dentro del mismo marco temporal. En este caso, el evento más largo empieza a reproducirse, luego se reproduce el evento más corto y, entonces, se reanuda la

- 1. Coloque el puntero del ratón en uno de los controladores del evento más corto. Aparecerá el cursor de envolventes (+  $\rightarrow$ ).
- **2.** Arrastre el controlador a la posición deseada.

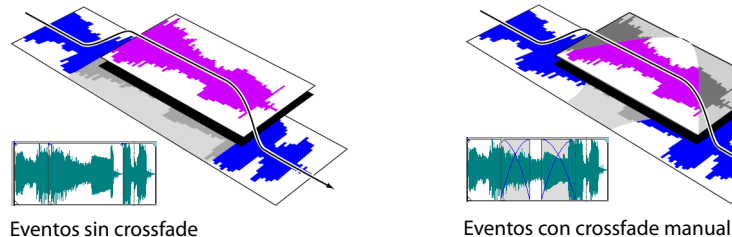

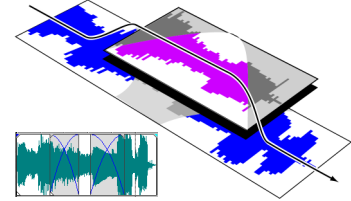

un fundido de salida total a la música) o para reemplazar una sección de audio dañada. Para obtener más información, consulte Este es un método rápido y efectivo de insertar una voz superpuesta sobre una pista de música de fondo (aunque se aplique [Pinchazos y aplicación de crossfades en eventos en la página 37](#page-42-0).

## **Cambio de las curvas de crossfade**

Puede cambiar las curvas de crossfade que se utilizan para aplicar fundidos o desvanecimientos de entrada y salida entre dos eventos.

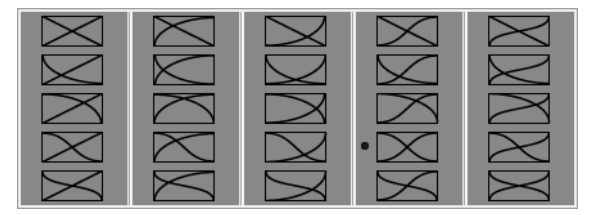

Haga clic con el botón secundario en un crossfade para seleccionar una curva de crossfade distinta.

- **1.** Haga clic con el botón secundario en cualquier lugar de la región del crossfade para mostrar un menú contextual.
- **2.** En el menú contextual, seleccione **Tipo de desvanecimiento** y elija el tipo de fundido o desvanecimiento que desee en el submenú.

## **Uso de Deshacer**

 Si se presiona Ctrl+Z o se hace clic en el botón **Deshacer** ( ), se invierte la última edición realizada. Si usa reiteradamente el comando del teclado o el botón de la barra de herramientas, continuará deshaciendo las ediciones en orden inverso, de la más reciente a la más antigua. Además, puede deshacer la última edición seleccionándola en el menú **Edición**.

#### **Cómo deshacer una serie de ediciones**

Puede deshacer una serie de ediciones utilizando la lista desplegable del botón **Deshacer**.

- **1.** Haga clic en la flecha ubicada a la derecha del botón **Deshacer** ( $\overline{c_6}$   $\overline{r}$ ).
- posteriores) se seleccionarán automáticamente. El proyecto volverá al estado anterior en que se encontraba antes **2.** En la lista desplegable, seleccione la edición que desee deshacer. Los elementos situados encima de ella (ediciones de llevar a cabo esas ediciones.

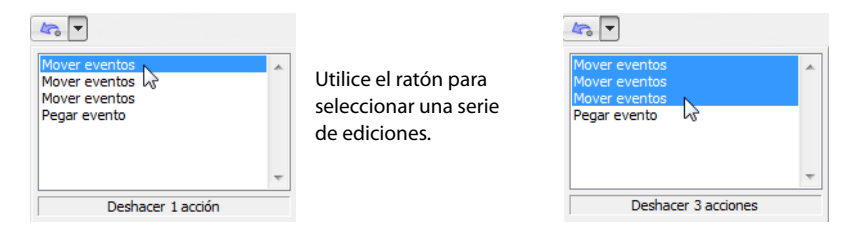

 Cuando deshaga una edición o una serie de ediciones, se añadirán al historial del comando Rehacer. Esta función permite restaurar el proyecto a un estado anterior.

**Sugerencia:** En el menú **Edición**, seleccione **Deshacer todo** para deshacer todas las ediciones del historial. Se desharán todas las ediciones y se añadirán al historial del comando Rehacer.

## **Uso del comando Rehacer**

 el comando del teclado o el botón de la barra de herramientas, continuará rehaciendo las ediciones deshechas en orden inverso, Si se presiona Ctrl+Mayús+Z o se hace clic en el botón **Rehacer** ( ), se rehace la última edición deshecha. Si usa reiteradamente de la más reciente a la más antigua. Además, puede rehacer la última edición seleccionándola en el menú **Edición**.

#### **Cómo rehacer una serie de ediciones**

 de la lista que aparece es la edición deshecha más reciente. Si rehace una edición específica que aparezca más abajo en la lista, todas las ediciones posteriores situadas encima de ella también se reharán. Puede ver el historial del comando Rehacer haciendo clic en la flecha a la derecha del botón **Rehacer** ( ). El elemento superior

 Cuando rehaga una edición o una serie de ediciones, se volverán a añadir al historial del comando Deshacer. El historial del comando Rehacer se borra cuando se realiza una nueva edición.

**Nota:** Cuenta con una funcionalidad ilimitada para deshacer y rehacer cambios mientras trabaja en el proyecto, incluso hasta el punto de poder deshacer cambios efectuados antes de la última ocasión en que se haya guardado (pero no cerrado) un proyecto. Mientras trabaja en un proyecto, se crea un historial del comando Deshacer con los cambios que haya llevado a cabo. Cada vez que deshaga algo, ese cambio se colocará en el historial del comando Rehacer.

Cuando cierre el proyecto o salga del software, se borrarán los historiales de los comandos Deshacer y Rehacer.

# **Adición de marcadores de proyecto y regiones**

Se incluyen varios tipos de marcadores de proyecto que identifican partes del proyecto, sirven como cues y proporcionan funcionalidad adicional:

- • Los **marcadores** son puntos que se marcan en la escala de tiempo del proyecto. Por regla general, se emplean a fin de señalar ubicaciones en el proyecto para futuras consultas o señalar cues de sincronización.
- Las regiones son rangos de tiempo que se marcan a lo largo de la escala de tiempo. Las regiones identifican rangos de tiempo para futuras consultas y pueden actuar como selecciones de tiempo permanentes.

Los marcadores de diseño de CD son marcadores que indican pistas e índices para un diseño de CD de audio. Estas marcas sirven para crear pistas y puntos de índice al grabar un CD de audio.

**Sugerencia:** Puede utilizar la edición de expansión para mover automáticamente marcadores y regiones a medida que edita en la escala de tiempo. [Para obtener más información, consulte Aplicación de crossfades a eventos en la página 41.](#page-46-0) 

#### **Trabajo con marcadores**

 Los marcadores son útiles para identificar ubicaciones concretas y desplazarse hasta ellas en los proyectos de mayor duración. Conforme se colocan marcadores en el proyecto, se numeran automáticamente (hasta 99) en el orden en que se van colocando. Los marcadores aparecen como etiquetas naranjas debajo de la regla. Es posible asignarles un nombre y recolocarlos a lo largo de la escala de tiempo del proyecto.

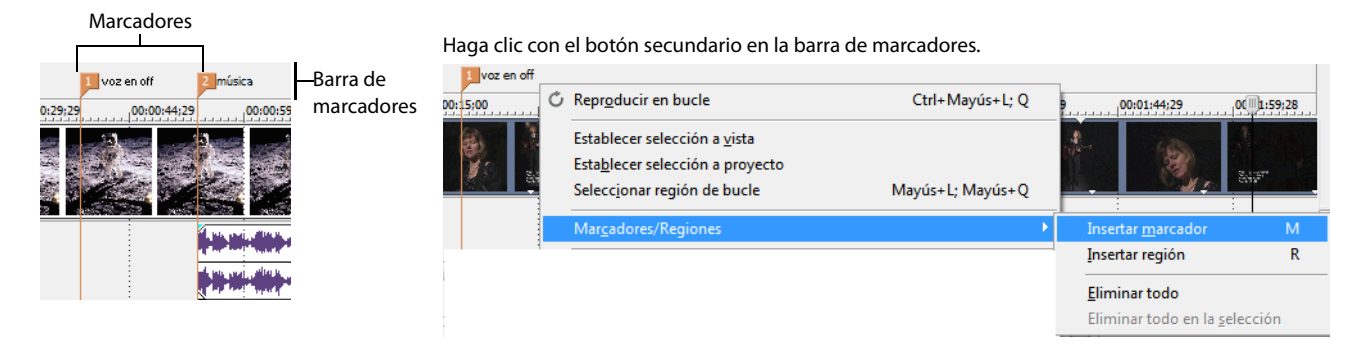

#### **Inserción de marcadores en la posición del cursor**

- 1. Sitúe el cursor en el lugar en que desee colocar el marcador.
- **2.** En el menú **Insertar**, seleccione **Marcador** o bien presione M.
- **3.** Escriba un nombre para el marcador y presione Entrar. Si no desea asignarle un nombre, limítese a presionar Entrar.

#### **Inserción de marcadores durante la reproducción**

Durante la reproducción, presione M. El marcador aparecerá en la barra de marcadores. Puede asignarle un nombre al marcador una vez establecido.

#### **Asignación (o cambio) de nombres de marcadores**

- **1.** Coloque el puntero del ratón en el marcador cuyo nombre desee asignar o cambiar. El puntero adoptará la forma de una mano ((m).
- 2. Haga clic con el botón secundario para mostrar un menú contextual.
- **3.** En el menú contextual, seleccione **Cambiar nombre**. Aparecerá un cuadro de texto junto al marcador.

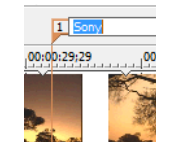

- **4.** Escriba el nombre del marcador.
- **5.** Presione Entrar para establecer el nombre del marcador.

 También puede hacer doble clic en un nombre existente o en el espacio situado inmediatamente a la derecha de un marcador para cambiar su nombre.

#### **Movimiento de marcadores**

Puede recolocar un marcador arrastrándolo en la barra de marcadores.

#### **Desplazamiento a marcadores**

 a un marcador pulsando las teclas de números situadas a lo largo de la parte superior del teclado (no las del teclado numérico). Puede hacer que el cursor salte a cualquier marcador de la escala de tiempo haciendo clic en el marcador. También puede saltar

**Sugerencia:** Haga que el cursor salte al marcador siguiente o anterior presionando Ctrl + Flecha derecha o Ctrl + Flecha izquierda, respectivamente.

#### **Eliminación de marcadores**

- **1.** Coloque el puntero del ratón en el marcador que desee eliminar. El puntero adoptará la forma de una mano ( $t^{lm}$ ).
- **2.** Haga clic con el botón secundario para mostrar un menú contextual.
- **3.** En el menú contextual, seleccione **Eliminar**. El marcador se eliminará del proyecto.

 el software Vegas Movie Studio comenzará a numerar, primero, la secuencia que falta (en este caso, 3 y 4) y, luego, seguirá con los Las etiquetas no se volverán a numerar conforme las elimine. Por ejemplo, si dispone de cinco marcadores en el provecto y elimina los marcadores 3 y 4, los marcadores restantes aparecerán enumerados como 1, 2 y 5. No obstante, si vuelve a añadir marcadores, números 6, 7 y 8.

#### **Eliminación de todos los marcadores y las regiones**

- **1.** Haga clic con el botón secundario en la barra de marcadores.
- **2.** En el menú contextual, seleccione **Marcadores/Regiones** y elija **Eliminar todo** en el submenú.

#### **Trabajo con regiones**

 Las regiones identifican rangos de tiempo y proporcionan un método para subdividir el proyecto. Una región se define como selecciones de tiempo semipermanentes. Puede ver la información de región en el explorador haciendo clic en la flecha junto el área comprendida entre dos marcadores de región que comparten el mismo número. Las regiones pueden actuar como al botón **Ver** ( ) y seleccionando **Vista de región**.

#### **Inserción de regiones**

- **1.** Realice una selección de tiempo. [Para obtener más información, consulte Selección de un rango de tiempo en la página 33](#page-38-0).
- **2.** En el menú **Insertar**, seleccione **Región**, o bien presione R.
- **3.** Escriba un nombre para la región y presione Entrar. Si no desea asignarle un nombre, limítese a presionar Entrar.
	- Los marcadores de región aparecen en los puntos inicial y final de una selección de tiempo.

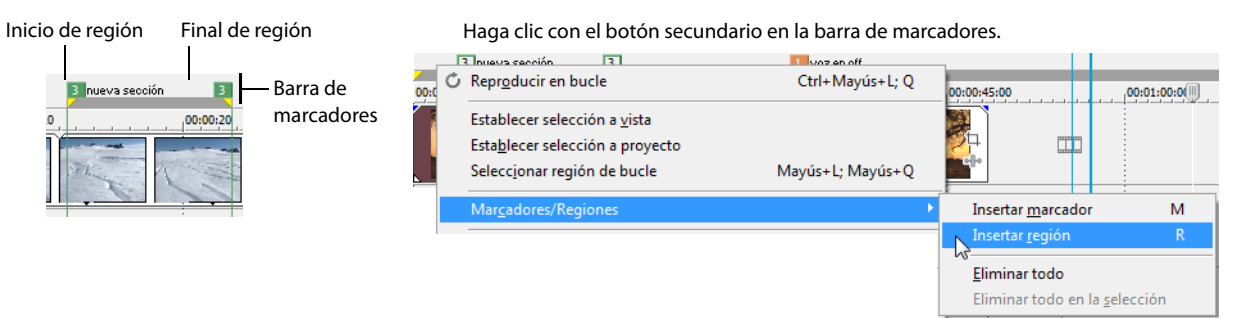

#### **Movimiento de regiones**

 simultáneamente, mantenga presionada la tecla Alt mientras arrastra uno de ellos. Arrastre un marcador de región para recolocarlo. Para mover ambos marcadores de región (marcadores de inicio y fin)

#### **Asignación de nombres de regiones**

- **1.** Coloque el puntero del ratón en el marcador de región izquierdo cuyo nombre desee asignar o cambiar. El puntero adoptará la forma de una mano  $(d^{\text{lm}})$ .
- **2.** Haga clic con el botón secundario para mostrar un menú contextual.

**3.** En el menú contextual, seleccione **Cambiar nombre**. Aparecerá un cuadro de texto junto al marcador de región.

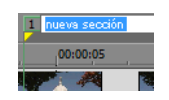

- **4.** Escriba el nombre de la región.
- **5.** Presione Entrar o haga clic en cualquier lugar de la escala de tiempo para establecer el nombre.

#### **Selección de regiones**

Se pueden seleccionar los eventos, a lo largo de todas las pistas, comprendidos en la región para editarlos o reproducirlos.

**1.** Haga clic con el botón secundario en uno de los marcadores de región para mostrar un menú contextual.

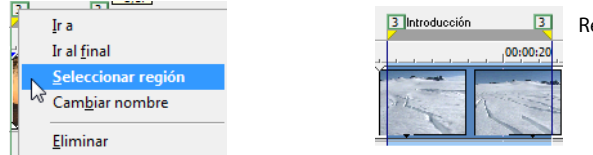

Región seleccionada

**2.** En el menú contextual, elija **Seleccionar región**.

**Sugerencia:** También puede seleccionar una región presionando un número del teclado (no del teclado numérico) o haciendo doble clic en un marcador de región.

#### **Desplazamiento a regiones**

 Puede mover el cursor al principio o final de una región haciendo clic en el marcador de región respectivo. Puede presionar Ctrl + Flecha derecha o Ctrl + Flecha izquierda para mover el cursor a los marcadores de la región anterior o siguiente.

Haga clic con el botón secundario en un marcador de región para mostrar un menú contextual que le permitirá desplazarse al principio (**Ir al inicio**) o al final (**Ir al final**) de una región.

#### **Eliminación de regiones**

- **1.** Coloque el puntero del ratón en el punto inicial o final del marcador de región. El puntero adoptará la forma de una mano ( $\theta^{lm}$ ).
- **2.** Haga clic con el botón secundario para mostrar un menú contextual.
- **3.** En el menú contextual, seleccione **Eliminar**. La región se eliminará del proyecto.

Las etiquetas no se volverán a numerar conforme las elimine. Por ejemplo, si dispone de cinco regiones en el proyecto y elimina las regiones 3 y 4, las regiones restantes aparecerán enumeradas como 1, 2 y 5. No obstante, si vuelve a añadir regiones, el software Vegas Movie Studio comenzará a numerar, primero, la secuencia que falta (en este caso, 3 y 4) y, luego, seguirá con los números 6, 7 y 8.

#### **Eliminación de todas las regiones y los marcadores**

- **1.** Haga clic con el botón secundario en la barra de marcadores.
- **2.** En el menú contextual, seleccione **Marcadores/Regiones** y elija **Eliminar todo** en el submenú.

## **Uso de un programa externo de edición de audio**

 Sony Creative Software Inc. Al configurar un editor de audio independiente, es posible acceder rápidamente al programa desde La escala de tiempo de Vegas Movie Studio es un entorno de edición no destructivo, lo que significa que los archivos originales no sufrirán cambios, a pesar de las ediciones realizadas mediante el software. Ediciones que modifican los archivos de medios de origen propiamente dichos (ediciones destructivas) pueden efectuarse en una aplicación independiente, como Sound Forge® de Vegas Movie Studio mediante el menú **Herramientas** o presionando Ctrl+E.

## **Configuración de un programa de edición de audio**

 detectarlo y convertirlo en el programa de edición de audio predeterminado. No obstante, si no dispone de Sound Forge o desea Si, en el momento de instalar Vegas Movie Studio, ya cuenta con Sound Forge en su equipo, el programa de instalación debería especificar un editor de audio distinto, puede hacerlo en el cuadro de diálogo Preferencias.

- **1.** En el menú **Opciones**, seleccione **Preferencias**. Aparecerá el cuadro de diálogo Preferencias.
- **2.** En el cuadro de diálogo Preferencias, haga clic en la ficha **Audio**.
- **3.** Haga clic en el botón **Examinar** situado a la derecha del cuadro **Editor de audio preferido**. Aparecerá el cuadro de diálogo Editor de audio preferido.
- **4.** Desde este cuadro de diálogo, busque la aplicación que desee utilizar para editar archivos de audio.
- **5.** Seleccione el icono correspondiente al archivo ejecutable (.exe) de la aplicación y haga clic en **Abrir** para establecerla como editor de audio predeterminado.

La ruta de la aplicación aparecerá en el cuadro **Editor de audio preferido**.

## **Apertura de eventos en un editor de audio**

 En el menú **Herramientas**, seleccione **Audio** y, a continuación, elija **Abrir en [nombre de editor]** en el submenú para iniciar la aplicación de edición de sonido y modificar el evento de audio seleccionado utilizando el editor especificado en la ficha Audio del cuadro de diálogo Preferencias.

**1.** Seleccione el evento que desee editar.

Puede seleccionar varios eventos para abrir cada uno de ellos en una ventana separada en el editor de sonido.

- **2.** En el menú **Herramientas**, seleccione **Audio** y, a continuación, elija **Abrir en [nombre de editor]**. La aplicación de edición se abrirá con los medios del evento.
- **3.** Edite y guarde el archivo.

Una vez que haya editado y guardado el archivo, Vegas Movie Studio detectará el archivo actualizado y actualizará el evento en el proyecto automáticamente. No obstante, si cambia el nombre o la ubicación del archivo de medios (utilizando Guardar como), deberá importar al proyecto el archivo editado (nuevo).

**Nota:** Cuando se instala Vegas Movie Studio por primera vez, este busca el software Sony Sound Forge. Si se detecta el software, se asigna automáticamente como el editor de sonido. No obstante, si no dispone del software Sound Forge, puede especificar la ubicación de su editor de audio preferido en la ficha Audio del cuadro de diálogo Preferencias.

**Sugerencia:** También se puede editar un archivo situado en la ventana de la recortadora haciendo clic con el botón secundario en la forma de onda de audio y seleccionando **Abrir en editor de audio** de dicha ventana.

# **Capítulo 4:** Adición de transiciones, efectos de vídeo y títulos

## **Adición de transiciones**

En el menú **Ver**, seleccione **Transiciones** para mostrar u ocultar la ventana Transiciones. Use esta ventana para seleccionar y obtener una vista previa de los efectos de transición que se pueden utilizar para controlar cómo comienza o termina un vídeo o para cambiar la manera de pasar de un evento a otro.

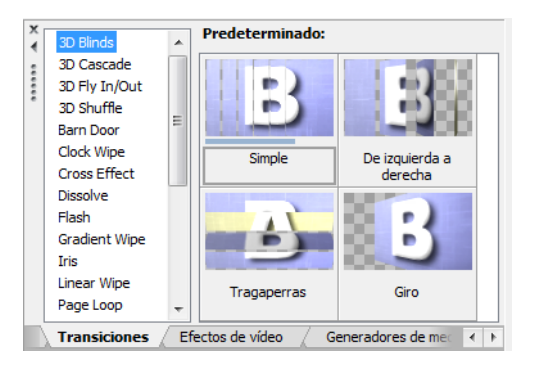

Si desea obtener información sobre cada tipo de transición, consulte la ayuda en línea de Vegas® Movie Studio. En el menú **Ayuda**, elija **Contenido e índice** para mostrar la ayuda en línea.

#### **Sugerencias:**

- • Para aplicar una configuración predeterminada sin mostrar el cuadro de diálogo Efectos de evento de vídeo, mantenga presionada la tecla Mayús mientras arrastra la configuración desde la ventana Transiciones a la escala de tiempo.
- • Para mover los controles de transición en incrementos pequeños, mantenga presionada la tecla Ctrl mientras arrastra el control.
- • Seleccione **Mostrar duraciones de desvanecimientos de eventos** en el menú **Ver** para mostrar las duraciones de los fundidos entre eventos seleccionados y no seleccionados de la secuencia de tiempo. Se puede usar esta opción como indicador rápido de la duración de una transición.

#### **Adición de transiciones a eventos**

- **1.** En el menú **Ver**, seleccione **Transiciones** para que se muestre la ventana Transiciones.
- **2.** Seleccione una transición de la lista de la izquierda de la ventana. Las imágenes en miniatura de la derecha de la ventana representan a cada una de las configuraciones predeterminadas existentes para la transición seleccionada. Coloque el cursor sobre un valor predeterminado para ver un ejemplo animado.
- **3.** Una vez que haya encontrado el parámetro que desea usar, arrástrelo a la posición en la escala de tiempo en la que quiera que se ejecute.

 Puede colocar la transición en cualquiera de los extremos de un evento, entre dos eventos solapados o entre dos eventos adyacentes.

 Accederá al cuadro de diálogo Efectos de evento de vídeo para que pueda editar la configuración de la transición y aparecerá un botón **Propiedades de transición** ( ) en la escala de tiempo para mostrarle el lugar en que se produce la transición. También se puede hacer clic en este botón para editar la configuración de la transición.

## <span id="page-53-0"></span>**Adición de transiciones a todos los eventos seleccionados**

Si tiende a repetir mucho la misma transición, puede ahorrarse algún tiempo añadiendo una transición a todos los eventos seleccionados de una sola vez.

- 1. Seleccione los eventos a los que desee añadir la transición.
- **2.** En el menú **Ver**, seleccione **Transiciones** para que se muestre la ventana Transiciones.
- sobre un valor predeterminado para ver un ejemplo animado. **3.** Seleccione una transición de la lista de la izquierda de la ventana. Las imágenes en miniatura de la derecha de la ventana representan a cada una de las configuraciones predeterminadas existentes para la transición seleccionada. Coloque el cursor
- 4. Una vez que haya encontrado el parámetro que desea usar, arrástrelo a una transición de uno de los eventos seleccionados. La nueva transición sustituirá a todas las transiciones existentes en los eventos seleccionados.

Accederá al cuadro de diálogo Efectos de evento de vídeo para que pueda editar la configuración de la transición y aparecerá un botón **Propiedades de transición** (**X**) en la escala de tiempo para mostrarle el lugar en que se produce la transición. También se puede hacer clic en este botón para editar la configuración de la transición.

## **Cambio de la velocidad/duración de una transición**

Una vez añadida una transición a un evento, se puede ajustar fácilmente su duración, que cambiará la velocidad a la que se produce la transición.

#### **Ajuste de transiciones al principio o al final de un evento**

- 1. Sitúe el puntero sobre el borde de la transición hasta que el cursor de desvanecimiento aparezca (+2).
- **2.** Arrastre el borde de la transición para fijar la nueva duración.

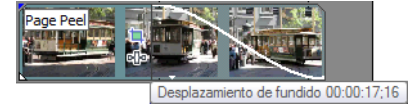

#### **Ajuste de transiciones entre dos eventos**

 Arrastre cualquiera de los eventos para cambiar la cantidad de solapamiento entre ellos. La duración de la transición se actualiza para ajustarse al área de solapamiento.

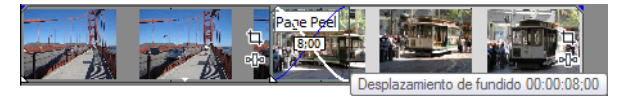

## **Edición de una transición**

Haga clic en el botón **Propiedades de transición** (**x)** de una transición para cambiar la configuración de la transición.

Si desea obtener información sobre cada tipo de transición, consulte la ayuda en línea de Vegas Movie Studio. En el menú **Ayuda**, elija **Contenido e índice** para mostrar la ayuda en línea.

## **Cambio a una transición diferente**

- 1. Haga clic en el botón **Propiedades de transición** ( ) en un evento para mostrar el cuadro de diálogo Efectos de evento de vídeo.
- **2.** Arrastre otra transición desde la ventana Transiciones hasta el cuadro de diálogo Efectos de evento de vídeo.

#### **Eliminación de una transición**

- 1. Haga clic en el botón **Propiedades de transición** (  $\infty$ ) en un evento para mostrar el cuadro de diálogo Efectos de evento de vídeo.
- **2.** Haga clic en el botón **Eliminar plugin seleccionado** ( ) para eliminar la transición actual.

# <span id="page-54-0"></span>**Adición de efectos de vídeo**

Hay varios métodos disponibles para aplicar efectos al vídeo. Se pueden aplicar plugins de vídeo a pistas, eventos de vídeo, archivos de medios originales (mediante la ventana Medios de proyecto) o a todo el proyecto de vídeo.

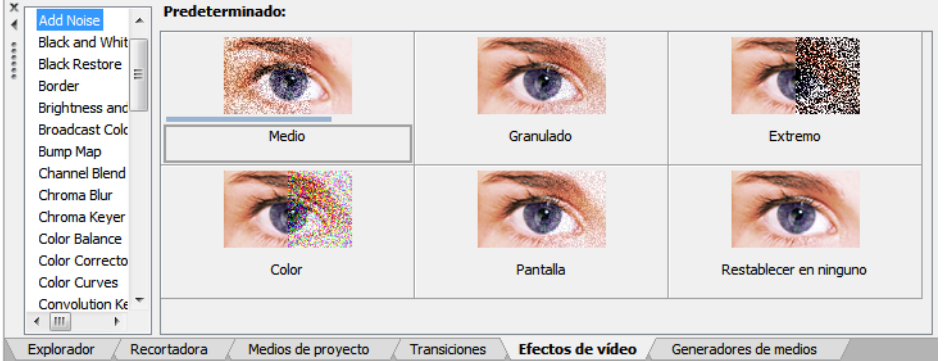

## **Sugerencias:**

- • Para aplicar una configuración predeterminada sin mostrar el cuadro de diálogo Efectos de vídeo, mantenga presionada la tecla Mayús mientras arrastra la configuración predeterminada desde la ventana Efectos de vídeo a una cabecera de pista, un evento o a la ventana de vista previa de vídeo.
- • Para mover los controles de efecto en incrementos pequeños, mantenga presionada la tecla Ctrl mientras arrastra el control.

#### **Adición de efectos de vídeo a un evento, pista, archivo de medios o proyecto**

**1.** Haga clic en el botón **Efectos** (**II**) en la ubicación donde desee añadir efectos de vídeo. Se mostrará el cuadro de diálogo Efectos de vídeo.

Si no se han aplicado efectos, el botón **Efectos** aparece en gris. Si hace clic en el botón **Efectos** gris, se muestra el Selector de plugins.

- • Haga clic en el botón **Efectos de evento** en un evento de vídeo para aplicar un efecto a un único evento.
- • Haga clic en el botón **Efectos de pista** de una cabecera de pista para aplicar un efecto a todos los eventos de la pista.
- • Haga clic en el botón **Efectos de medio** de la ventana de medios de proyecto o mantenga presionada la tecla Alt mientras hace clic en el botón **Efectos de evento** en un evento para aplicar un efecto a todas las apariciones de un archivo de medios del proyecto (sin afectar al archivo de medios original).
- • Haga clic en el botón **Efectos de salida de vídeo** de la ventana de vista previa de vídeo para aplicar un efecto a todos los eventos de vídeo del proyecto.
- Seleccione los plugins que desee añadir y haga clic en el botón **Añadir**. Haga clic en **Aceptar** para cerrar el Selector de plugins. 2. Haga clic en el botón **Cadena de plugins** (**III**) del cuadro de diálogo Efectos de vídeo para acceder al Selector de plugins.

**Sugerencia:** Para reorganizar los plugins en la cadena, basta con arrastrar los botones de plugin en cuestión a un lugar distinto.

o- AddNoise - Sepia

**3.** Use el cuadro de diálogo Efectos de vídeo para habilitar o ignorar efectos, editar parámetros de efectos y añadir o eliminar efectos de una cadena.

## **Edición de efectos de vídeo existentes**

1. Haga clic en el botón Efectos (**II**) en la ubicación donde desee editar efectos de vídeo. Se mostrará el cuadro de diálogo Efectos de vídeo.

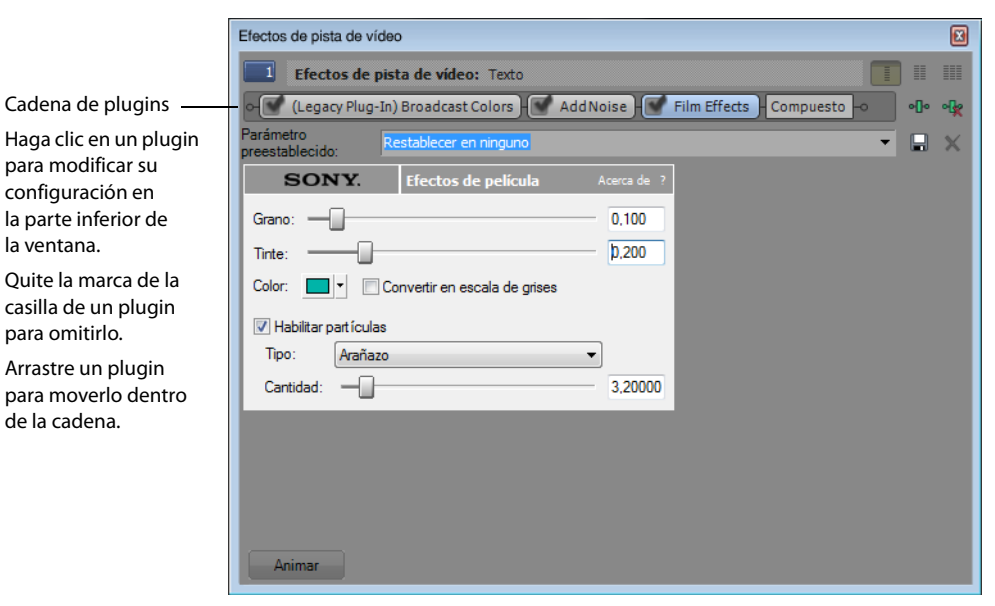

**2.** Seleccione un botón de efecto de la parte superior del cuadro de diálogo.

```
AddNoise Gepia
```
**Sugerencia:** Deje sin marcar la casilla de verificación para ignorar un efecto sin eliminarlo de la cadena.

- **3.** Use los controles de la mitad inferior del cuadro de diálogo para ajustar los valores del plugin.
- **4.** Haga clic en el botón **Eliminar plugin seleccionado** (<sub> $\Phi$ </sub>) para eliminar el actual plugin de la cadena.

 Para obtener más información sobre los distintos controles de la ventana Efectos de vídeo, haga clic en el botón **Ayuda de plugin**  ( ) para acceder a la ayuda en línea.

## **Adición de títulos, texto y créditos**

La mayoría de los proyectos de vídeo incluyen títulos y créditos. Puede utilizar el plugin Títulos y texto para crear texto estático y animado, además del plugin de desplazamiento de créditos para crear créditos en desplazamiento.

#### **Adición de títulos y texto**

- **1.** En el menú **Ver**, seleccione **Generadores de medios** para mostrar la ventana Generadores de medios.
- **2.** En el panel izquierdo, seleccione el plugin de títulos y texto. Los valores predeterminados disponibles se mostrarán en el panel derecho.
- 3. Arrastre un valor predeterminado a una posición de la escala de tiempo para crear un evento de medios generados.

**Sugerencia:** Si desea que el texto aparezca superpuesto, añádalo a una pista situada encima del vídeo que desee que se muestre debajo y utilice un fondo transparente. Para obtener más información sobre la composición de pistas de vídeo, consulte la ayuda en línea.

 **4.** Utilice los controles del plugin de títulos y texto para editar el aspecto del texto. Si desea obtener información adicional sobre el plugin de títulos y texto, consulte la ayuda en línea.

## **Adición de créditos en desplazamiento**

- **1.** En el menú **Ver**, seleccione **Generadores de medios** para mostrar la ventana Generadores de medios.
- **2.** En el panel izquierdo, seleccione el plugin Credit Roll. Los valores predeterminados disponibles se mostrarán en el panel derecho.
- 3. Arrastre un valor predeterminado a una posición de la escala de tiempo para crear un evento de medios generados.

**Sugerencia:** Si desea que el texto aparezca superpuesto, añádalo a una pista situada encima del vídeo que desee que se muestre debajo y utilice un fondo transparente. Para obtener más información sobre la composición de pistas de vídeo, consulte la ayuda en línea.

4. Utilice los controles del plugin Credit Roll para editar el aspecto del texto. Si desea obtener información adicional sobre el plugin de créditos, consulte la ayuda en línea.

**Sugerencia:** También puede utilizar una aplicación de edición de texto para redactar los créditos. Copie el texto desde el procesador de texto y péguelo en el generador Credit Roll. Si añade un tabulador entre dos elementos de texto, el texto aparecerá a dos columnas.

# **Capítulo 5 Edición 3D estereoscópica**

Puede utilizar Vegas® Movie Studio para editar proyectos 3D estereoscópicos (S3D) sin herramientas o dispositivos adicionales.

 Editar un proyecto 3D estereoscópico es igual que editar un proyecto de Vegas® Movie Studio normal y requiere un ajuste mínimo del flujo de trabajo:

- Para obtener más información, consulte [Creación de proyectos en la página 15](#page-20-0) y [Configuración del proyecto como un](#page-58-0)  **1.** Empiece un nuevo proyecto y configure las propiedades del proyecto para elegir un modo 3D estereoscópico. [proyecto 3D estereoscópico en la página 53](#page-58-0).
- **2.** Configure la ventana Vista previa de vídeo y el monitor externo (opcional). [Para obtener más información,](#page-59-0)  [consulte Configuración de la vista previa de 3D estereoscópica en la página 54](#page-59-0).
- **3.** Añada medios a la escala de tiempo. [Para obtener más información, consulte Adición de medios a la escala de](#page-26-0)  [tiempo en la página 21](#page-26-0).
- **4.** Sincronice y empareje los eventos en la escala de tiempo (cuando trabaje con corrientes de vídeo izquierda y derecha separadas) o configure las propiedades del medio 3D estereoscópico, si fuese necesario. [Para obtener](#page-61-0)  [más información, consulte Sincronización de eventos 3D estereoscópicos en la escala de tiempo en la página 56](#page-61-0).
- **5.** Alinee las vistas de ojo izquierdo y derecho y ajuste la profundidad de vídeo. Para obtener más información, [consulte Alineación de las vistas de ojo izquierdo y derecho y ajuste de la profundidad en la página 57](#page-62-0).
- **6.** Renderice el proyecto. [Para obtener más información, consulte Renderización de proyectos 3D estereoscópica en la](#page-63-0)  [página 58](#page-63-0).

**Esta función sólo está disponible en Vegas Movie Studio HD Platinum.** 

## <span id="page-58-0"></span>**Configuración del proyecto como un proyecto 3D estereoscópico**

La ficha **Vídeo** del cuadro de diálogo Propiedades del proyecto permite configurar las opciones para trabajar con 3D.

De forma predeterminada, el **modo 3D estereoscópico** y las configuraciones **Intercambiar izquierda/derecha**  también se pueden usar cuando obtenga una vista previa y renderice el proyecto, pero puede anular la configuración del proyecto en caso necesario.

- **1.** En el menú **Archivo**, seleccione **Propiedades**. Aparecerá el cuadro de diálogo Propiedades del proyecto.
- **2.** Seleccione una opción de la lista desplegable **Modo 3D estereoscópico**.

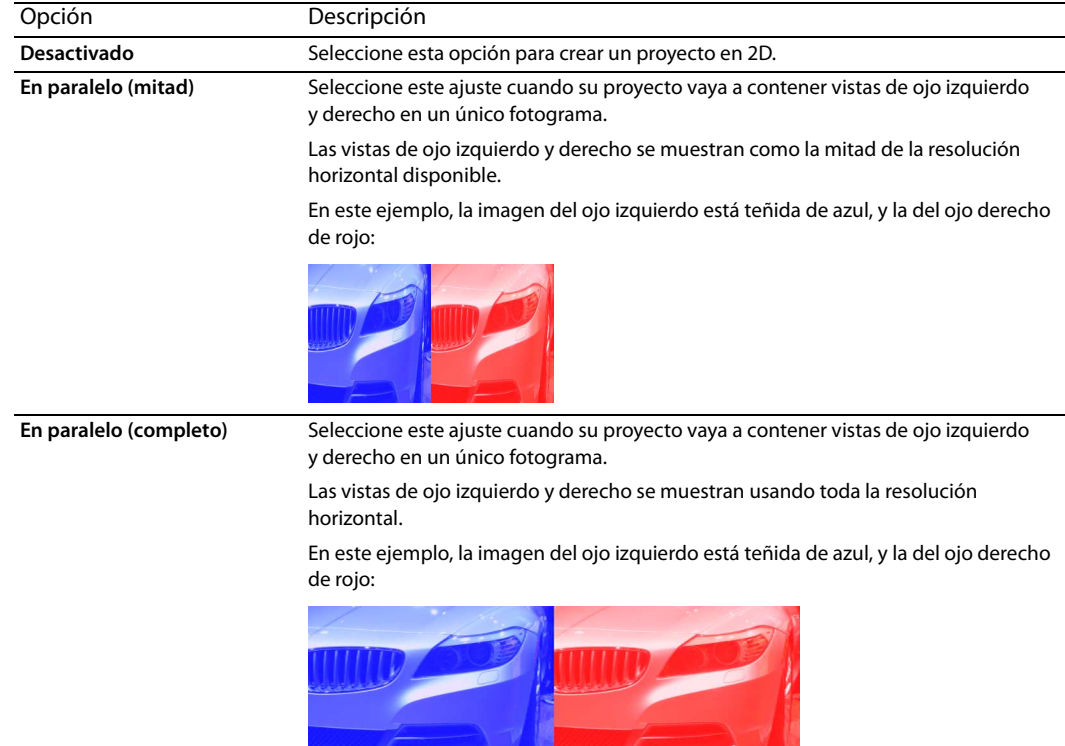

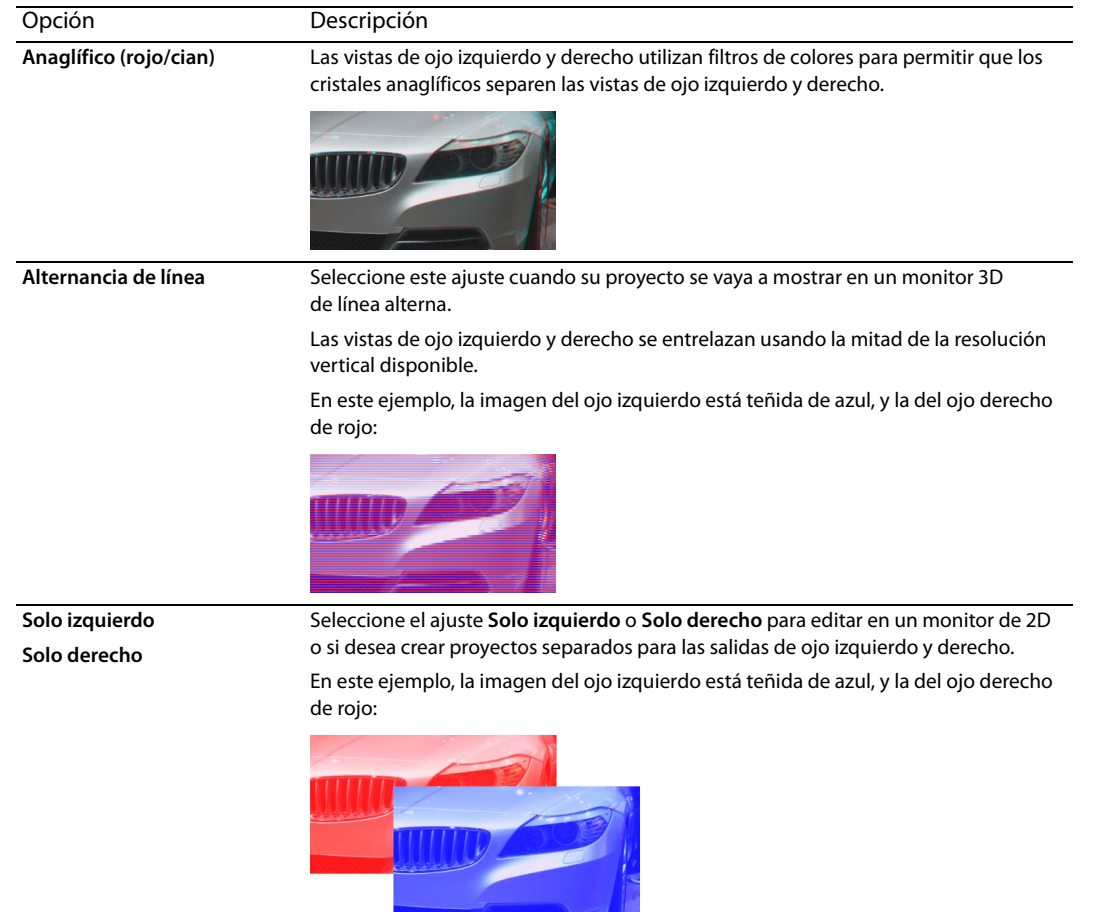

**3.** Seleccione la casilla **Intercambiar izquierdo/derecho** si necesita cambiar las imágenes de ojo izquierdo y derecho. Este ajuste es útil si está usando una pantalla de línea alterna que muestra el ojo derecho encima o para crear una vista 3D libre entre ojos.

# <span id="page-59-0"></span>**Configuración de la vista previa de 3D estereoscópica**

La ficha **Vídeo** del cuadro de diálogo Preferencias permite configurar una pantalla 3D para obtener una vista previa del proyecto.

## **Configuración de la ventana de vista previa de vídeo**

La ficha **Vídeo** del cuadro de diálogo Preferencias permite anular la configuración del proyecto para obtener una vista previa del proyecto 3D estereoscópico en la ventana Vista previa de vídeo.

- **1.** En el menú **Opciones**, seleccione **Preferencias** y haga clic en la ficha **Vídeo** (o haga clic con el botón secundario del ratón en la ventana Vista previa de vídeo y seleccione **Preferencias de vista previa de vídeo** en el menú contextual).
- **2.** En la lista desplegable **Modo 3D estereoscópico**, seleccione el ajuste que quiera usar para obtener una vista previa del proyecto en la ventana Vista previa de vídeo.

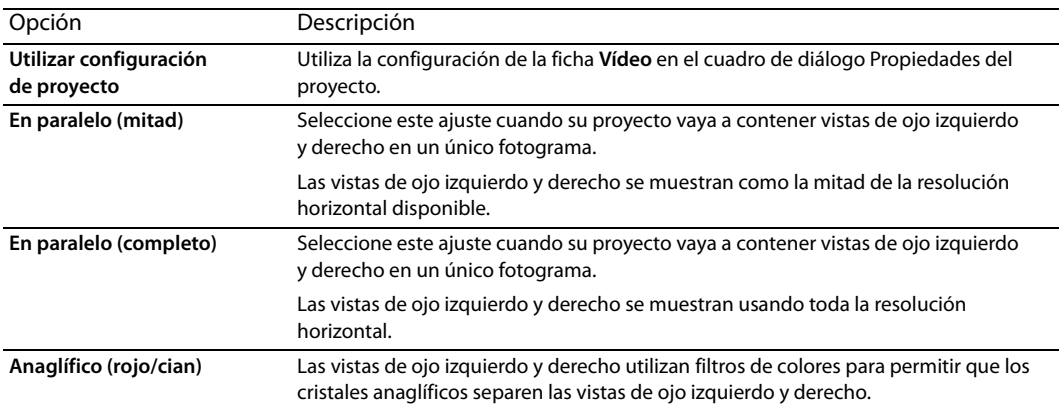

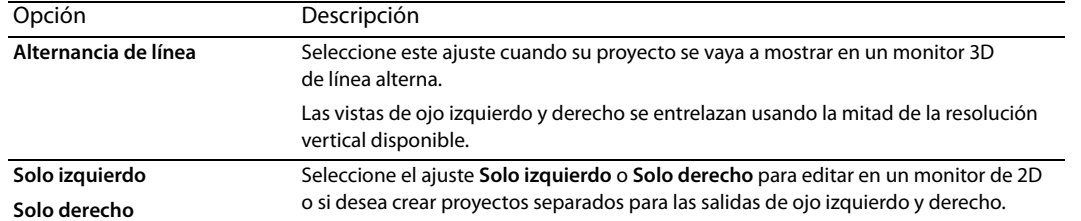

- Este ajuste es útil si está usando una pantalla de línea alterna que muestra el ojo derecho encima o para crear una vista 3D libre **3.** Seleccione la casilla **Intercambiar izquierdo/derecho** si necesita cambiar las imágenes de ojo izquierdo y derecho. entre ojos.
- **4.** Haga clic en **Aceptar** para cerrar el cuadro de diálogo Preferencias.

## **Configuración de monitores externos**

 una vista previa del proyecto 3D estereoscópico en un monitor externo. La ficha **Dispositivo de vista previa** del cuadro de diálogo Preferencias permite anular la configuración del proyecto para obtener

- **1.** En el menú **Opciones**, seleccione **Preferencias** y, a continuación, haga clic en la ficha **Dispositivo de vista previa**.
- **2.** En la lista desplegable **Dispositivo**, seleccione el dispositivo al que se encuentra conectado el monitor. El cuadro **Detalles**  muestra información sobre el dispositivo.

 Las opciones **IEEE 1394/DV compatible con OHCI** y **Pantalla secundaria de Windows** se pueden utilizar para una salida de 3D estereoscópica (p. ej., en paralelo) a un televisor que admita ese tipo de entrada 3D o pantallas de línea alterna, siempre que la resolución del proyecto coincida con la de la salida.

**3.** En la lista desplegable **Visualización**, seleccione su pantalla 3D.

Puede hacer clic en el botón **Identificar pantallas** para determinar qué pantalla se corresponde con cada opción de la lista desplegable. Se mostrará un número en cada monitor.

**Nota:** Si el número del monitor aparece en rojo, indica que la tarjeta gráfica no admite aceleración 3D o que la aceleración se ha desactivado. Puede ir a Inicio > Configuración > Panel de control > Pantalla > Configuración > Opciones avanzadas > Solucionador de problemas para activar la aceleración si su adaptador lo admite.

- **4.** Marque la casilla **Escalar salida para ajustar a pantalla** si desea que la vista previa del vídeo llene la pantalla.
- **5.** Marque la casilla **Aplicar filtro de desentrelazado** si trata de obtener una vista previa de vídeo entrelazado en una pantalla no entrelazada. Este filtro puede reducir los defectos que se suelen ver en los bordes de las áreas de movimiento.

**Importante:** La casilla **Aplicar filtro de eliminación de entrelazado** no estará disponible si el adaptador de vídeo no admite el sombreado de píxeles.

- **6.** Marque la casilla **Volver a comprimir los fotogramas editados**.
- **7.** Seleccione la casilla de verificación **Mostrar fotogramas en ventana de vista previa de vídeo durante reproducción** si quiere obtener una vista previa en el monitor secundario y en la Ventana de vista previa de vídeo de Vegas Movie Studio simultáneamente.

Si quita la marca de la casilla, el vídeo solo se enviará al monitor secundario.

 **8.** En la lista desplegable **Modo 3D estereoscópico**, seleccione el ajuste que quiera usar para obtener una vista previa en un monitor 3D

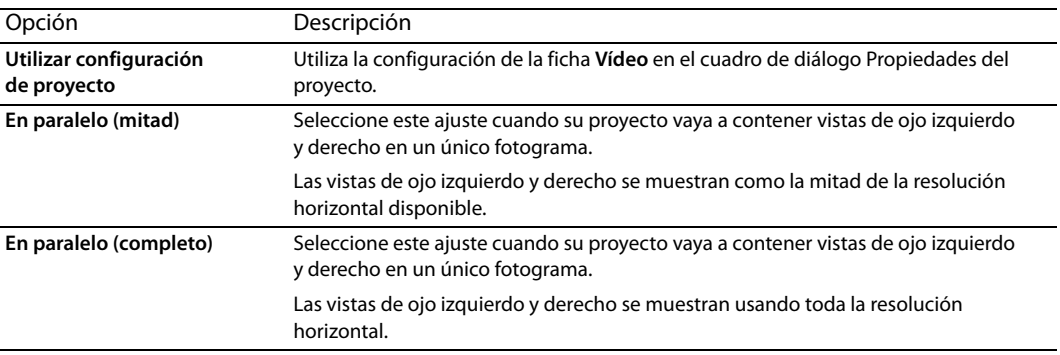

| Opción                 | Descripción                                                                                                    |
|------------------------|----------------------------------------------------------------------------------------------------|
| Anaglífico (rojo/cian) | Las vistas de ojo izquierdo y derecho utilizan filtros de colores para permitir que los<br>cristales anaglíficos separen las vistas de ojo izquierdo y derecho. |
| Alternancia de línea   | Seleccione este ajuste cuando su proyecto se vaya a mostrar en un monitor 3D<br>de línea alterna.                                                               |
|                        | Las vistas de ojo izquierdo y derecho se entrelazan usando la mitad de la resolución<br>vertical disponible.                                                    |
| Solo izquierdo         | Seleccione el ajuste Solo izquierdo o Solo derecho para editar en un monitor de 3D                                                                              |
| Solo derecho           | o si desea crear proyectos separados para las salidas de ojo izquierdo y derecho.                                                                               |

**<sup>9.</sup>** Seleccione la casilla **Intercambiar izquierdo/derecho** si necesita cambiar las imágenes de ojo izquierdo y derecho. Este ajuste es útil si está usando una pantalla de línea alterna que muestra el ojo derecho encima o para crear una vista 3D libre entre ojos.

**10.** Haga clic en **Aceptar** para cerrar el cuadro de diálogo Preferencias.

# <span id="page-61-0"></span>**Sincronización de eventos 3D estereoscópicos en la escala de tiempo**

 dan una palmada o chasquean los dedos delante de las cámaras, y otros utilizan un flash de una cámara fija, un mando a distancia para el adiestramiento de animales o una claqueta profesional. Al rodar material 3D estereoscópico utilizando dos cámaras, es importante grabar un evento de sincronización. Algunos usuarios

**Sugerencia:** Si trabaja con archivos 3D de canal múltiple o que contengan dos imágenes en cada fotograma, no necesitará alinear los eventos. Al añadir medios de canal múltiple al proyecto 3D estereoscópico, la primera corriente se utilizará y emparejará con la siguiente.

Si necesita cambiar el modo de un archivo de medios o intercambiar las imágenes izquierda y derecha, puede utilizar la ficha **Medios** del cuadro de diálogo Propiedades de medio. Para obtener más información, consulte la ayuda en línea.

Formatos de canal múltiple admitidos:

- Archivos AVI de dos canales y QuickTime
- CineForm Neo3D 5.1 o posterior (es necesario un producto CineForm o el reproductor gratuito Neo Player para leer archivos CineForm Neo3D)
- • Dos archivos separados emparejados como se describe en este tema
- y derecho esté en pistas separadas. En el siguiente ejemplo, la pista del ojo izquierdo está por encima de la del ojo derecho. **1.** Añada el medio a la escala de tiempo con el modo **Añadir a lo largo de las pistas** para que el vídeo de los ojos izquierdo
- **2.** Utilice uno de los métodos siguientes para alinear el audio y el vídeo de forma que la salida de vídeo quede sincronizada.
	- Si ha usado una claqueta o una palmada en el punto de sincronización, podrá alinear los eventos en un fotograma usando las formas de onda de audio:
		- **a.** Alinee de forma aproximada las ondas de onda de audio arrastrando los eventos a la escala de tiempo.
		- **b.** Utilice los controles de zoom en la esquina inferior derecha de la escala de tiempo para acercar en la forma de onda.
		- **c.** Verifique que **Cuantizar a fotogramas** esté habilitado, ya que desea que los fotogramas de vídeo estén alineados aunque el audio esté ligeramente desalineado.
		- d. Arrastre un borde de la pista para que las pistas sean más altas y ver formas de onda grandes.
		- **e.** Utilice Mayús+Flecha arriba para aumentar las formas de onda si fuera necesario.
		- **f.** Haga clic en el evento que desee mover y presione 1 o 3 en el teclado numérico para empujarlo por fotogramas a la izquierda o derecha.

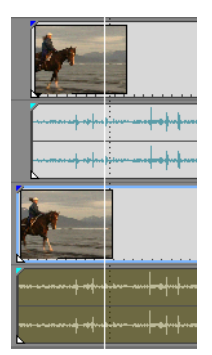

• Sincronización de un evento de vídeo:

**Nota:** Estos pasos exigen que se habilite el ajuste, de manera que si aún no lo ha hecho, actívelo haciendo clic en el botón **Habilitar ajuste** ( ). Para obtener más información, consulte la ayuda en línea.

- **a.** Pista de solo de vídeo.
- **b.** Coloque el cursor en el punto de sincronización y arrastre el desplazamiento de ajuste del evento de manera que se ajuste al cursor. Para obtener más información, consulte la ayuda en línea.

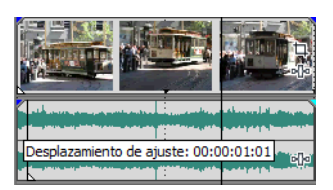

- **c.** Repita los pasos a y b para cada clip.
- **d.** Arrastre el cursor a un punto de ajuste y ajuste los otros clips al cursor.

Si las cámaras no estaban sincronizadas (filmando con la misma cadencia), es posible que una vaya hasta medio fotograma por delante de la otra. A no ser que la escena tenga muchos movimientos rápidos, este fenómeno es aceptable. Simplemente, asegúrese de acercarlas lo máximo posible en la escala de tiempo.

- **3.** Verifique la alineación:
	- **a.** Arrastre el control deslizante **Nivel** en la pista superior para definir la opacidad en el 50 por ciento.
	- **b.** Encuentre una parte del vídeo con buen movimiento y verifique que el movimiento es el mismo en ambos clips y que ese clip no conduce al otro.

Si las cámaras no estaban sincronizadas (filmando con la misma cadencia), es posible que un clip vaya hasta medio fotograma por delante del otro. A menos que la escena tenga mucho movimiento, es aceptable que ocurra eso.

**4.** Seleccione ambos eventos de vídeo, haga clic con el botón secundario del ratón y seleccione **Emparejar como subclip 3D estereoscópicos**.

 Se elimina un evento de vídeo de la escala de tiempo, la toma activa del evento se establece en el nuevo subclip de canal múltiple y se añade uno nuevo a la ventana Medios de proyecto. Si observa las propiedades del clip para el nuevo subclip, verá que el **Modo 3D estereoscópico** se ha establecido como **Vincular con siguiente reproducción**.

**5.** Elimine las pistas de vídeo y audio que creó en el paso 1.

Después de sincronizar los eventos, tendrá un subclip estereoscópico emparejado en la ventana de medios del proyecto. También puede arrastrar estos clips a la escala de tiempo como medios 3D estereoscópicos.

**Sugerencia:** Si el equipo de la cámara empleó espejos o cámaras invertidas y produjo imágenes invertidas o rotadas que no se corrigieron en la cámara, puede corregir el clip con el plugin de ajuste 3D estereoscópico. [Para obtener más información, consulte](#page-62-0)  [Alineación de las vistas de ojo izquierdo y derecho y ajuste de la profundidad en la página 57.](#page-62-0)

# <span id="page-62-0"></span>**Alineación de las vistas de ojo izquierdo y derecho y ajuste de la profundidad**

 Cualquier desalineación vertical o rotativa desvirtuará la experiencia visual e, incluso, causará molestias al espectador. Es muy importante que el vídeo 3D estereoscópico presente diferencias entre las vistas solo en desplazamiento horizontal. Asimismo, es importante limitar la cantidad y la dirección del desplazamiento horizontal para crear una profundidad cómoda.

Por ejemplo, al rodar con cámaras de ejes paralelos, toda la acción suele desarrollarse delante de la pantalla y es necesario utilizar traslado de imagen horizontal para empujar la mayor parte detrás de la pantalla.

 profundidad. Lo habitual es que se quiera que toda la acción se produzca tras del plano de pantalla y que solo se cruce el plano Utilice los cristales 3D combinados con la vista del resultado sin los cristales para crear buena alineación y configuración de de pantalla para efectos especiales o dramáticos. Sin embargo, asegúrese de no crear nunca divergencia, donde la imagen del ojo izquierdo aparecería más de 2,5 pulgadas a la izquierda de la imagen del ojo derecho en la pantalla más grande en la que se vaya a mostrar la película.

Por ejemplo, si la pantalla más grande que se vaya a utilizar es 16:9 con una diagonal de 106 pulgadas, la anchura será del 87 % de la diagonal, es decir, unas 92 pulgadas. Con un contenido de 1920 x 1080, 2,5 pulgadas son solo 52 píxeles, por lo que debe asegurarse de que los objetos distantes nunca estén a más de 52 píxeles de distancia.

Puede utilizar el plugin de ajuste 3D estereoscópico para ajustar el desplazamiento horizontal y el vertical, la piedra angular y la rotación. Este plugin puede aplicarse en el nivel del evento, de la pista o de la salida de vídeo. Para obtener más información acerca de la aplicación de efectos de vídeo, consulte [Adición de efectos de vídeo en la página 49](#page-54-0).

Puede utilizar los controles de plugin de la siguiente forma:

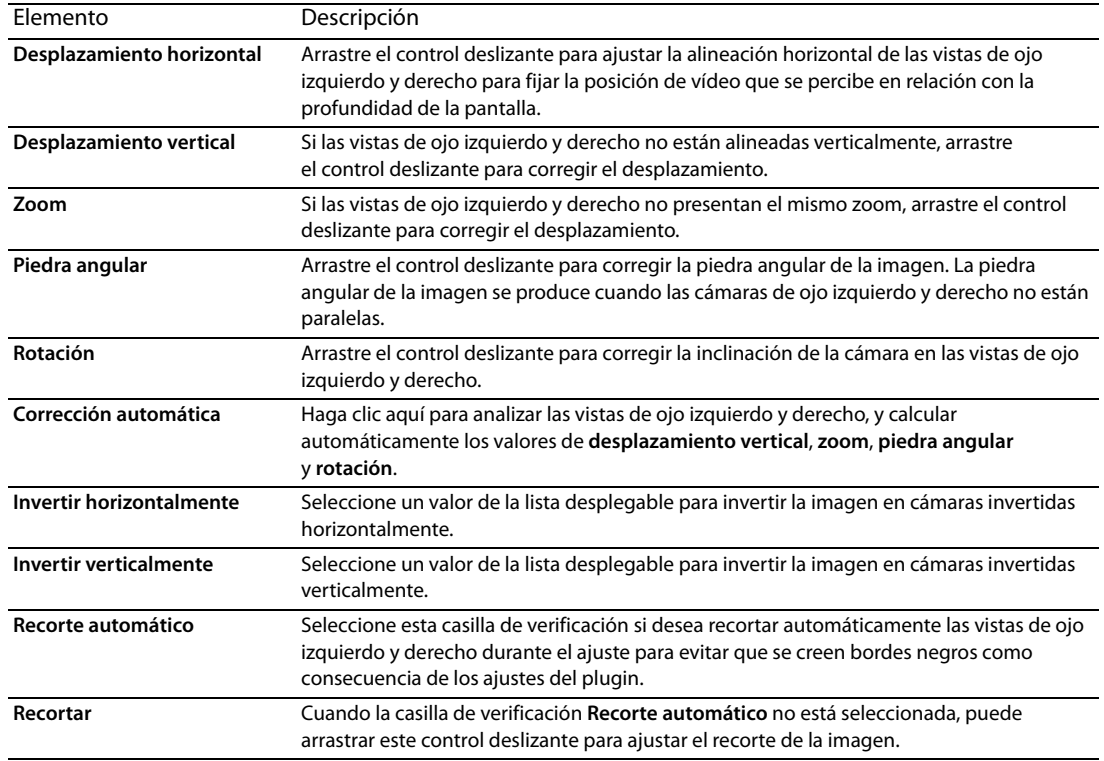

**Sugerencia:** El ajuste de la profundidad 3D es un proceso complejo y escapa al alcance de este documento. Para obtener más información, consulte alguna referencia como, por ejemplo, 3D Movie Making: Stereoscopic Digital Cinema from Script to Screen, de Bernard Mendiburu.

## <span id="page-63-0"></span>**Renderización de proyectos 3D estereoscópica**

Al renderizar un proyecto, la opción **Modo 3D estereoscópico** de la ficha **Vídeo** en el cuadro de diálogo Propiedades del proyecto se utiliza de forma predeterminada.

Si desea utilizar un formato de renderización diferente (para obtener masters de ojo izquierdo y derecho separados, por ejemplo, o para crear varias versiones del proyecto), puede cambiar el modo de renderización.

Formatos de renderización 3D admitidos:

- CineForm Neo3D (se necesita CineForm NeoHD, Neo4k, o Neo3D 5.1 o posterior). Puede crear una plantilla de renderización personalizada QuickTime o AVI que utilice CineForm como formato de vídeo. Al renderizar con esta plantilla, se creará un archivo Neo3D que se puede utilizar con cualquier aplicación que admita el formato 3D estereoscópico de CineForm.
- • Dos archivos separados. Puede crear dos plantillas personalizadas y utilizar la ficha **Proyecto** del cuadro de diálogo Configuración personalizada para establecer el **Modo 3D estereoscópico** en una plantilla para **Solo izquierdo** y en la otra para **Solo derecho**. A continuación, podrá renderizar los archivos por separado o utilizar **Herramientas** > **Creación de secuencias de comandos** > **Renderización por lotes** para renderizar los archivos de ojo izquierdo y derecho.
- **1.** En el menú **Archivo**, seleccione **Renderizar como** para acceder al cuadro de diálogo Renderizar como.
- **2.** Seleccione una unidad y una carpeta en la lista desplegable **Guardar en**, o utilice la ventana del explorador para encontrar la carpeta en la que desee guardar el archivo.
- **3.** Seleccione un archivo en la ventana del explorador para sustituirlo por el nuevo o escriba un nombre en el cuadro **Nombre de archivo**.
- **4.** Seleccione un tipo de archivo en la lista desplegable **Guardar como tipo**.
- **5.** Haga clic en el botón **Personalizar** para crear una nueva plantilla.
- **6.** En el cuadro de diálogo Configuración personalizada, haga clic en la ficha **Proyecto**.
- Seleccione **Utilizar configuración de proyecto** si quiere usar la configuración de la ficha **Vídeo** en el cuadro de diálogo **7.** En la lista desplegable **Modo 3D estereoscópico**, seleccione el ajuste que quiera usar para renderizar el proyecto.

| Opción                                | Descripción                                                                                                    |
|---------------------------------------|----------------------------------------------------------------------------------------------------|
| Utilizar configuración de<br>proyecto | Utiliza la configuración de la ficha Vídeo en el cuadro de diálogo Propiedades<br>del proyecto.                                                                                                    |
| En paralelo (mitad)                   | Seleccione este ajuste cuando su proyecto vaya a contener vistas de ojo izquierdo<br>y derecho en un único fotograma.                                                                                                    |
|                                       | Las vistas de ojo izquierdo y derecho se muestran como la mitad de la resolución<br>horizontal disponible.                                                                                                    |
|                                       | YouTube 3D                                                                                                    |
|                                       | YouTube 3D utiliza vídeo compatible con fotogramas, de modo que puede crear<br>una plantilla de renderizado personalizada utilizando un formato compatible con<br>YouTube, como XDCAM EX, Windows Media Video o MainConcept MPEG-2. Para la<br>plantilla personalizada, defina el modo 3D estereoscópico en En paralelo (mitad) y<br>seleccione la casilla de verificación Intercambiar izquierda/derecha, ya que YouTube<br>3D usa como valor predeterminado este diseño. |
|                                       | Cuando cargue el vídeo en YouTube, añada yt3d:enable=true como etiqueta para<br>poder visualizar 3D. Añada también yt3d:aspect=16:9 (o yt3d:aspect=4:3) para<br>definir la relación de aspecto de fotogramas de visualización. Si utiliza el comando<br>Cargar en YouTube, las etiquetas se añaden de forma automática. Para obtener más<br>información, consulte Carga en YouTube en la página 69.                                                                        |
|                                       | DVD y Blu-ray Disc                                                                                                    |
|                                       | Puede grabar Blu-ray Disc o DVD estándar en formato paralelo y reproducirlos en<br>reproductores de DVD o Blu-ray Disc. Cuando el reproductor se conecta a un televisor<br>3D reciente, puede usar el menú del televisor para ponerlo en modo paralelo y<br>disfrutar de la reproducción en 3D.                                                                                                    |
|                                       | Cuando utilice Herramientas > Grabar Disco > Blu-ray Disc en un proyecto de 3D<br>estereoscópico, Vegas Movie Studio renderizará un archivo de imagen (.iso) de Blu-ray<br>3D Disc para pruebas de preparación de BD-ROM commercial.                                                                                                    |
| En paralelo (completo)                | Seleccione este ajuste cuando su proyecto vaya a contener vistas de ojo izquierdo<br>y derecho en un único fotograma.                                                                                                    |
|                                       | Las vistas de ojo izquierdo y derecho se muestran usando toda la resolución<br>horizontal.                                                                                                    |
| Anaglífico (rojo/cian)                | Las vistas de ojo izquierdo y derecho utilizan filtros de colores para permitir que los<br>cristales anaglíficos separen las vistas de ojo izquierdo y derecho.                                                                                                    |
| Alternancia de línea                  | Seleccione este ajuste cuando su proyecto se vaya a mostrar en un monitor 3D<br>de línea alterna.                                                                                                    |
|                                       | Las vistas de ojo izquierdo y derecho se entrelazan usando la mitad de la resolución<br>vertical disponible.                                                                                                    |
| Solo izquierdo                        | Seleccione el ajuste Solo izquierdo o Solo derecho si desea crear renderizaciones                                                                                                    |
| Solo derecho                          | separadas para las salidas de ojo izquierdo y derecho.                                                                                                    |
|                                       | Sugerencia: Puede usar la secuencia de comandos Renderización por lotes para                                                                                                    |
|                                       | automatizar el proceso. Cree dos plantillas de renderización personalizadas: para                                                                                                    |
|                                       | una plantilla, defina el modo 3D estereoscópico en Solo izquierdo y el modo 3D                                                                                                    |
|                                       | estereoscópico de la otra plantilla en Solo derecho. A continuación, elija                                                                                                    |
|                                       | Herramientas > Creación de secuencias de comando > Renderización por                                                                                                    |
|                                       | lotes, seleccione el formato y marque la casilla de verificación para sus dos                                                                                                    |
|                                       | plantillas, defina la carpeta de destino y el nombre del archivo y, finalmente,                                                                                                    |
|                                       | haga clic en Aceptar. Vegas Movie Studio renderizará cada archivo con el nombre<br>de la plantilla anexada al nombre del archivo.                                                                                                    |

 Este ajuste es útil si está usando una pantalla de línea alterna que muestra el ojo derecho encima o para crear una vista 3D libre **8.** Seleccione la casilla **Intercambiar izquierdo/derecho** si necesita cambiar las imágenes de ojo izquierdo y derecho. entre ojos.

- **9.** Guarde la plantilla para volverla a usar en el futuro:
	- **a.** Escriba un nombre en el cuadro **Plantilla** para identificar la plantilla de renderización.
	- **b.** Haga clic en el botón Guardar plantilla  $\Box$ ).
	- **c.** Haga clic en **Aceptar** para regresar al cuadro de diálogo Renderizar como.

**10.** Haga clic en **Guardar** para renderizar el proyecto con la nueva plantilla.

# **Capítulo 6: Grabación de audio y adición de efectos de audio**

## **Grabación de audio**

 El software Vegas® Movie Studio puede grabar audio en varias pistas mono o estéreo mientras reproduce simultáneamente pistas de audio y de vídeo existentes. La única limitación sería el rendimiento del sistema informático y del hardware de audio. El audio se graba en un archivo de medios del equipo y en un evento de la escala de tiempo.

Puede grabar en una pista vacía, una selección de tiempo, un evento o una combinación de selección de evento y de tiempo. También puede grabar varias tomas de un evento; de este modo, podrá mantener varias versiones de un evento que se pueden reproducir y editar.

#### **Sugerencias:**

- • Seleccione un contenedor de medios antes de grabar si desea añadir automáticamente el audio grabado a un contenedor de medios.
- • Para guardar efectos de pista con los archivos grabados, cree un paquete de efectos de configuración del efecto de pista y aplique la cadena al evento como un efecto de evento de tiempo no real.
- • Presione Alt+Flecha hacia abajo durante la reproducción pa ra mover el cursor de edición a la ubicación del cursor de reproducción.
- **1.** Conecte un origen de audio a la entrada de la tarjeta de sonido.
- **2.** Sitúe el cursor en el lugar donde desee iniciar la grabación.
- **3.** Seleccione los botones **Preparar para grabar** (o) en las pistas donde desee grabar. Este proceso habilita las pistas para la grabación.

Cuando se preparan pistas para grabar, el medidor de la pista muestra el nivel de entrada.

**Sugerencia:** El audio grabado se guarda en la carpeta especificada en el cuadro **Carpeta de archivos grabados** de la ficha Carpetas del cuadro de diálogo Propiedades del proyecto. Si desea seleccionar otra carpeta, mantenga presionada la tecla Mayús a la vez que hace clic en el botón **Preparar para grabar**.

- 4. Haga clic en el botón Grabar (<sup>o</sup>) de la barra de transporte para iniciar la grabación.
- **5.** Para detener la grabación, vuelva a hacer clic en el botón Grabar o haga clic en el botón Detener ( $\Box$ ) de la barra de transporte. Accederá al cuadro de diálogo Archivos grabados.
- **6.** Utilice este cuadro para confirmar el nombre y la ubicación del archivo con el audio grabado. Haga clic en **Eliminar** o en **Eliminar todo** si no desea guardar los archivos grabados, o haga clic en **Cambiar nombre** para cambiar el nombre del archivo.

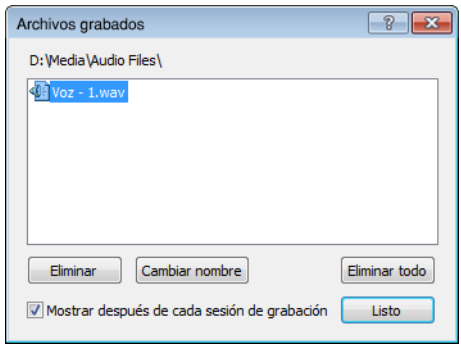

 un evento nuevo en la escala de tiempo y se añadirá a la ventana de medios de proyecto. **7.** Haga clic en **Listo** para cerrar el cuadro de diálogo Archivos grabados. El archivo grabado se mostrará como

# <span id="page-67-0"></span>**Adición de efectos de audio**

Se pueden utilizar efectos para manipular los componentes de audio de los proyectos.

Los plugins de audio incluidos pueden mejorar la calidad del audio de los proyectos o crear sonidos exclusivos. El software Vegas Movie Studio admite efectos adicionales de DirectX y VST de diversos fabricantes. Los efectos de audio se pueden aplicar a todos los eventos de una pista o a eventos sueltos.

**Sugerencia:** Use la ficha Efectos VST del cuadro de diálogo Preferencias para indicar a la aplicación dónde debe buscar plugins VST y para seleccionar los plugins que desea utilizar.

Para obtener más información sobre plugins de audio específicos, haga clic en el botón **Ayuda de plugin** (**?**) de la ventana Plugin de audio para mostrar el archivo de ayuda del plugin.

## **Adición de efectos de pista de audio**

 en el nivel de pista. Los plugins en el nivel de pista se aplican a todos los eventos de la pista seleccionada. En el menú **Herramientas**, seleccione **Audio** y elija **Efecto de pista** en el submenú para aplicar o editar plugins VST o de DirectX

**Importante:** Tenga en cuenta que el uso de plugins no concordantes (por ejemplo, Time Stretch, Pitch-Shift sin preservar la duración y algunas configuraciones de Vibrato) provocará que el audio se reproduzca sin sincronización con la visualización de la forma de onda en la escala de tiempo y con otras pistas. Si una cadena de efectos incluye plugins no concordantes, el icono de cadena de efectos se muestra en amarillo (···) para indicar que se está usando la compensación de retardo de plugin automática.

## **Creación de cadenas de efectos de pista**

- 1. Haga clic en el botón Efecto de pista (**II**·) en la pista a la que desee añadir efectos. Se mostrará la ventana Plugin de audio. El botón **Efectos de pista** aparece en gris cuando una pista no tiene efectos asignados. Si no hay efectos en una pista, cuando haga clic en el botón **Efectos de pista** se mostrará el Selector de plugins.
- 2. Haga clic en el botón Cadena de plugins (**D**.) para acceder al Selector de plugins.
- **3.** Seleccione cada plugin que desee añadir y haga clic en el botón **Añadir** o desplácese a un paquete de efectos. Los plugins aparecerán en la parte superior de la ventana en el orden en que los haya añadido.

**Sugerencia:** Para cambiar el orden de los plugins contenidos en la cadena, arrastre un botón de plugin hasta una nueva ubicación o haga clic en los botones **Mover plugin a la izquierda** ( ) o **Mover plugin a la derecha** ( ).

 el cuadro de diálogo Plugin de audio, que le permitirá editar la cadena. **4.** Una vez añadidos todos los plugins y especificado el orden de la cadena de plugins, haga clic en el botón **Aceptar**. Se mostrará

## **Edición de una cadena de efectos de pista**

efectos, editar parámetros de efectos y añadir o eliminar efectos de la cadena. Si desea obtener información adicional sobre la Cuando haga clic en el botón **Efecto de pista** (**II**) en una pista, se mostrará la ventana Plugin de audio para habilitar o ignorar ventana de plugin de audio, consulte la ayuda en línea.

## **Adición de efectos de evento de audio**

 En el menú **Herramientas**, seleccione **Audio**, y elija **Efectos de evento de audio** en el submenú para aplicar o editar plugins VST o de DirectX en el nivel del evento. Los plugins en el nivel del evento se aplican solamente al evento al que se aplican.

#### **Creación de una cadena de efectos de evento**

- 1. Haga clic en el botón Efecto de evento (**D**e) en el evento al que desee añadir efectos. Se mostrará la ventana Plugin de audio. El botón Efectos de evento aparece en gris cuando un evento no tiene efectos asignados. Si no hay efectos en un evento, cuando haga clic en el botón Efectos de evento se mostrará el Selector de plugins.
- 2. Haga clic en el botón Cadena de plugins (**D**.) para acceder al Selector de plugins.

**3.** Seleccione cada plugin que desee añadir y haga clic en el botón **Añadir** odesplácese a un paquete de efectos. Los plugins aparecerán en la parte superior de la ventana en el orden en que los haya añadido.

**Sugerencia:** Para cambiar el orden de los plugins contenidos en la cadena, arrastre un botón de plugin hasta una nueva ubicación o haga clic en los botones **Mover plugin a la izquierda** ( ) o **Mover plugin a la derecha** ( ).

**4.** Una vez añadidos todos los plugins y especificado el orden de la cadena de plugins, haga clic en el botón Aceptar. Se mostrará el cuadro de diálogo Plugin de audio, que le permitirá editar la cadena.

#### **Edición de una cadena de efectos de evento**

Cuando haga clic en el botón Efectos de evento (**D**e) en un evento, se mostrará la ventana Plugin de audio para habilitar o ignorar efectos, editar parámetros de efectos y añadir o eliminar efectos de la cadena. Si desea obtener información adicional sobre la ventana de plugin de audio, consulte la ayuda en línea.

# **Capítulo 7 Surround 5.1**

Para dotar a sus proyectos de un aspecto más profesional, puede crear sus películas con sonido Surround 5.1.

**Sugerencia:** Puede utilizar el software Vegas Movie Studio para crear audio surround 5.1 para proyectos de DVD Architect Studio.

## **Asistente para nuevos proyectos**

Puede establecer los parámetros de un proyecto nuevo, incluido si el sonido del proyecto será estéreo o surround 5.1, completando el asistente para nuevos proyectos.

- **1.** En el menú **Proyecto**, seleccione **Nuevo**.
- **2.** Utilice dicho asistente para configurar los parámetros del proyecto. En la configuración de **Audio**, seleccione el botón de opción **Surround 5.1**.
- **3.** Haga clic en **Aceptar** para cerrar el asistente y crear el nuevo proyecto.

En modo Surround 5.1, se añaden las siguientes pistas a la lista de pistas:

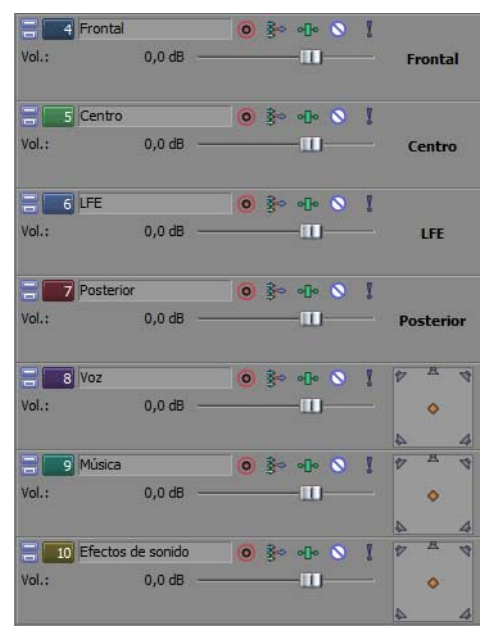

La pista Frontal se utiliza para los canales frontal izquierdo y frontal derecho. Se puede usar una envolvente de panoramización para panoramizar entre los canales derecho e izquierdo.

La pista Centro se utiliza para el canal central. No se permite la panoramización.

La pista LFE se utiliza para el canal de efectos de baja frecuencia (subwoofer). No se permite la panoramización.

 La pista Posterior se utiliza para los canales posterior izquierdo y posterior derecho. Se puede usar una envolvente de panoramización para panoramizar entre los canales derecho e izquierdo.

Para las pistas Voz, Música y Efectos de sonido, puede usar el panoramizador surround de la cabecera de pista a fin de panoramizar estas pistas por todo el campo de sonido.

 controles de fundido que puede utilizar para ajustar los niveles En modo Surround 5.1, la ventana del mezclador muestra globales de los canales frontales, posteriores, central y LFE.

## **Panoramización Surround 5.1**

Una vez que haya configurado el proyecto para el sonido Surround 5.1, puede empezar con la panoramización.

Si dispone de un joystick, puede utilizarlo para controlar la panoramización surround. Un joystick con retroalimentación de fuerza, como Microsoft® SideWinder® Force Feedback 2, puede añadir un elemento táctil a sus sesiones de edición.

Para obtener más información sobre joysticks, consulte la ayuda en línea (en el menú **Ayuda** de Vegas Movie Studio, seleccione la opción **Contenido e índice**).

## <span id="page-71-0"></span>**Asignación de pistas a canales surround**

 Es posible asignar cada pista a los canales frontales, posteriores, central y LFE, o bien se puede panoramizar una pista libremente dentro del campo de sonido.

 Haga clic con el botón secundario en el panoramizador surround de la cabecera de pista y seleccione un comando del menú contextual para elegir un modo de panoramización surround:

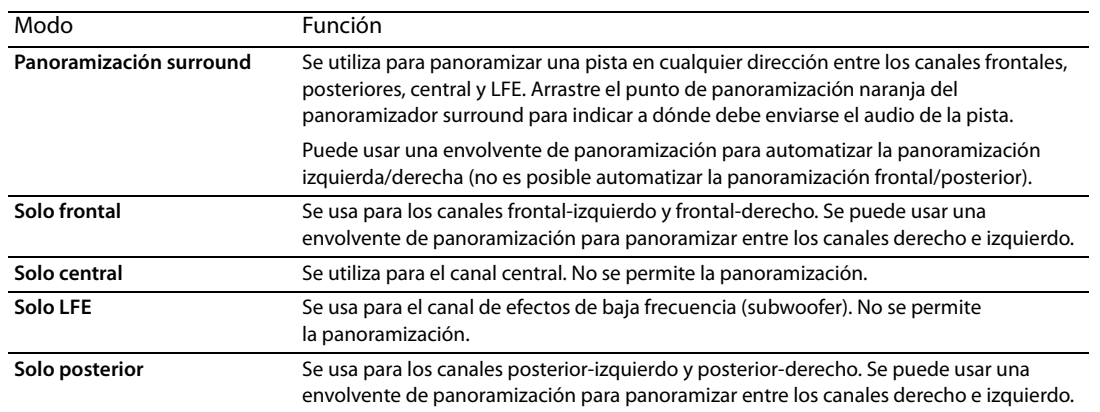

## **Panoramización de pistas**

La panoramización surround se puede llevar a cabo mediante cualquiera de los siguientes métodos:

- • Asigne una pista a los canales frontales, posteriores, central o LFE. Cuando se asigna una pista a un canal, su salida de audio ֘֒ se envía al canal seleccionado. [Para obtener más información, consulte Asignación de pistas a canales surround en la página 66](#page-71-0).
- Si se ha configurado una pista en modo **Frontal, Posterior** o Panoramización surround, se puede usar una envolvente de panoramización para ajustar la panoramización izquierda/derecha. Las envolventes de panoramización no se usan cuando una pista está configurada en modo **Centro** o **LFE**.
- • Si una pista no está configurada en modo **Frontal**, **Centro**, **LFE** o **Posterior**, utilice el panoramizador surround de la cabecera de pista.

## **Panoramización de pistas en modo Panoramización surround**

Arrastre el punto de panoramización naranja del panoramizador surround a fin de colocar el sonido dentro del campo de sonido.

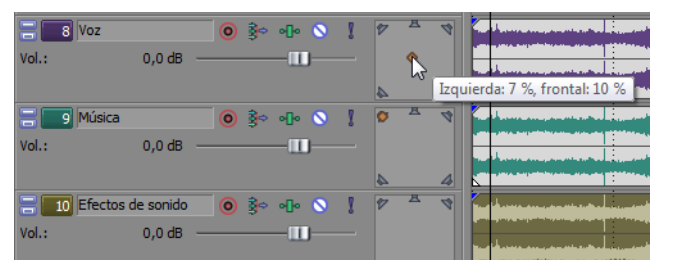

Puede arrastrar el punto de panoramización naranja

a cualquier lugar del campo de sonido.

La pista Voz se panoramiza cerca del centro.

La pista Música se panoramiza al altavoz frontal izquierdo.

La pista Efectos de sonido se panoramiza al altavoz posterior derecho.

#### **Sugerencias:**

- • Haga doble clic en el punto de panoramización para restablecerlo a la posición de escucha central.
- • Los métodos abreviados de teclado y ratón pueden ayudarle a colocar el punto de panoramización de forma rápida y precisa. Para obtener más información sobre métodos abreviados del teclado, consulte la ayuda en línea (en el menú **Ayuda** de Vegas Movie Studio, seleccione la opción **Contenido e índice**).
## **Automatización de la panoramización con envolventes**

Si se ha configurado una pista en modo Frontal, Posterior o Panoramización surround, se puede usar una envolvente de panoramización para ajustar la panoramización izquierda/derecha.

- **1.** Seleccione la pista que desee panoramizar.
- **2.** En el menú **Insertar**, seleccione **Envolventes de audio** y, a continuación, seleccione **Panoramización** en el submenú.
- **3.** Añada puntos y ajuste la panoramización de edición establecida de la envolvente a lo largo de la pista.

La envolvente de panoramización se añade a la posición izquierda/derecha del punto de panoramización (la panoramización frontal/posterior no se puede automatizar).

 Por ejemplo, si el punto de panoramización de una pista se fija al 10 % a la izquierda y el punto de la envolvente de panoramización se fija al 10 % a la derecha, el sonido se reproducirá por el centro en el punto de la envolvente.

<span id="page-72-0"></span>Para obtener más información sobre el ajuste de envolventes, consulte la ayuda en línea (en el menú **Ayuda** de Vegas Movie Studio, seleccione la opción **Contenido e índice**).

#### **Cambio del modo de panoramización**

Haga clic con el botón secundario en el panoramizador surround de una pista, seleccione **Tipo de panoramización** en el menú contextual y, a continuación, seleccione un tipo de panoramización en el submenú.

Para obtener más información sobre modos de panoramización, consulte la ayuda en línea (en el menú **Ayuda** de Vegas Movie Studio, seleccione la opción **Contenido e índice**).

# Capítulo 8<sup>2</sup> Almacenamiento y renderización de proyectos

¿Qué puede hacer una vez que le ha dado las pinceladas finales a su película y está lista para mostrársela al mundo? El software Vegas® Movie Studio le permite guardar y renderizar proyectos fácilmente para que pueda asombrar a familiares y amigos.

## <span id="page-74-0"></span>**Asistente para creación de películas**

Una vez que haya terminado su obra maestra, puede utilizar el asistente para creación de películas para guardar su proyecto en diversos formatos.

**Nota:** La apertura del asistente para creación de películas es idéntica para todos los formatos que se enumeran a continuación. En el menú **Proyecto** seleccione **Crear película**, o bien haga clic en el botón **Crear película** ( ) de la barra de herramientas.

## <span id="page-74-1"></span>**Carga en YouTube**

**Importante:** Esta característica requiere tener una cuenta de YouTube. Si aún no tiene una cuenta, puede ir a <http://www.youtube.com/signup> para registrarse.

- **1.** Haga clic en el botón **Cargar en YouTube**. Se muestra el cuadro de diálogo Cargar en YouTube.
- **2.** Escriba el nombre de usuario y la contraseña de YouTube en los cuadros **Nombre de usuario de YouTube**  y **Contraseña de YouTube**.

**Sugerencia:** Si tiene una dirección de Gmail vinculada a la cuenta de YouTube, puede usar el nombre de usuario y la contraseña de Gmail para iniciar sesión.

**3.** Escriba un título para identificar el vídeo en el cuadro **Título**.

 La información del cuadro **Título** de la ficha Resumen del cuadro de diálogo Propiedades del proyecto se usa de forma predeterminada.

**4.** Escriba una descripción de la película en el cuadro **Descripción**.

La información del cuadro **Comentarios** de la ficha Resumen del cuadro de diálogo Propiedades del proyecto se usa de forma predeterminada.

- **5.** Seleccione una opción de la lista desplegable **Categoría de vídeo**. La categoría seleccionada se usa para clasificar los vídeos en el sitio de YouTube.
- **6.** Escriba las palabras clave que desee asociar a la película en el cuadro **Etiquetas**. Use palabras relacionadas con la película y describa su contenido. Estas etiquetas se usan para buscar en YouTube. Puede usar comas o espacios para separar varias palabras clave.

**Nota:** Si está cargando un proyecto 3D estereoscópico, Vegas Movie Studio añade automáticamente las etiquetas necesarias para habilitar la visualización de 3D en YouTube. [Para obtener más información, consulte](#page-63-0)  [Renderización de proyectos 3D estereoscópica en la página 58.](#page-63-0) 

- Los vídeos públicos pueden verlos todos los usuarios de YouTube y los vídeos privados solo pueden verlos **7.** Seleccione el botón de opción **Público** o **Privado** para configurar las opciones de difusión para la película. los miembros que especifique.
- **8.** Seleccione el botón de opción **Normal** o **Superior** para establecer la calidad de vídeo de la película. La opción **Superior** crea un vídeo de mayor calidad para las conexiones de banda ancha, aunque tarda más en renderizarse.

El tamaño de archivo calculado se muestra al final del cuadro de diálogo.

 **9.** Active la casilla **Renderizar y cargar solo región de bucle** si desea guardar solo la parte del proyecto incluida en la región de bucle. Para funcionar, no es preciso que la opción **Reproducir en bucle** esté seleccionada.

#### **10.** Haga clic en el botón **Cargar** para empezar a cargar la película en YouTube.

 ventana del explorador, donde puede editar la información acerca del vídeo o hacer clic en **Cerrar** para volver a la escala de Una vez cargada la película, puede hacer clic en el botón **Editar información de vídeo** para mostrar la página Mi cuenta en una tiempo de Vegas Movie Studio.

<span id="page-75-1"></span>**Nota:** Los vídeos cargados en YouTube se codifican después de la carga y no están disponibles de inmediato. Puede visitar la página Mis vídeos en el sitio de YouTube para comprobar el estado de los vídeos cargados.

#### **Uso compartido en línea**

- **1.** Haga clic en el botón **Compartirla en línea**. Se muestra el cuadro de diálogo Configuración de publicación y permite seleccione el sitio Web en el que quiere compartir la película.
- 2. Seleccione un sitio Web en el lado izquierdo del cuadro de diálogo y siga las instrucciones para guardar la película en un formato de streaming y cargarlo en la Web.

#### <span id="page-75-0"></span>**Grabación en un DVD**

- **C.** Esta función sólo está disponible en Vegas Movie Studio HD Platinum.
- **1.** Haga clic en el botón **Grabarla en un DVD o Blu-ray Disc**.
- **2.** Seleccione el botón de opción **DVD** y, a continuación, haga clic en **Siguiente**. Aparecerá el cuadro de diálogo Grabar DVD.
- **3.** Seleccione una configuración de la lista desplegable **Formato de vídeo** para especificar los parámetros que se deben usar para renderizar la corriente de vídeo.

La casilla de verificación **Formato de audio** muestra los parámetros que deben utilizarse para renderizar la corriente de audio.

- **4.** Seleccione las opciones de grabación para la grabadora de DVD:
	- **a.** Seleccione una unidad de la lista desplegable **Unidad de grabación** para especificar la unidad que desea usar.
	- **b.** En la lista desplegable **Veloc. grabación**, seleccione la velocidad a la que desea grabar. **Máx.** grabará usando la velocidad más rápida posible para su disco; disminuya la velocidad si encuentra dificultades para grabar.
	- **c.** Active la casilla **Expulsar al terminar** si desea que el disco se expulse automáticamente al finalizar la grabación.
- **5.** Haga clic en **Aceptar** para comenzar a renderizar el archivo de imagen y grabar el disco.

#### **Grabación en DVD con menús**

**C** Esta función sólo está disponible en Vegas Movie Studio HD Platinum.

- **1.** Haga clic en el botón **Grabarla en un DVD o Blu-ray Disc**.
- **2.** Seleccione el botón de opción **DVD con menús** y, a continuación, haga clic en **Siguiente**. Se mostrará el cuadro de diálogo Crear película: configuración de renderización.
- **3.** El cuadro **Ruta de archivo de vídeo** muestra la ruta al archivo que se creará para la parte de vídeo del proyecto. Si desea cambiar la ubicación o el nombre de archivo, edite el contenido del cuadro o haga clic en el botón **Examinar**.
- **4.** El cuadro **Ruta de archivo de audio** muestra la ruta al archivo que se creará para la parte de audio del proyecto. Si desea cambiar la ubicación o el nombre de archivo, edite el contenido del cuadro o haga clic en el botón **Examinar**.

**Sugerencia:** Es posible que no pueda reproducirse audio AC-3 en algunos reproductores PAL DVD. Para asegurar la compatibilidad con reproductores PAL DVD, utilice archivos para audio de 48 kHz y 16 bits WAV (PCM).

- **5.** Marque la casilla de verificación **Renderizar solo región de bucle** si solo desea renderizar una porción del proyecto. Si la casilla no está marcada, se renderizará el proyecto completo.
- volver a dar formato al vídeo para que llene el fotograma de salida que aparece en el cuadro **Descripción**. Si no se marca esta (bandas negras horizontales). Esta opción es de utilidad cuando el formato de salida deseado no coincide con la relación de **6.** Marque la casilla de verificación **Extender vídeo para llenar fotograma de salida (sin bandas negras horizontales)** si desea casilla, se conservará la actual relación de aspecto y se añadirán bordes negros para llenar el área de fotograma adicional aspecto del fotograma del proyecto.

 de acceso al archivo del proyecto en el archivo renderizado. Guardar la ruta del proyecto le permitirá volver fácilmente **7.** Active la casilla **Guardar proyecto como referencia de ruta de acceso en medio renderizado** si desea guardar la ruta al proyecto de origen si utiliza el archivo renderizado en otro proyecto.

j **Nota:** La información de proyecto del archivo renderizado constituye una referencia solo a un archivo de proyecto. Si modifica el archivo de proyecto una vez renderizado, los datos del proyecto dejarán de coincidir con los del archivo renderizado. Para editar un proyecto utilizando una referencia de ruta, el archivo de proyecto y todos los medios deben estar disponibles en el equipo.

- **8.** Active la casilla **Guardar marcadores del proyecto en archivo de medios** si desea incrustar marcadores de escala de tiempo en el archivo de medios renderizado. Puede utilizar marcadores para desplazarse a puntos de capítulo en el DVD.
- **9.** Marque la casilla de verificación **Usar formato de DVD panorámico** si desea renderizar su archivo en formato de pantalla panorámica 16:9.
- **10.** Haga clic en el botón **Siguiente**. Se crearán archivos de audio y de vídeo para la película.

Los ajustes de la ficha General del cuadro de diálogo Propiedades del proyecto se utilizan para determinar si el proyecto se ha renderizado con formato de vídeo NTSC o PAL.

Este proceso puede prolongarse desde unos minutos hasta varias horas en función de la duración del proyecto.

- **11.** Cuando la renderización haya terminado, aparecerá un cuadro de diálogo con los archivos de audio y vídeo renderizados. Haga clic en el botón **Enviar a DVD Architect Studio** para iniciar la aplicación y crear un nuevo proyecto que contenga la película.
- **12.** Utilice el software DVD Architect Studio para crear y grabar el DVD.

<span id="page-76-1"></span><span id="page-76-0"></span>Para obtener más información acerca del uso de DVD Architect Studio, consulte la documentación del programa.

## **Grabación en Blu-ray Disc**

**Esta función sólo está disponible en Vegas Movie Studio HD Platinum.** 

- **1.** Haga clic en el botón **Grabarla en un DVD o Blu-ray Disc**.
- **2.** Seleccione el botón de opción **Blu-ray Disc** y, a continuación, haga clic en **Siguiente**. Se mostrará el cuadro de diálogo Grabación de Blu-ray Disc.
- **3.** Seleccione un botón de opción para elegir lo que desea hacer:
	- Renderizar imagen y grabar: renderiza el proyecto actual como archivo compatible con Blu-ray y lo graba en disco.
	- Solo renderizar imagen: renderiza el proyecto actual como un archivo compatible con Blu-ray que se podrá grabar en otro momento.
	- Grabar archivo de imagen existente: graba un archivo renderizado en un Blu-ray Disc.
- **4.** Si ha seleccionado el botón de opción **Renderizar imagen y grabar** o el botón de opción **Solo renderizar imagen**, elija las opciones de renderización:
	- **a.** Seleccione una opción de la lista desplegable **Formato de vídeo** para especificar si desea grabar vídeo en AVC o MPEG-2.
	- **b.** Seleccione una opción de la lista desplegable **Plantilla de vídeo** para indicar los parámetros que se deben usar para renderizar la corriente de vídeo.

Vídeo para Blu-ray Discs pueden usar codificación de MPEG-2 or AVC. Archivos de imagen de 3D Blu-ray Disc usan codificación de MVC:

- Las plantillas de vídeo MPEG-2 para Blu-ray de Vegas Movie Studio tienen una velocidad de bits media de 25 Mbps.
	- Las plantillas de vídeo AVC para Blu-ray de Vegas Movie Studio tienen una velocidad de bits media de 15 Mbps.
- **c.** Seleccione una opción de la lista desplegable **Plantilla de audio** para especificar los parámetros que se deben usar para renderizar la corriente de audio.

Para el audio Wave64 (PCM) de Blu-ray Disc se pueden usar los siguientes formatos:

- 48 kHz, 16 o 24 bits, estéreo o Surround 5.1 (disponible solo para proyectos de Surround 5.1)
- 96 kHz, 16 o 24 bits, estéreo o Surround 5.1 (disponible solo para proyectos de Surround 5.1)
- no está marcada, se renderiza todo el proyecto y se guarda en el disco. **d.** Seleccione la casilla de verificación **Renderizar solo región de bucle** si desea usar solo una parte del proyecto. Si la casilla
- **e.** Active la casilla **Insertar puntos de capítulo en marcadores** si desea usar marcadores de la escala de tiempo como puntos de capítulo en el archivo renderizado.
- **f.** Active la casilla **Extender vídeo para llenar fotograma de salida** si desea volver a aplicar formato al vídeo para que horizontales). Esta opción es de utilidad cuando el formato de salida deseado no coincide con la relación de aspecto rellene el tamaño de fotograma de salida especificado en el cuadro **Descripción**. Si no se marca esta casilla, se conservará la actual relación de aspecto y se añadirán bordes negros para llenar el área de fotograma adicional (bandas negras del fotograma del proyecto.
- **5.** Si ha seleccionado los botones de opción **Renderizar imagen y grabar** o **Solo renderizar imagen**, en el cuadro **Ruta de archivo** se mostrarán la carpeta y el archivo que se usarán para renderizar el proyecto.

Si seleccionó el botón de opción **Grabar archivo de imagen existente**, escriba la ruta al archivo que desea grabar en el cuadro **Ruta de archivo** (o haga clic en el botón **Examinar** para localizar el archivo).

- **6.** Seleccione las opciones de grabación para la grabadora de Blu-ray Disc:
	- **a.** Seleccione una unidad de la lista desplegable **Unidad de grabación** para especificar la unidad que desea usar.
	- **b.** En la lista desplegable **Veloc. grabación**, seleccione la velocidad a la que desea grabar. **Máx.** grabará usando la velocidad más rápida posible para su disco; disminuya la velocidad si encuentra dificultades para grabar.
	- **c.** Active la casilla **Expulsar al terminar** si desea que el disco se expulse automáticamente al finalizar la grabación.
- **7.** Haga clic en **Aceptar** para comenzar a renderizar el archivo de imagen y grabar el disco.

#### **Grabación en Blu-ray Disc con menús**

**Co** Esta función sólo está disponible en Vegas Movie Studio HD Platinum.

- **1.** Haga clic en el botón **Grabarla en un DVD o Blu-ray Disc**.
- **2.** Seleccione el botón de opción **Blu-ray Disc con menús** y, a continuación, haga clic en Siguiente. Se mostrará el cuadro de diálogo Crear película: configuración de renderización.
- **3.** El cuadro **Ruta de archivo de vídeo** muestra la ruta al archivo que se creará para la parte de vídeo del proyecto. Si desea cambiar la ubicación o el nombre de archivo, edite el contenido del cuadro o haga clic en el botón **Examinar**.
- **4.** El cuadro **Ruta de archivo de audio** muestra la ruta al archivo que se creará para la parte de audio del proyecto. Si desea cambiar la ubicación o el nombre de archivo, edite el contenido del cuadro o haga clic en el botón **Examinar**.
- **5.** Marque la casilla de verificación **Renderizar solo región de bucle** si solo desea renderizar una porción del proyecto. Si la casilla no está marcada, se renderizará el proyecto completo.
- volver a dar formato al vídeo para que llene el fotograma de salida que aparece en el cuadro **Descripción**. Si no se marca (bandas negras horizontales). Esta opción es de utilidad cuando el formato de salida deseado no coincide con la relación de **6.** Marque la casilla de verificación **Extender vídeo para llenar fotograma de salida (sin bandas negras horizontales)** si desea esta casilla, se conservará la actual relación de aspecto y se añadirán bordes negros para llenar el área de fotograma adicional aspecto del fotograma del proyecto.
- **7.** Active la casilla **Guardar proyecto como referencia de ruta de acceso en medio renderizado** si desea guardar la ruta de acceso al archivo del proyecto en el archivo renderizado. Guardar la ruta del proyecto le permitirá volver fácilmente al proyecto de origen si utiliza el archivo renderizado en otro proyecto.

**Nota:** La información de proyecto del archivo renderizado constituye una referencia solo a un archivo de proyecto. Si modifica el archivo de proyecto una vez renderizado, los datos del proyecto dejarán de coincidir con los del archivo renderizado. Para editar un proyecto utilizando una referencia de ruta, el archivo de proyecto y todos los medios deben estar disponibles en el equipo.

- **8.** Active la casilla **Guardar marcadores del proyecto en archivo de medios** si desea incrustar marcadores de escala de tiempo en el archivo de medios renderizado. Se pueden utilizar marcadores para navegar a puntos del capítulo en el proyecto de Blu-ray Disc.
- **9.** Haga clic en el botón **Siguiente**. Se crearán archivos de audio y de vídeo para la película.

Los ajustes de la ficha General del cuadro de diálogo Propiedades del proyecto se utilizan para determinar si el proyecto se ha renderizado con formato de vídeo NTSC o PAL.

Este proceso puede prolongarse desde unos minutos hasta varias horas en función de la duración del proyecto.

- **10.** Cuando la renderización haya terminado, aparecerá un cuadro de diálogo con los archivos de audio y vídeo renderizados. Haga clic en el botón **Enviar a DVD Architect Studio** para iniciar la aplicación y crear un nuevo proyecto que contenga la película.
- **11.** Utilice el software DVD Architect Studio para crear y grabar el Blu-ray Disc.

<span id="page-77-0"></span>Para obtener más información acerca del uso de DVD Architect Studio, consulte la documentación del programa.

## <span id="page-78-0"></span>**Almacenamiento en cámara DV**

- **1.** Si desea imprimir solo una parte del proyecto, cree una selección de tiempo que incluya la sección de su proyecto.
- **2.** En el asistente para la creación de películas, haga clic en el botón **Guardarla en la cámara o dispositivo portátil**.
- **3.** Seleccione el botón de opción **Cámara DV** y haga clic en Siguiente. Aparecerá el cuadro de diálogo Configuración del dispositivo.
- **4.** Utilice el cuadro de diálogo Configuración del dispositivo para configurar la cámara o pletina:
	- **a.** En la lista desplegable **Dispositivo**, seleccione IEEE 1394/DV compatible con OHCI.
	- **b.** En la lista desplegable **Vídeo**, seleccione la configuración que coincida con su formato de destino.

**Nota:** Tendrá que seleccionar una plantilla de renderización que inserte campos de fotogramas recreados para crear un archivo DV estándar si las propiedades del proyecto se han configurado como 24p o si se marca la casilla de verificación **Habilitar eliminación de pulldown al abrir DV de 24p** en la ficha General del cuadro de diálogo Preferencias. Utilice la plantilla NTSC DV de 24p (insertando pulldown 2-3-3-2) si está pensando en devolver el archivo a la escala de tiempo como material de origen.

Si no se ha marcado la casilla de verificación **Habilitar eliminación de pulldown al abrir DV de 24p** antes de añadir el medio y las propiedades del proyecto no están definidas en 24p, se leerá el vídeo de 24p como vídeo entrelazado de 29,97 fps (60i), de manera que pueda elegir qué plantilla NTSC DV o PAL DV se ajusta a sus requisitos de proyecto.

- **c.** En la lista desplegable **Audio**, seleccione la configuración que coincida con su formato de destino.
- **d.** Si es necesario, arrastre el control deslizante **Retardo de reanudación de grabación** para especificar el número de fotogramas que deberá esperar la cámara o pletina antes de cambiar de modo de pausa de grabación a modo de grabación. Si pierde fotogramas desde el inicio del archivo hasta el momento de impresión en cinta, aumente este valor. Si ve fotogramas duplicados al comienzo del vídeo, disminuya el valor.
- **e.** Haga clic en el botón **Siguiente**. Aparecerá el cuadro de diálogo Configuración de renderización.
- **5.** Utilice el cuadro de diálogo Configuración de renderización para elegir el formato que desee usar para imprimir su vídeo en cinta.
	- **a.** Marque la casilla de verificación **Habilitar asignación de canal múltiple** si está trabajando con archivos de origen de canal múltiple y necesita especificar qué canales usar en el archivo estéreo cuando imprima en cinta. Haga clic en el botón **Canales** para elegir qué canales desea renderizar.

**Nota:** El audio de canal múltiple no se admite cuando se imprime en un dispositivo DV.

- **b.** Marque la casilla Renderizar solo región de bucle si desea imprimir únicamente la parte del proyecto que ha seleccionado en el paso 1.
- **c.** Seleccione la casilla de verificación **Renderizar previamente audio a archivo de proxy** si desea renderizar con anterioridad la parte de audio de su proyecto antes de imprimir en cinta.

El cuadro **Carpeta de archivos previamente renderizados** mostrará la ruta a la carpeta donde se guardarán los archivos previamente renderizados. Los archivos de vídeo se guardan en esta carpeta para no tener que volver a renderizar el proyecto cada vez que lo vea.

Si desea cambiar la ubicación de la carpeta, haga clic en el botón **Examinar** y seleccione una ubicación nueva. Si cambia la configuración aquí, se actualizará la configuración en la ficha Carpetas del cuadro de diálogo Propiedades del proyecto.

- d. Haga clic en Siguiente. Aparecerá el cuadro de diálogo Cabecera y cola.
- **6.** Utilice este cuadro de diálogo para configurar los datos que se imprimirán antes y después de su proyecto:
	- a. Seleccione la casilla de verificación Añadir cabecera de patrón de prueba si desea imprimir un patrón de prueba antes del vídeo.
	- **b.** En la lista desplegable **Estilo de patrón de prueba**, seleccione un tipo de patrón de prueba y un formato de vídeo.
	- **c.** Escriba un valor en el cuadro **Duración** para determinar la longitud del patrón de prueba.
	- **d.** Marque la casilla de verificación **Reproducir tono a 1 kHz con patrón de prueba** para añadir un tono de prueba de audio que se reproducirá junto con el patrón de prueba.
	- **e.** Marque la casilla de verificación **Añadir cabecera en negro** y escriba un valor en el cuadro **Duración** si desea imprimir fotogramas en negro antes del vídeo.
	- **f.** Marque la casilla de verificación **Añadir cola en negro** y escriba un valor en el cuadro **Duración** si desea imprimir fotogramas en negro después del vídeo.
	- **g.** Haga clic en **Siguiente**. Se mostrará el cuadro de diálogo Control de dispositivo.

**7.** Utilice el cuadro de diálogo Control de dispositivo para indicar si Vegas Movie Studio tendrá control sobre la grabadora DV y cómo desea imprimir en cinta:

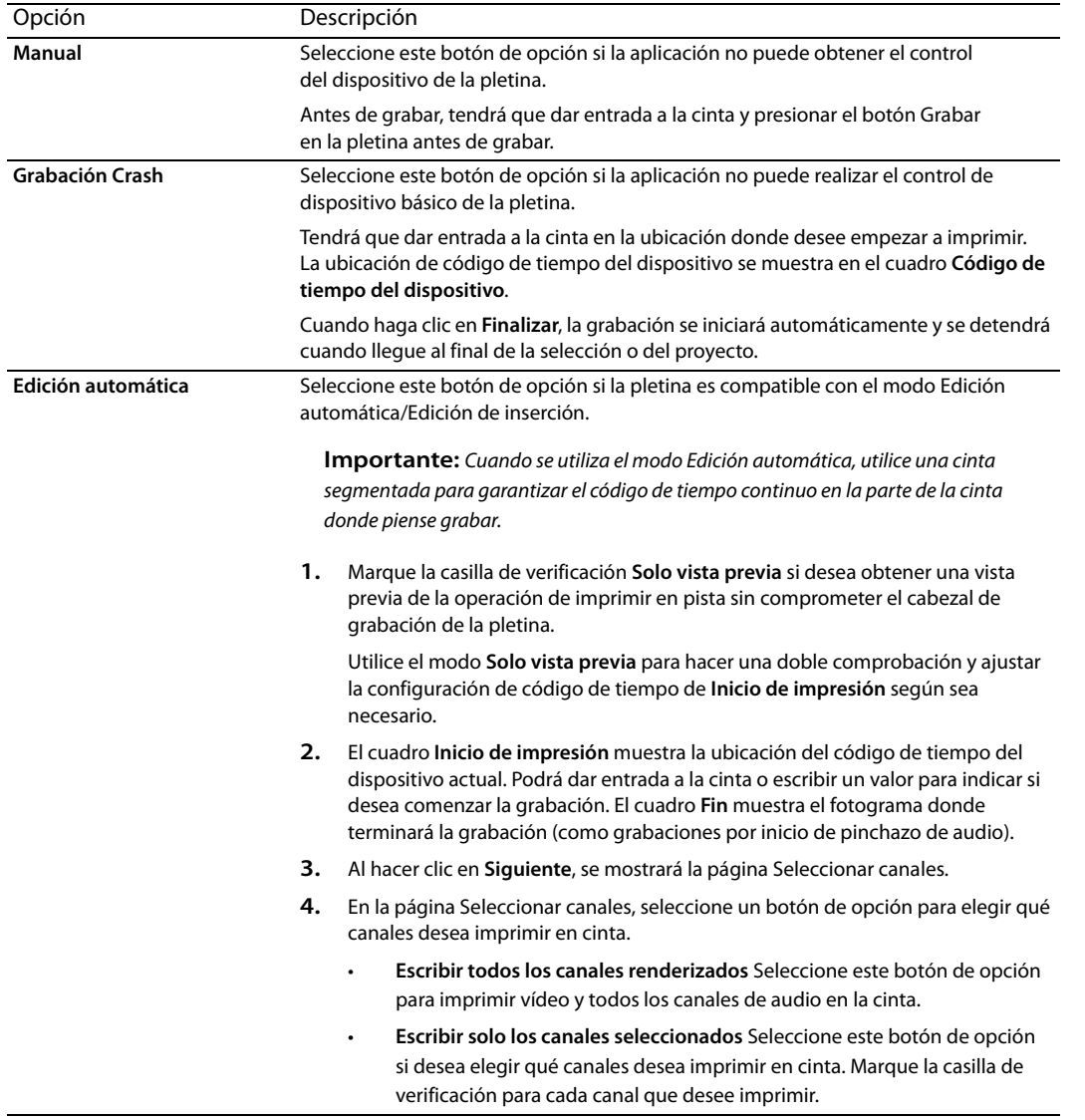

- <span id="page-79-0"></span> **8.** Haga clic en **Finalizar**. Si no ha renderizado previamente, las partes del proyecto que no se puedan renderizar e imprimir en cinta en tiempo real se deben renderizar previamente de forma selectiva.
	- • Si utiliza el modo **Manual**, aparecerá un cuadro diálogo una vez finalizada la renderización. Puede especificar un tiempo **segundo de la cuenta atrás** si desea realizar la cuenta atrás antes de enviar vídeo al dispositivo. de retardo en el cuadro **Cuenta atrás para reproducción con retardo** y marcar la casilla **Reproducir sonido en cada**
	- Si utiliza el modo Grabación Crash, la grabadora DV se iniciará y comenzará a grabar una vez finalizada la renderización.

#### <span id="page-79-1"></span>**Almacenamiento en cámara HDV**

**C** Esta función sólo está disponible en Vegas Movie Studio HD Platinum.

- **1.** Si desea imprimir solo una parte del proyecto, cree una selección de tiempo que incluya la sección de su proyecto.
- **2.** En el asistente para la creación de películas, haga clic en el botón **Guardarla en la cámara o dispositivo portátil**.
- **3.** Seleccione el botón de opción **Cámara HDV** y haga clic en **Siguiente**. Aparecerá la página Imprimir en cinta (HDV): dispositivo.
- **4.** Seleccione la cámara HDV o pletina de la lista desplegable **Dispositivo**.
- **5.** Haga clic en **Siguiente**. Aparecerá la página Imprimir en cinta (HDV): selección de formato/archivo.
- **6.** Seleccione los ajustes de renderización:
	- **a.** Seleccione el botón de opción **Formato de renderización**.
	- **b.** En el cuadro **Ruta de archivo**, introduzca la ruta al archivo que desee renderizar o haga clic en el botón **Examinar** para localizar la carpeta que desee utilizar y, a continuación, introduzca un nombre de archivo.
	- **c.** En la lista desplegable **Plantilla**, seleccione la configuración que coincida con su formato de destino. Esta lista solo incluirá los formatos admitidos por el dispositivo seleccionado.

La información sobre la plantilla de renderización seleccionada se muestra en el cuadro **Descripción**.

- **d.** Marque la casilla **Renderizar solo región de bucle** si desea imprimir únicamente la parte del proyecto que ha seleccionado en el paso 1.
- **e.** Marque la casilla **Eliminar archivo tras la impresión** si desea eliminar el archivo renderizado cuando haya finalizado la operación de imprimir en cinta.
- **7.** Haga clic en **Siguiente**. Aparecerá la página Imprimir en cinta (HDV): control de dispositivo.
- **8.** Seleccione el botón de opción **Manual** o **Grabación Crash** para indicar si el software Vegas Movie Studio tendrá el control de la grabadora HDV:
	- Seleccione **Manual** si el dispositivo HDV no es compatible con OHCI o si la aplicación no puede conseguir el control del dispositivo de la grabadora HDV. Antes de grabar, tendrá que dar entrada a la cinta y presionar el botón de grabación de la grabadora HDV.
	- Seleccione Grabación Crash si utiliza un dispositivo IEEE-1394 HDV compatible con OHCI y si la aplicación puede conseguir el control del dispositivo de la grabadora HDV.

Tendrá que dar entrada a la cinta en la ubicación donde desee empezar a imprimir. La ubicación de código de tiempo del dispositivo se muestra en el cuadro **Código de tiempo del dispositivo**.

<span id="page-80-1"></span><span id="page-80-0"></span> Cuando haga clic en **Finalizar**, la grabación se iniciará automáticamente y se detendrá cuando llegue al final de la selección o del proyecto.

- **9.** Haga clic en **Finalizar**. El proyecto se renderizará en el archivo especificado en el paso 6.
	- **segundo de la cuenta atrás** si desea realizar la cuenta atrás antes de enviar vídeo al dispositivo. Si utiliza el modo Manual, aparecerá un cuadro diálogo una vez finalizada la renderización. Puede especificar un tiempo de retardo en el cuadro **Cuenta atrás para reproducción con retardo** y marcar la casilla **Reproducir sonido en cada**
	- Si utiliza el modo Grabación Crash, la grabadora HDV se iniciará y comenzará a grabar una vez finalizada la renderización.

#### **Almacenamiento de películas en PSP™ (PlayStation®Portable)**

Esta función sólo está disponible en Vegas Movie Studio HD Platinum.

- **1.** Haga clic en el botón **Guardarla en la cámara o dispositivo portátil**.
- **2.** Seleccione el botón de opción **PSP™ (PlayStation®Portable)** y, a continuación, haga clic en **Siguiente**. Se muestra el cuadro de diálogo Crear película: configuración de renderización de PSP.
- **3.** El cuadro **Título** mostrará el título del proyecto en la ficha Resumen del cuadro de diálogo Propiedades del proyecto. Este título se muestra en el sistema PSP™.

Si edita el título en el cuadro de diálogo Exportar a PSP™ (PlayStation®Portable) también se actualizará en el cuadro de diálogo Propiedades del proyecto.

**4.** El cuadro **Ruta de archivo** muestra la carpeta y el nombre del archivo que se usarán para renderizar la película.

Si desea sustituir una película existente, elija el nombre de la lista desplegable **Ruta de archivo**.

Haga clic en el botón **Actualizar** si necesita volver a buscar el dispositivo.

- Puede optar por codificar con QVGA, QVGA panorámica, PSP™ a pantalla completa o una relación de aspecto de fotograma **5.** Elija una configuración de la lista desplegable **Plantilla** para especificar la configuración que se utilizará al guardar el archivo. NTSC de definición estándar.
	- • Con la configuración QVGA se crea un vídeo 320 x 240, pero las plantillas panorámicas usan una codificación panorámica anamórfica, la cual se decodifica correctamente en el sistema PSP™.
	- • Las plantillas de pantalla completa de PSP™ crean un vídeo 480 x 270 para coincidir con la resolución de pantalla de PSP™.
	- Las plantillas SD NTSC crean un vídeo 720 x 480 para coincidir con la pantalla NTSC de definición estándar.

#### **Sugerencias:**

- • La configuración correspondiente a la plantilla seleccionada se muestra en el cuadro **Descripción**.
- • Las plantillas de pantalla completa QVGA y PSP™ a 512 Kbps son útiles si desea minimizar el tamaño del archivo, y las plantillas a 896 y 1128 Kbps producen un vídeo de calidad superior, especialmente en las escenas con vídeo con mucho movimiento.
- **6.** Marque la casilla de verificación **Renderizar solo región de bucle** si solo desea renderizar una porción del proyecto. Si anula la selección de la casilla de verificación, el proyecto completo se renderizará a un nuevo archivo.
- volver a dar formato al vídeo para que llene el fotograma de salida que aparece en el cuadro **Descripción**. **7.** Marque la casilla de verificación **Extender vídeo para llenar fotograma de salida (sin bandas negras horizontales)** si desea

Si no se marca esta casilla, se conservará la actual relación de aspecto y se añadirán bordes negros para llenar el área de fotograma adicional (bandas negras horizontales). Esta opción es de utilidad cuando el formato de salida deseado no coincide con la relación de aspecto del fotograma del proyecto.

**8.** Haga clic en Aceptar. El archivo de película (<filename>.MP4) y el archivo en miniatura (<filename>.THM) se crean y transfieren a la carpeta correspondiente en el sistema PSP™.

#### <span id="page-81-1"></span>**Almacenamiento en disco duro**

- **1.** Haga clic en el botón **Guardarla en el disco duro**. Se mostrará el cuadro de diálogo Renderizar como.
- **2.** Seleccione la configuración de renderización en el cuadro de diálogo **Renderizar como** y haga clic en el botón **Renderizar**. [Para obtener más información, consulte Renderización de proyectos en la página 76](#page-81-0).
- o haga clic en **Abrir carpeta** para abrir la carpeta donde guardó el archivo. **3.** Cuando haya finalizado la renderización, haga clic en el botón **Abrir** para reproducir el archivo con su reproductor asociado

## <span id="page-81-3"></span><span id="page-81-0"></span>**Renderización de proyectos**

<span id="page-81-2"></span>La renderización se refiere al proceso de creación de un archivo de medios nuevo a partir de un proyecto de Vegas Movie Studio. El archivo de proyecto no se ve afectado (sobrescrito, eliminado ni alterado) durante el proceso de renderización. Puede volver al proyecto original para efectuar ediciones o ajustes y volver a renderizarlo.

 Para crear un archivo de medios (archivos que solo contengan audio o vídeo, o tanto lo uno como lo otro), el proyecto se renderiza en un archivo de medios con un formato de salida adecuado. El formato de salida definitivo depende del destino del nuevo archivo de medios.

- **1.** En el menú **Proyecto**, seleccione **Renderizar como** para mostrar el cuadro de diálogo Renderizar como.
- 2. Utilice los controles de archivo de salida para elegir dónde quiere quardar el archivo:
	- **a.** El cuadro Carpeta muestra la ruta de la carpeta donde se guardará el archivo. Haga clic en la flecha hacia abajo para elegir una carpeta usada recientemente, o haga clic en el botón **Examinar** y seleccione una nueva carpeta.
	- **b.** Escriba un nombre en el cuadro **Nombre**, o haga clic en el botón **Examinar** y seleccione un archivo en la ventana del explorador para sustituir el archivo existente.
- **3.** Utilice los controles de formato de salida para seleccionar el tipo de archivo que desee crear.

El cuadro Formato de salida muestra los tipos de archivo y los formatos que puede usar para renderizar el archivo. Puede hacer doble clic en los encabezados (o clic en los botones de flechas) para expandir o contraer la listas de plantillas disponibles. Haga clic en una plantilla para seleccionarla y usar ese formato para la renderización, o seleccione una plantilla y haga clic en el botón **Personalizar plantilla** para modificar la configuración de la plantilla. Si desea obtener información adicional sobre las plantillas de renderización, consulte la ayuda en línea.

#### **Sugerencias:**

- • Puede escribir en el cuadro **Buscar plantillas de renderizado** para encontrar plantillas. Por ejemplo, si quería renderizar un vídeo para un sistema PSP™ (PlayStation® Portable), podría escribir "PSP" en el cuadro para mostrar únicamente las plantillas que incluyen el término "PSP" en el nombre o la descripción de la plantilla.
- • Si tiene plantillas que usa con frecuencia, puede crear favoritos. Haga clic en la estrella gris situada junto al nombre de la plantilla para marcar la plantilla como favorita. A continuación, puede seleccionar la casilla de verificación **Mostrar solo favoritos** para mostrar únicamente los favoritos en el cuadro de diálogo Renderizar como.
- • Las plantillas que coincidan con la configuración del proyecto (tamaño de fotograma, relación de aspecto de píxel y velocidad de fotogramas) aparecerán con un símbolo igual (=) en la lista de plantillas. Si solo quiere mostrar las plantillas que coincidan con la configuración de su proyecto, seleccione la casilla de verificación **Hacer coincidir con la configuración del proyecto**.
- • Para tener aún más control sobre la lista de plantillas, haga clic en **Más opciones de filtro**. Puede mostrar plantillas de audio/ vídeo o hace coincidir el recuento de canales de audio de su proyecto, la velocidad de muestra, la velocidad de fotogramas, el tamaño de los fotogramas, la relación de aspecto o el orden de los campos.
- • Si desea crear una corriente de audio Surround 5.1 para el DVD, renderice el audio mediante el plugin Dolby Digital AC-3 Studio con **5.1 Surround DVD** o **5.1 Surround DVD, AGC** en la plantilla.
- **4.** Marque o quite la marca de las casillas de verificación de la sección de opciones de renderización según sea necesario:
	- **a.** Marque la casilla **Renderizar solo región de bucle** si desea guardar únicamente la parte del proyecto incluida en la región de bucle. Para funcionar, no es preciso que la opción **Reproducir en bucle** esté seleccionada.
	- **b.** Marque la casilla **Extender vídeo para llenar fotograma de salida (sin bandas negras horizontales)** cuando renderice a un formato de salida con una relación de aspecto ligeramente diferente a la de la configuración de su proyecto. De este modo evitará la aparición de barras negras en la parte superior e inferior o en los lados de la salida.
- **5.** Utilice los controles de opciones de metadatos para definir si la información sobre su proyecto se quarda con el archivo de medios renderizado:
	- **a.** Si el tipo de archivo seleccionado lo admite, puede marcar la casilla de verificación **Guardar marcadores del proyecto con archivo de medios** para incluir marcadores, regiones y marcadores de comando en el archivo de medios renderizado.
	- en el proyecto Vegas Movie Studio del archivo renderizado. Guardar la ruta del proyecto le permitirá volver fácilmente al proyecto de origen si utiliza el archivo renderizado en otro proyecto. **b.** Marque la casilla Guardar proyecto como referencia de ruta de acceso en medio renderizado si desea guardar la ruta

## **Notas:**

- • La información de proyecto del archivo renderizado constituye una referencia solo a un archivo de proyecto. Si modifica el archivo de proyecto una vez renderizado, los datos del proyecto dejarán de coincidir con los del archivo renderizado. Para editar un proyecto utilizando una referencia de ruta, el archivo de proyecto y todos los medios deben estar disponibles en el equipo.
- <span id="page-82-0"></span>• La casilla no estará disponible si no ha guardado el proyecto o si está renderizando mediante un plugin de formato de archivo de otro fabricante.
- **6.** Haga clic en el botón **Renderizar**. Se mostrará un cuadro de diálogo en el que podrá ver el progreso de la renderización.
- **7.** Cuando haya finalizado la renderización, haga clic en el botón **Abrir** para reproducir el archivo con su reproductor asociado o haga clic en **Abrir carpeta** para abrir la carpeta donde guardó el archivo.

**Sugerencia:** Si quiere una forma sencilla de renderizar y distribuir la película final, pruebe el asistente para creación de películas. En el menú **Proyecto**, seleccione **Crear película**. [Para obtener más información, consulte Asistente para creación de películas en la](#page-74-0)  [página 69.](#page-74-0)

# **Índice**

## **A**

[Adición de medios a contenedores, 21](#page-26-0) almacenamiento [en cámara DV, 73–](#page-78-0)[74](#page-79-0) [en cámara HDV, 74–](#page-79-1)[75](#page-80-0) [en PlayStation Portable \(PSP\), 75](#page-80-1) [proyectos, 16](#page-21-0) [proyectos utilizando Guardar como, 16](#page-21-1) [anclaje de ventanas, 9](#page-14-0) archivos de medios [adición de efectos de vídeo, 49,](#page-54-0) [50](#page-55-0) [definidos, 25](#page-30-0) [importación, 18](#page-22-0) [inserción, 21](#page-26-1) [vista previa, 16](#page-21-2) [área de anclaje de ventanas, 9](#page-14-0) arrastre [con cabezal de reproducción, 29](#page-34-0) [con controladores multimedia, 29](#page-34-1) [control de arrastre, 8](#page-13-0) asignación de nombre [marcadores, 43](#page-48-0) [pistas, 27](#page-32-0) [regiones, 44](#page-49-0) [asistencia técnica, 5](#page-10-0) Asistente para creación de películas [almacenamiento en disco duro, 76](#page-81-1) [almacenamiento en medios de PlayStation®Portable](#page-80-1) (PSP), 75 [carga en YouTube, 69](#page-74-1) [grabación de Blu-ray Disc, 71–](#page-76-0)[72](#page-77-0) asistente para creación de películas [almacenamiento en cámara DV, 73–](#page-78-0)[74](#page-79-0) [almacenamiento en cámara HDV, 74–](#page-79-1)[75](#page-80-0) [grabación en DVD, 70–](#page-75-0)[71](#page-76-1) [ayuda, 6](#page-11-0) [ayuda en línea, 6](#page-11-1) 

#### **B**

[barra de herramientas, 7](#page-12-0) [Barra de marcadores, 9](#page-14-1) [Barra de transporte, 9,](#page-14-2) [28](#page-33-0) Blu-ray Disc [3D, 59](#page-64-0) [grabación, 71–](#page-76-0)[72](#page-77-0) [Blu-ray Disc en 3D, 59](#page-64-0) [botón Crear secundario de composición, 27](#page-32-1) [botón Movimiento de pista, 27](#page-32-2) [Botón Silencio, 27](#page-32-3) [Botón Solo, 27,](#page-32-4) [28](#page-33-1) 

## **C**

cabeceras de pista [audio, 27](#page-32-5) [vídeo, 27](#page-32-6) [cámaras de vídeo AVCHD, importación desde, 13,](#page-18-0) [19](#page-24-0) [cámaras de vídeo DVD, importación desde, 18](#page-23-0) 

cambio de nombre [marcadores, 43](#page-48-0) [pistas, 27](#page-32-0) [proyectos, 16](#page-21-1) captura [Véase también](#page-24-1) captura de nuevo clips de vídeo sin conexión [imágenes, 20](#page-24-2) [vídeo DV, 18](#page-23-1) [vídeo HDV, 19](#page-24-3) [captura de nuevo clips de vídeo sin conexión, 19](#page-24-1) [carga en YouTube, 69](#page-74-1) [Centrado en el comando de escala de tiempo, 31](#page-36-0) colocación de medios [adición a lo largo del tiempo, 22](#page-27-0) [adición como tomas, 22](#page-27-1) [método de arrastrar y soltar, 22](#page-27-2) [colocación del cursor, 9](#page-14-2) [comandos del teclado para ubicar el cursor, 31](#page-36-1) [congelar fotograma, 38](#page-43-0) contenedores [adición de medios, 21](#page-26-0) [creación, 21](#page-26-2) [descripción general, 21](#page-26-3) [contenedores de medios.](#page-26-3) Consulte contenedores [Control de fundido de volumen, 28](#page-33-2) [control deslizante de panoramización, 28](#page-33-3) [controladores multimedia, 29](#page-34-1) [conversión de formato.](#page-81-2) Véase renderización [copia de eventos, 34–](#page-39-0)[35](#page-40-0) corte [eventos, 35](#page-40-1) [modo de expansión, 35](#page-40-1) [selecciones de tiempo, 36](#page-41-0) [selecciones de tiempo y eventos, 36](#page-41-1) creación [contenedores, 21](#page-26-2) [películas, 76–](#page-81-3)[77](#page-82-0) [presentaciones de diapositivas, 23–](#page-28-0)[24](#page-29-0) [proyectos, 15](#page-20-0) [Creador de presentaciones de diapositivas, 23–](#page-28-0)[24](#page-29-0) [créditos, 51](#page-56-0) crossfades [automático, 41](#page-46-0) [manual, 41](#page-46-1) [tipos de curvas, 41](#page-46-2) 

## **D**

[descripción general, 7–](#page-12-1)[13](#page-18-1) [deshacer ediciones, 42](#page-47-0) [desplazamiento, 26](#page-31-0) [desplazamiento de créditos, 51](#page-56-0) [división de eventos, 39–](#page-44-0)[40](#page-45-0) [duplicación de eventos, 38](#page-43-1) DV (vídeo digital) [almacenamiento en cinta, 73–](#page-78-0)[74](#page-79-0) [captura de clips, 18](#page-23-1)

#### DVD

[3D, 59](#page-64-0) [grabación, 70–](#page-75-0)[71](#page-76-1) 

## **E**

 [selección hasta el final de pista, 33](#page-38-0) [edición de eventos, 34–](#page-39-1)[40](#page-45-1)  edición de expansión [corte, 35](#page-40-1) [eliminación, 40](#page-45-2) [pegado, 36](#page-41-2) [efectos de audio, 62–](#page-67-0)[63](#page-68-0)  efectos de evento [audio, 62](#page-67-1) [vídeo, 49–](#page-54-0)[50](#page-55-0) efectos de pista [audio, 62](#page-67-2) [vídeo, 49,](#page-54-0) [50](#page-55-0) [Efectos de pista, botón, 27](#page-32-7) [efectos de salida de vídeo, 49,](#page-54-0) [50](#page-55-0) [efectos de vídeo, 49–](#page-54-0)[50](#page-55-0) [efectos.](#page-54-1) Consulte efectos de audio; efectos de vídeo eliminación [eventos, 40](#page-45-2) [marcadores, 44](#page-49-1) [regiones, 45](#page-50-0) [Emparejar como subclip 3D estereoscópicos, 57](#page-62-1) escala de tiempo [adición de medios a, 21](#page-26-1) [descripción general, 8](#page-13-1) [movimiento de eventos, 25](#page-30-1) eventos [aplicación de crossfades, 41](#page-46-3) [colocación, 22](#page-27-2) [copia, 34–](#page-39-0)[35](#page-40-0) [corte, 35–](#page-40-1)[36](#page-41-3) [definidos, 25](#page-30-2) [desplazamiento, 25](#page-30-1) [división, 39–](#page-44-0)[40](#page-45-0) [duplicación, 38](#page-43-1) [edición, 34–](#page-39-1)[40](#page-45-1) [efectos de audio, 62](#page-67-1) [efectos de vídeo, 49,](#page-54-0) [50](#page-55-0) [eliminación, 40](#page-45-2) [eventos de audio, 25](#page-30-3) [eventos de vídeo, 25](#page-30-4) [pegado, 36](#page-41-4) [pinchar, 37](#page-42-0) [recorte, 38–](#page-43-2)[39](#page-44-1) [selección con tiempo, 34](#page-39-2) [selección de varios, 32](#page-37-0) [eventos pinchados, 37](#page-42-0) 

## **G**

grabación [Blu-ray Disc, 71–](#page-76-0)[72](#page-77-0) [DVD, 70–](#page-75-0)[71](#page-76-1) [grabación de audio, 61](#page-66-0) 

#### **H**

**HDV** [almacenamiento en cinta, 74–](#page-79-1)[75](#page-80-0) [captura de clips, 19](#page-24-3) [herramienta de edición de zoom, 26](#page-31-1) herramientas de edición [Selección, 32](#page-37-0) [Zoom, 26](#page-31-1) 

# **I**

importación [archivos de medios, 18](#page-22-0) [desde cámaras de vídeo AVCHD, 13,](#page-18-0) [19](#page-24-0) [desde cámaras de vídeo DVD, 18](#page-23-0) [imágenes escaneadas, 20](#page-24-2) [pistas de CD de audio, 20](#page-25-0) inserción [archivos de vídeo con audio asociado, 22](#page-27-3) [marcadores, 43](#page-48-1) [medios, 21](#page-26-1) [presentaciones de diapositivas, 23–](#page-28-0)[24](#page-29-0) [regiones, 44](#page-49-2) [instalación, 5](#page-10-1) [Consulte también](#page-10-2) requisitos del sistema Intercambiar izquierda/derecha [plantillas de renderización personalizadas, 60](#page-64-1) [Preferencias de dispositivo de vista previa, 56](#page-61-0) [Preferencias de vista previa de vídeo, 55](#page-60-0) [propiedades del proyecto, 54](#page-59-0) 

## **L**

lista de pistas [descripción general, 8](#page-13-2) [uso, 27](#page-32-8) 

## **M**

marcadores [asignación de nombre, 43](#page-48-0) [desplazamiento, 43,](#page-48-2) [44](#page-49-3) [eliminación, 44](#page-49-1) [inserción, 43](#page-48-1) [métodos abreviados de la rueda de desplazamiento del](#page-36-2) ratón, 31 Modo 3D estereoscópico [plantillas de renderización personalizadas, 59](#page-63-1) [Preferencias de dispositivo de vista previa, 55](#page-60-1) [Preferencias de vista previa de vídeo, 54](#page-59-1) [propiedades del proyecto, 53](#page-58-0) [modo panoramización surround, 66](#page-71-0) [modos de composición, 27](#page-32-9) [monitor externo para proyectos 3D, 55–](#page-60-2)[56](#page-61-1) [movimiento del cursor fotograma a fotograma, 31](#page-36-3) 

## **O**

[organización de clips, 21](#page-26-1) 

#### **P**

panoramización Surround 5.1 [asignación de pistas a canales, 66](#page-71-1) [cambio del modo de panoramización, 67](#page-72-0) [modo panoramización surround, 66](#page-71-0) [panoramización de pistas, 66](#page-71-2) 

 [comando de pegado con inserción, 37](#page-42-1)  [comando de pegado con repetición, 37](#page-42-2) pegado [eventos, 36](#page-41-4) [personalización de la barra de herramientas, 7](#page-12-0) pistas [asignación de nombre, 27](#page-32-0) [botones de vista, 27](#page-32-10) [Control de fundido de volumen, 28](#page-33-4) [control deslizante de panoramización, 28](#page-33-5) [creación de secundario de composición, 27](#page-32-1) [efectos de audio, 62](#page-67-2) [efectos de pista, 27](#page-32-7) [efectos de vídeo, 49,](#page-54-0) [50](#page-55-0) [modos de composición, 27](#page-32-9) [movimiento de pista, 27](#page-32-2) [números, 27](#page-32-11) [preparación para grabar, 27](#page-32-12) [reproducción única \(solo\), 27,](#page-32-4) [28](#page-33-1) [silenciamiento, 27](#page-32-3) [tira de escritura, 27](#page-32-0) [PlayStation Portable \(PSP\), 75](#page-80-1) [plugin de ajuste 3D estereoscópico, 58](#page-62-2) [plugins.](#page-66-1) Consulte efectos de audio; efectos de vídeo [preparación de pistas para la grabación, 27,](#page-32-12) [61](#page-66-2) [programa de edición de audio, 45](#page-50-1) proyectos [almacenamiento, 16](#page-21-0) [cambio de nombre, 16](#page-21-1) [creación, 15](#page-20-0) [proyectos de 3D estereoscópicos, 53–](#page-58-1)[54](#page-59-2)  [renderización, 58–](#page-63-2)[60,](#page-64-2) [76–](#page-81-3)[77](#page-82-0)  [uso compartido en línea, 70](#page-75-1) [vista previa, 28](#page-33-6) [Proyectos 3D](#page-58-2) Consulte proyectos 3D estereoscópicos proyectos de 3D estereoscópicos [ajuste de profundidad, 58](#page-62-3) [alineación de las vistas de ojo izquierdo y derecho, 58](#page-62-3) [configuración, 53–](#page-58-1)[54](#page-59-2)  [descripción general, 53](#page-58-3) [renderización, 58–](#page-63-2)[60](#page-64-2)  [sincronización de eventos, 56–](#page-61-2)[57](#page-62-4)  [vista previa, 54–](#page-59-3)[56](#page-61-1)  [YouTube 3D, 59](#page-64-3) [Proyectos S3D](#page-58-2) Consulte proyectos 3D estereoscópicos [Proyectos Surround 5.1, 65](#page-70-0) [PSP, 75](#page-80-1) 

## **R**

[recorte de eventos, 38–](#page-43-2)[39](#page-44-1)  regiones [asignación de nombre, 44](#page-49-0) [desplazamiento, 44,](#page-49-4) [45](#page-50-2) [eliminación, 45](#page-50-0) [inserción, 44](#page-49-2) [selección, 45](#page-50-3) [rehacer ediciones, 42](#page-47-1) renderización [proyectos, 76–](#page-81-3)[77](#page-82-0)  [proyectos de 3D estereoscópicos, 58–](#page-63-2)[60](#page-64-2) 

reproducción [arrastre, 28](#page-33-7) [Controles de la barra de transporte, 9](#page-14-2) [en el reproductor de medios, 29](#page-34-2) [reproducción en bucle, 34](#page-39-3) [requisitos del sistema, 5](#page-10-2) **S**  selección [eventos hasta el final de pista, 33](#page-38-0) [eventos y rango de tiempo, 34](#page-39-2) [rango de eventos, 32](#page-37-1) [rango de tiempo, 33](#page-38-1) [regiones, 45](#page-50-3) [varios eventos, 32](#page-37-0) selecciones de tiempo [con eventos, 34](#page-39-2) [copia, 35](#page-40-2) [corte, 36](#page-41-0) [creación, 33](#page-38-1) sitio Web [acceso a la ayuda, 6](#page-11-2) [asistencia técnica, 5](#page-10-0) [software Sound Forge, 45](#page-50-1) **T** 

# **U**

[texto, 50](#page-55-1) 

[títulos, 50](#page-55-1) transiciones [adición, 47](#page-52-0) 

[tira de escritura, 27](#page-32-0) 

[edición, 48](#page-53-1) [eliminación, 48](#page-53-2) [sustitución, 48](#page-53-3) 

[tutoriales, 6](#page-11-3) 

[uso compartido de proyectos en línea, 70](#page-75-1) **V** [ventana de efectos de vídeo, 12](#page-17-0) [ventana de generadores de medios, 13](#page-18-2) [Ventana de la recortadora, 10](#page-15-0) ventana de medios de proyecto [adición de medios, 17](#page-22-1) [captura de vídeo DV, 18](#page-23-1) [captura de vídeo HDV, 19](#page-24-3) [descripción general, 12](#page-17-1) [extracción de audio de CD, 20](#page-25-0) [obtención de imágenes, 20](#page-24-2) [sustitución de medios en eventos, 17](#page-22-2) [uso, 17](#page-22-3) [vistas, 17](#page-22-4) [ventana de transiciones, 12](#page-17-2) Ventana de vista previa de vídeo [descripción general, 11](#page-16-0) [efectos de salida de vídeo, 49,](#page-54-0) [50](#page-55-0) [proyectos de 3D estereoscópicos, 54–](#page-59-4)[55](#page-60-3) [Ventana de visualización del tiempo, 8](#page-13-3)

[cambio de velocidad/duración, 48](#page-53-0) 

[tutoriales Muéstreme cómo, 6](#page-11-3) 

[ventana del explorador de dispositivos, 13,](#page-18-0) [19](#page-24-0) [ventana del mezclador, 11](#page-16-1) Ventana Explorador [descripción general, 10](#page-15-1) [Vista previa de archivos de medios, 16](#page-21-2) [ventana principal, 7](#page-12-2) [ventanas flotantes, 9](#page-14-0) Video Capture [captura de vídeo DV, 18](#page-23-1) [capturar de nuevo clips sin conexión, 19](#page-24-1) [vista de pista.](#page-13-1) Consulte escala de tiempo vista previa [archivos de medios, 16](#page-21-2) [proyectos de 3D estereoscópicos, 54–](#page-59-3)[56](#page-61-1) [proyectos en el reproductor de medios, 29](#page-34-2) [proyectos en la ventana de vista previa de vídeos, 28](#page-33-6) 

## **Y**

YouTube [3D, 59](#page-64-3) [carga de películas, 69](#page-74-1) 

# **Z**

[zoom, 26](#page-31-0)